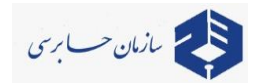

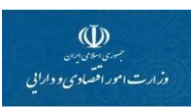

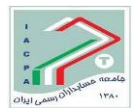

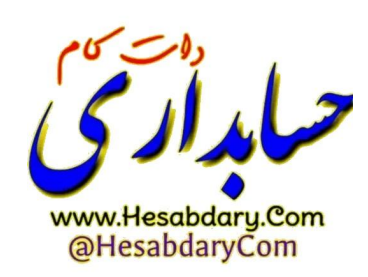

**باسمه تعالی سامانه جامع صورتهای مالی ) جام ( راهنمای ثبت اطالعات صورتهای مالی و اظهارنامه مالیاتی**

### **الف- توضیحات کلی**

**الف-1- با استفاده از تجربیات نسخه قبلی سامانه صورتهای مالی و در راستای پیاده سازی سامانه جامع صورتهای مالی در کشور با استفاده از آخرین نمونه صورتهای مالی منتشر شده و تائید شده توسط سازمان محترم حسابرسی و استفاده از آخرین فناوریهای علمی در طراحی سامانه و امکان پوشش انواع صورتهای مالی نمونه سامانه جامع صورتهای مالی طراحی و پیاده سازی گردیده است .**

1

## **ب- مراحل ورود اطالعات**

- **- ورود اطالعات صورتهای مالی سال مالی جاری و سال مالی قبل )ب1-(** 
	- **- ورود سایر اطالعات )ب 2-(**
	- **- ورود اطالعات سهامداران موثر )ب3-(**
	- **- ورود اطالعات اشخاص وابسته )ب4- (**
	- **- ورود اطالعات اظهارنامه مالیاتی )ب 5-(**
		- **- تائید صورتهای مالی )ب6-(** 
			- **- سایر )ب7-(**

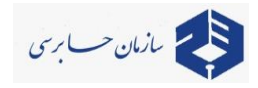

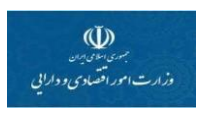

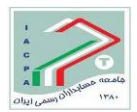

# **ب-1- ورود اطالعات صورتهای مالی**

**ب-1-1- وارد منوی سامانه جامع صورتهای مالی در سمت را ست صفحه می شویم و ردیف صورتهای مالی را انتخاب نمائید:**

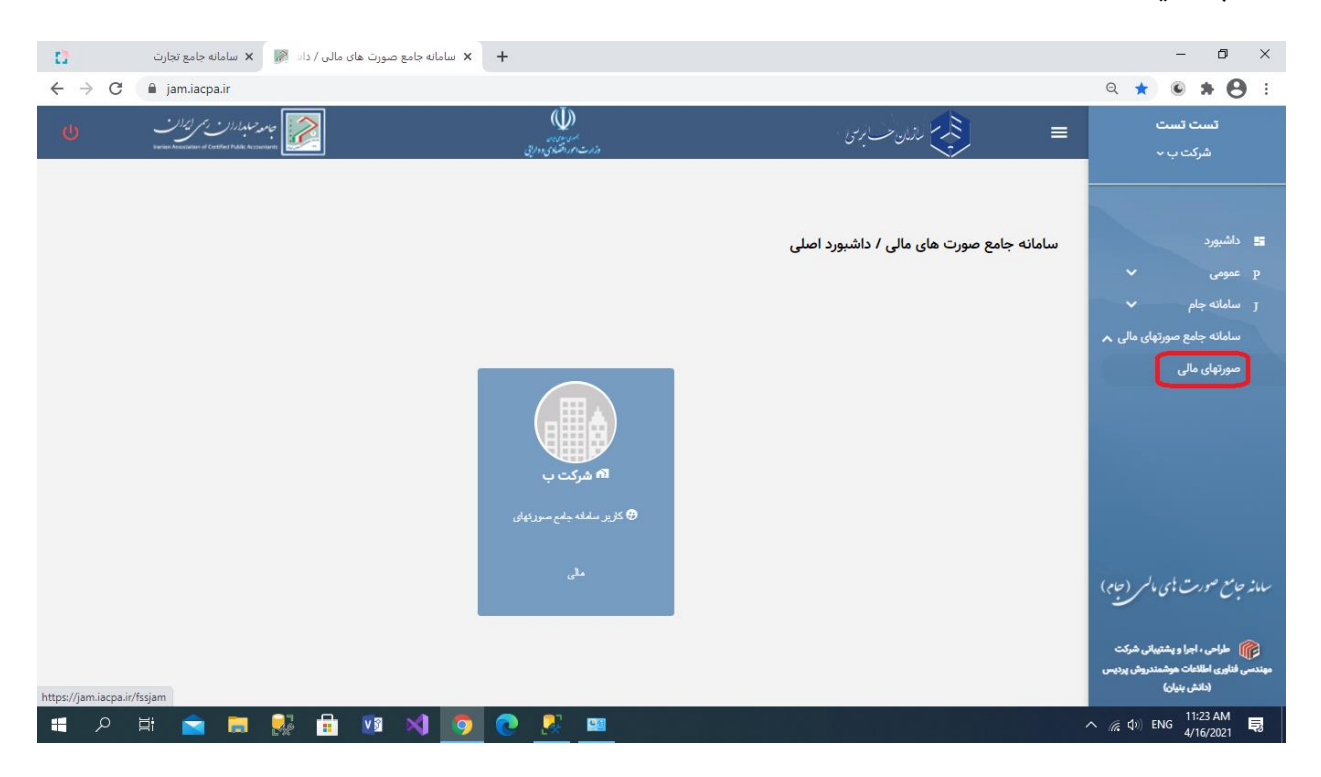

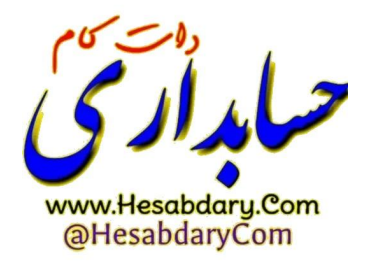

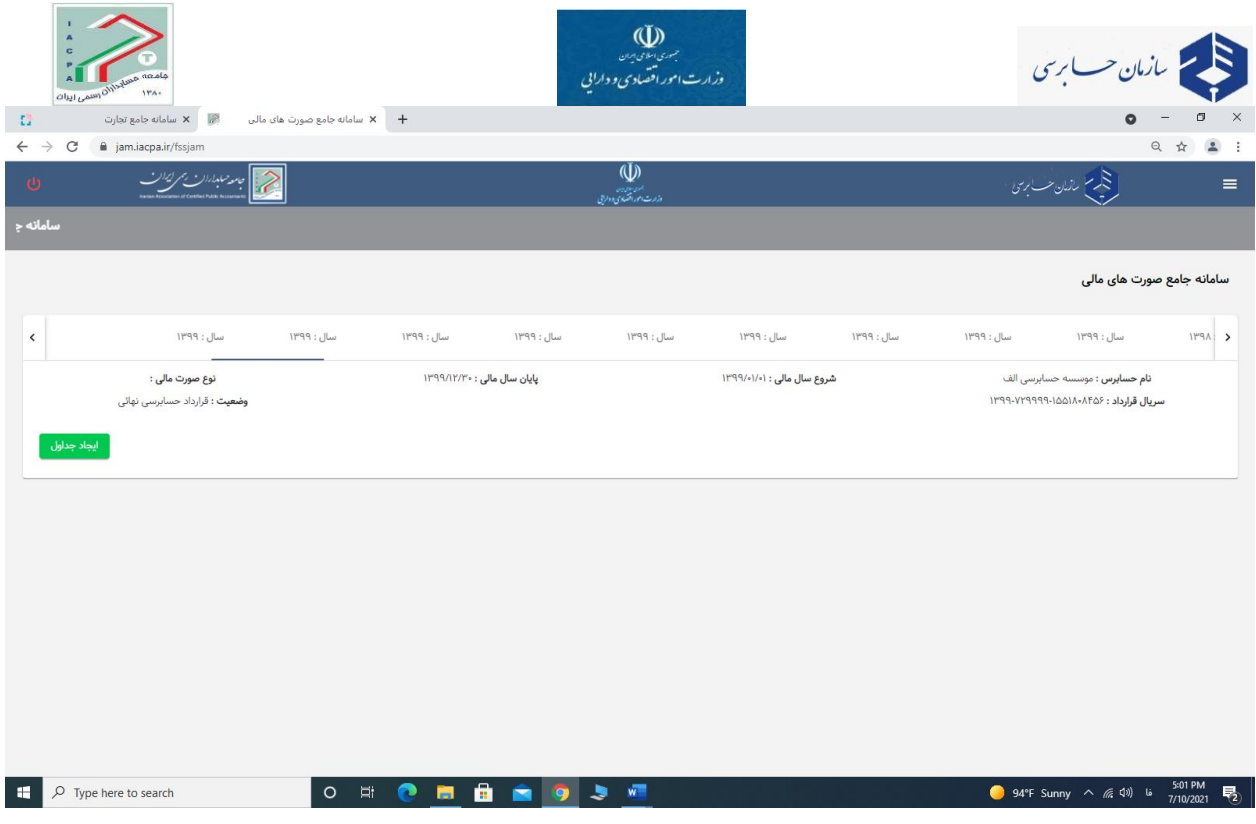

**ب-2-1- در منوی سامانه جامع صورتهای مالی زیر منوی صورتهای مالی را انتخاب نموده و در نتیجه اطالعات قرارداد حسابرسی که سال مالی آنها منتهی به 29 اسفند 1400 باشد نمایش داده میشود.**

**نکته: در صورت عدم نمایش اطالعات موارد زیر را بررسی نمائید:**

- **- ممکن است تاریخ انتهای سال مالی 1400 در اطالعات قرارداد حسابرسی در سامانه سحر تاریخ 29 اسفند درج نشده بطور مثال بتاریخ 28 اسفند درج شده باشد.**
- **- ممکن است گزارش حسابرسی سال مذکور توسط حسابرس صادر نشده و یا در سامانه سحر بارگذاری نشده باشد.**
	- **- موارد مذکور و یا سایر موارد احتمالی را میتوانید ابتدا از حسابرس خود**

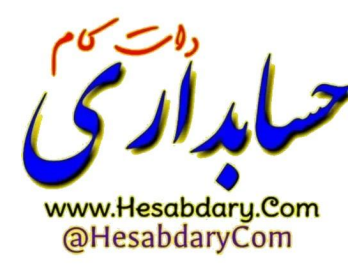

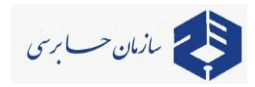

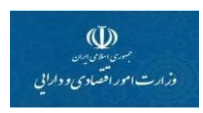

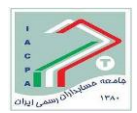

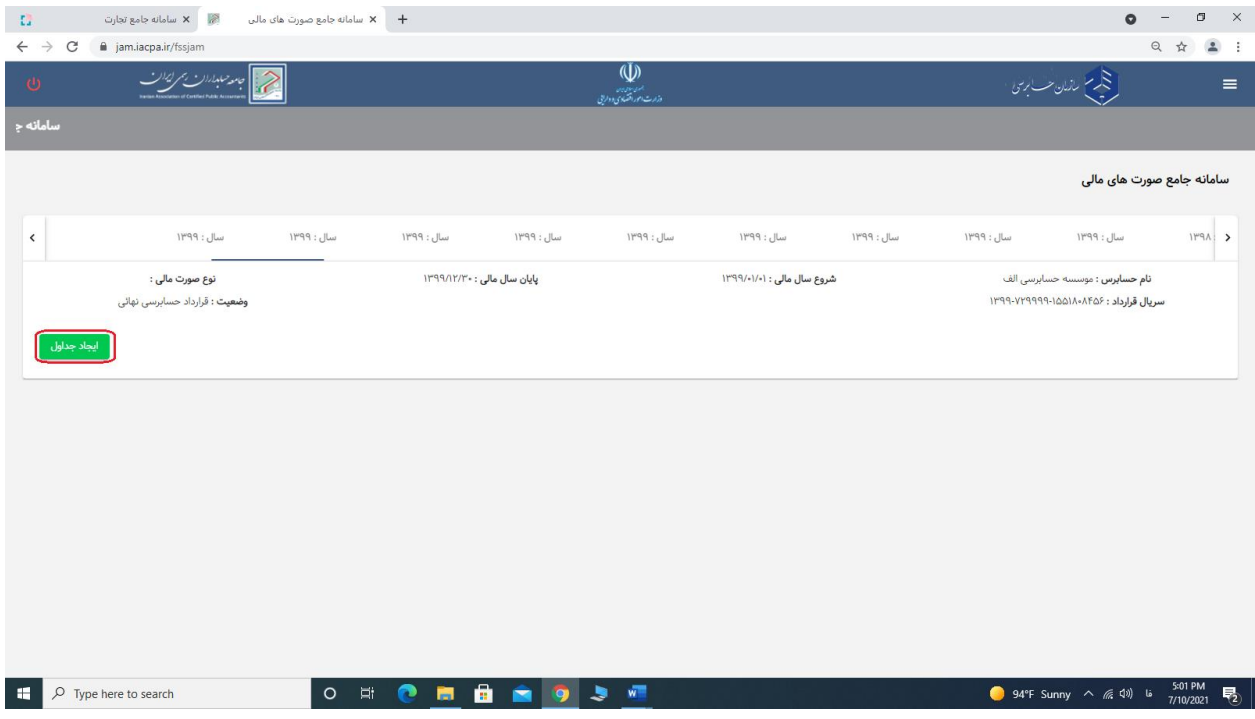

## **ب-3-1- ابتدا دکمه ایجاد جداول را انتخاب میکنیم تا صفحه بشرح زیر رویت شود .**

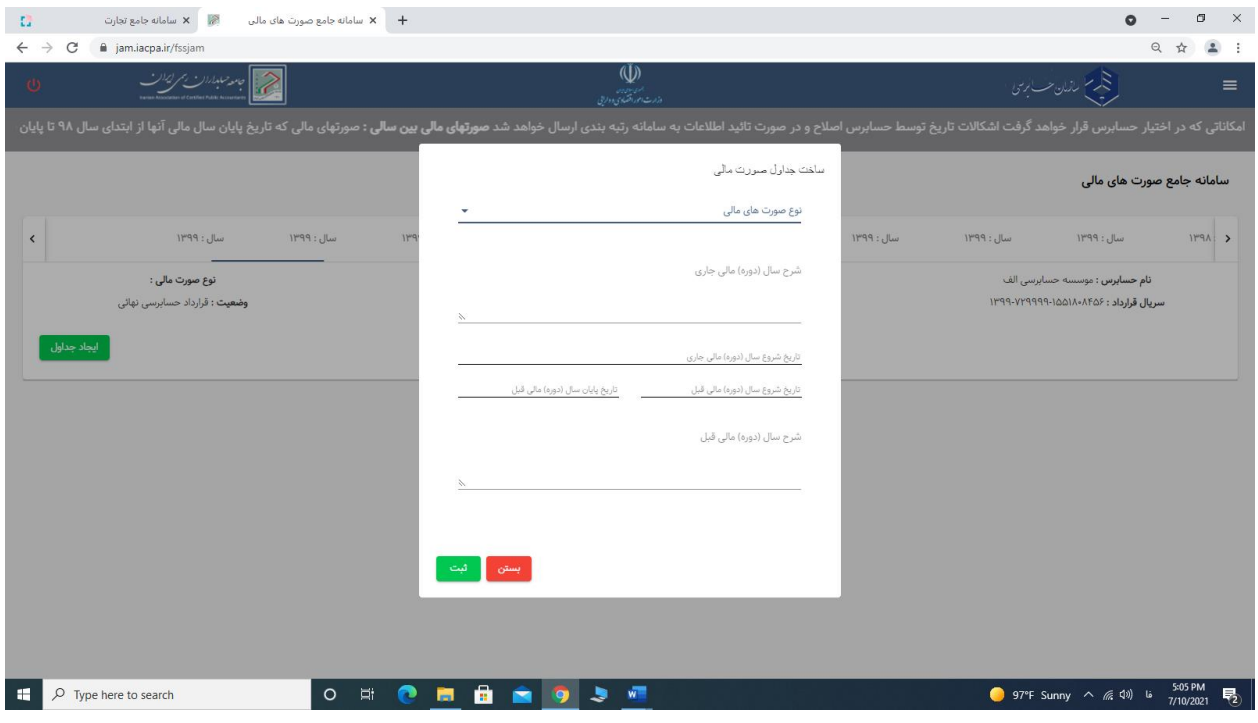

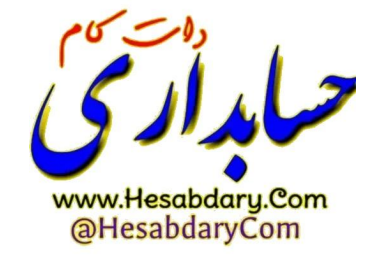

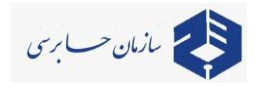

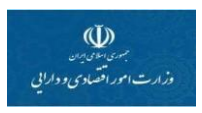

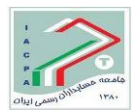

**ب-4-1- اطالعات مورد نیاز ساخت جداول صورتهای مالی را بشرح زیر وارد نمائید .**

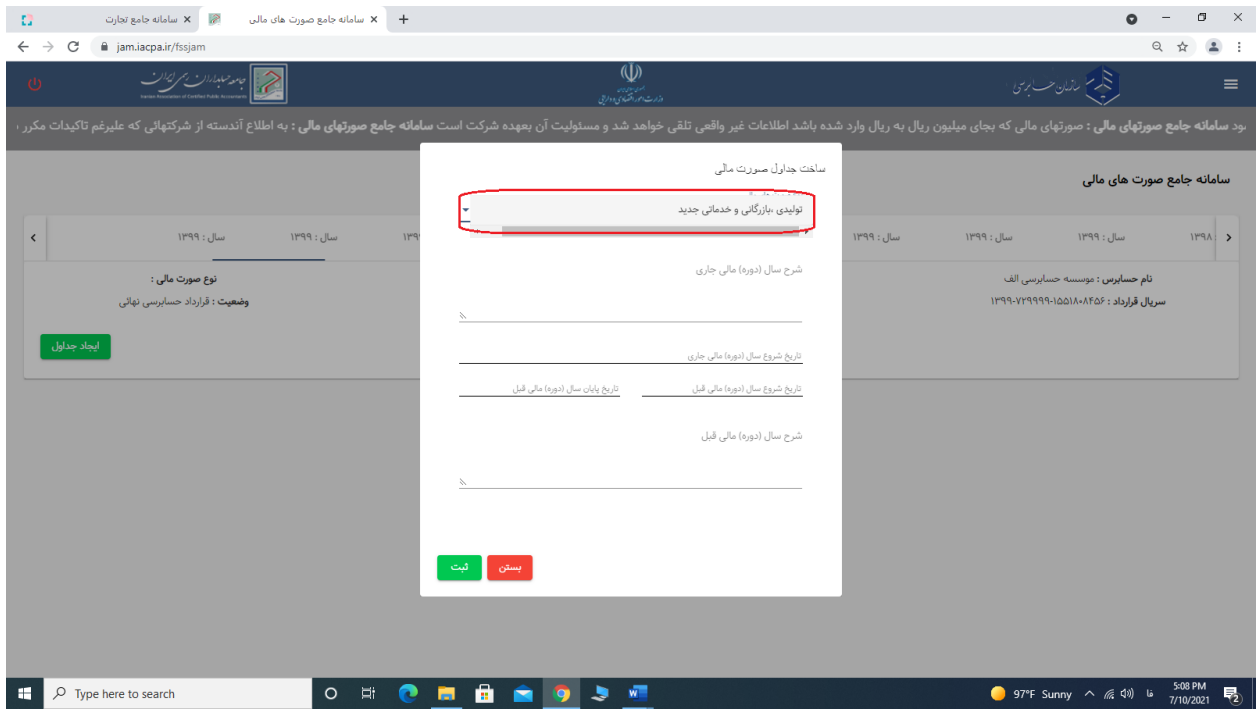

**ب-5-1- برای سال مالی منتهی به 29 اسفند 1400 صورتهای مالی نمونه عمومی ) تولیدی ، خدماتی ، بازرگانی( بر اساس توافق انجام شده انتخاب شده است.**

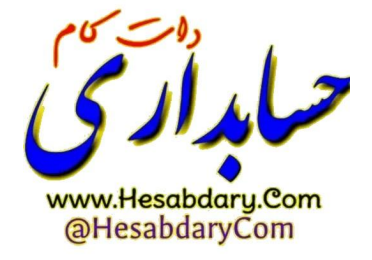

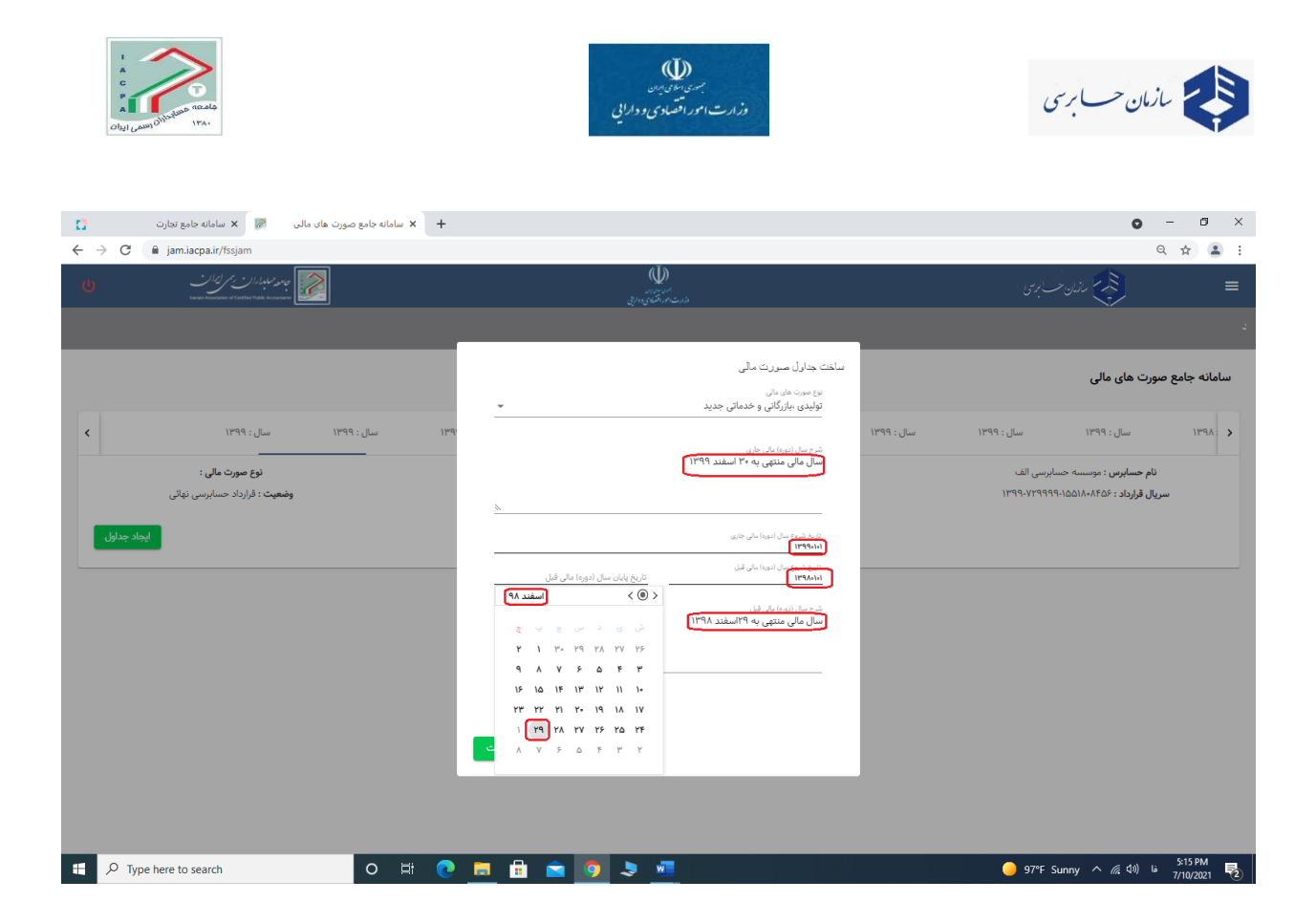

**ب-6-1- تاریخ شروع سال مالی جاری و قبل ، تاریخ پایان سال مالی قبل ، شرح پایان سال مالی جاری و قبل بر اساس صورتهای مالی حسابرسی شده در این قسمت درج میشود** 

**توضیح مهم: -1 در درج اطالعات این قسمت دقت فرمائید و با حسابرس خود مشورت بفرمائید چون درج اطالعات اشتباه در این قسمت صورتهای مالی شما را کال بال استفاده مینماید و قابلیت اصالح نیز ندارد. منظور از سال مالی جاری، سال مالی منتهی به 29 اسفند 1400 و سال مالی قبل، سال مالی 1399 می باشد )میتواند منتهی به تاریخی متفاوت از 30 اسفند 1399 باشد(.** 

**-2 برای جلوگیری از اشتباه در ورود عدد مربوط به تاریخ، توصیه میشود از تقویم استفاده شود مانند تصویر باال.**

**پس از تکمیل اطالعات و ثبت آن، جداول صورتهای مالی و اظهارنامه مالیاتی بشرح تصویر صفحه بعد ایجاد میشود.**

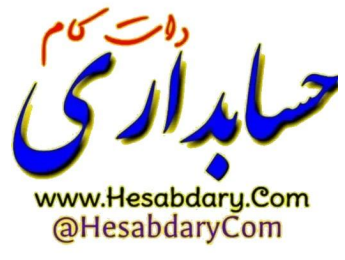

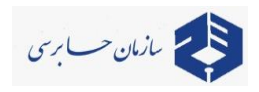

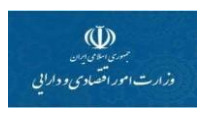

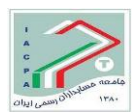

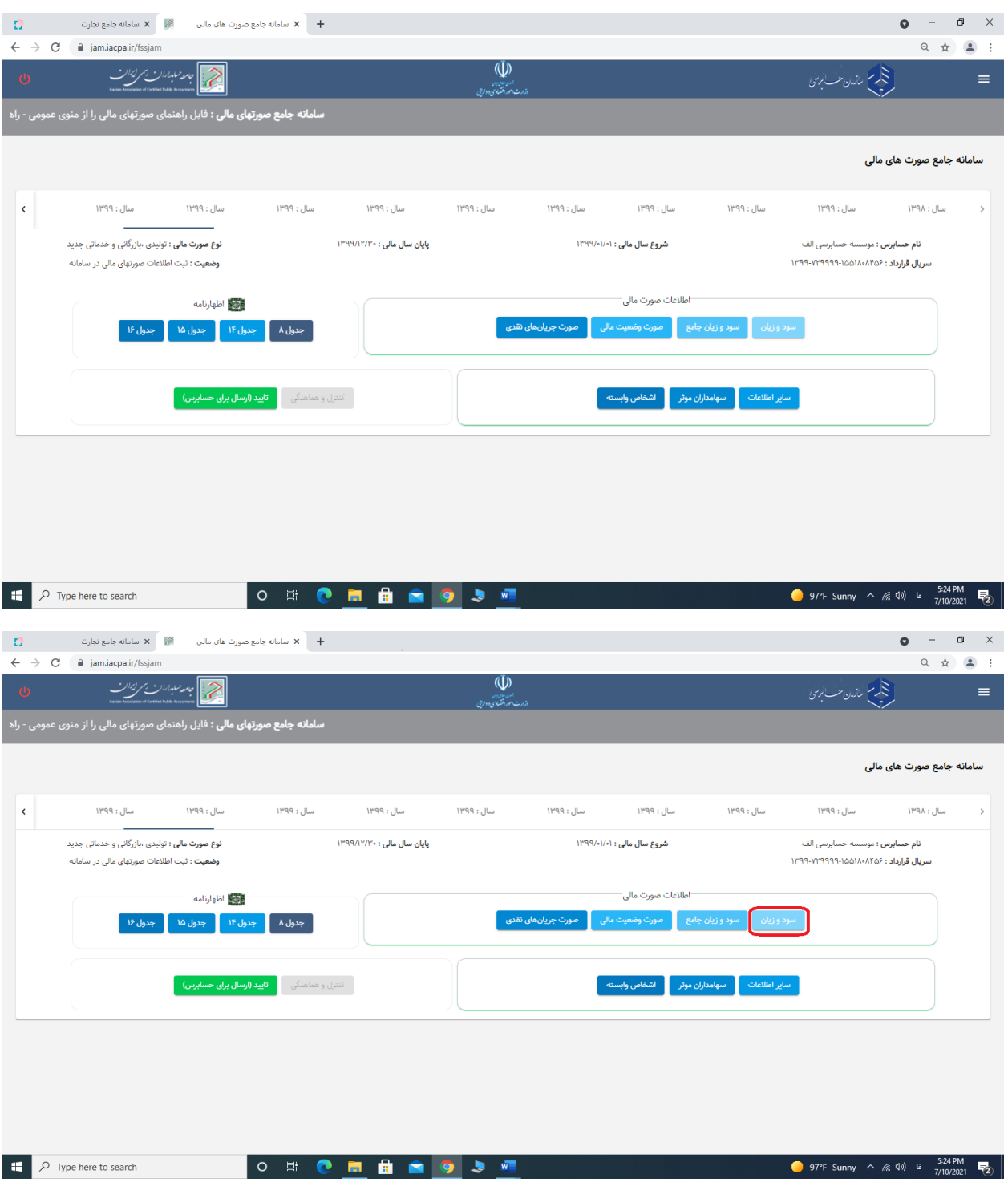

**ب-7-1- ابتدا جدول سود و زیان را انتخاب نمائید.**

**توضیح مهم: حتماً ارقام به میلیون ریال وارد شوند. از این بابت ارقام حسب مورد، به باال یا پایین گرد شوند و از ورود ارقام اعشاری خودداری شود.**

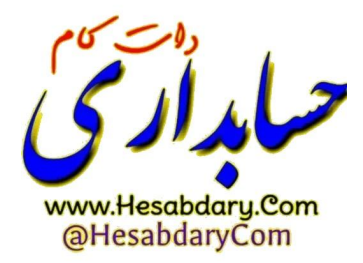

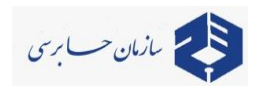

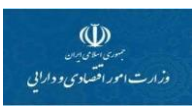

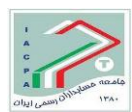

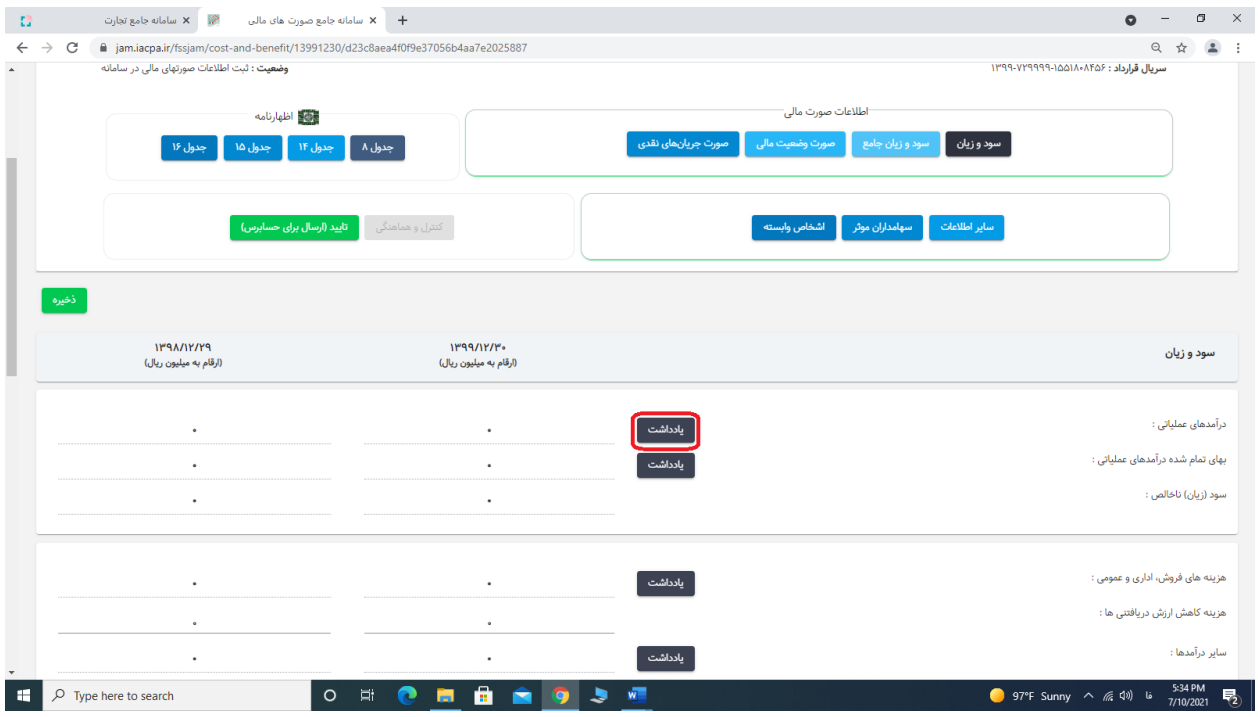

**ب-8-1- پس از مشاهده جدول سود و زیان ابتدا جدول درآمدهای عملیاتی را تکمیل نمائید )برروی دکمه یادداشت کلیک نمائید(**

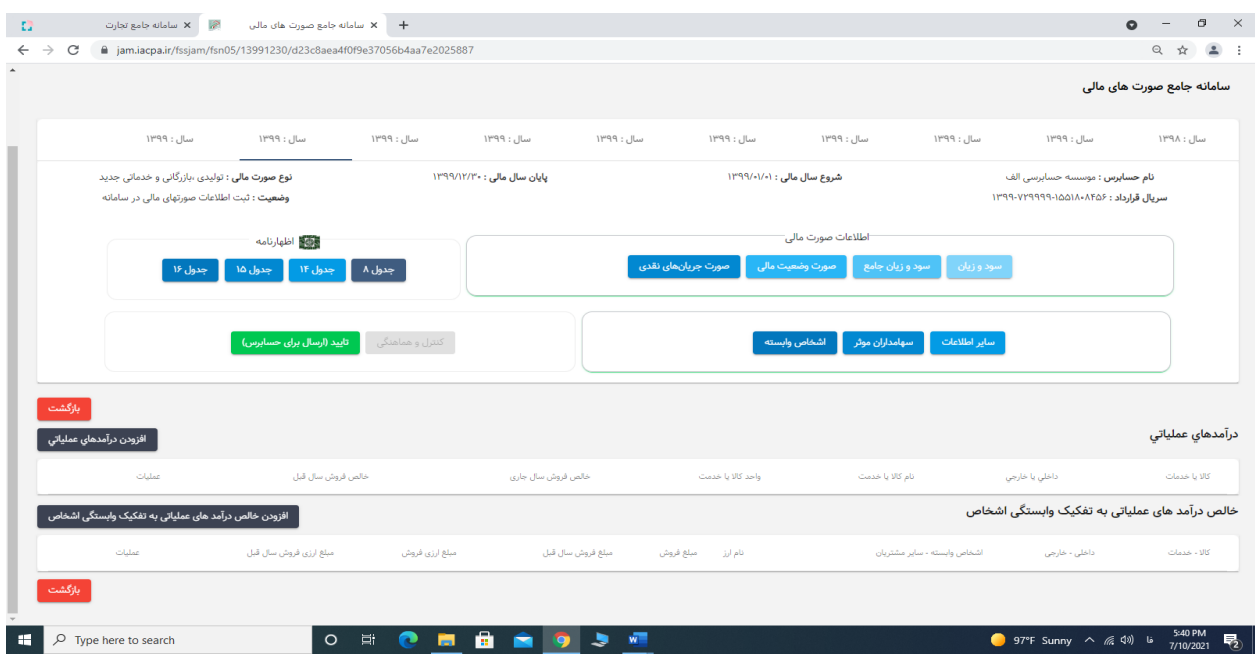

**ب-9-1- منوی بشرح فوق نمایان میشود.**

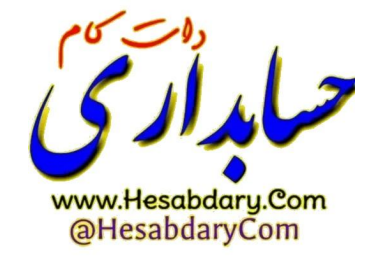

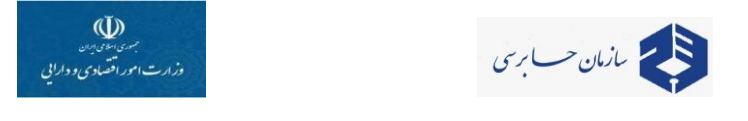

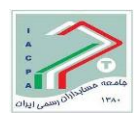

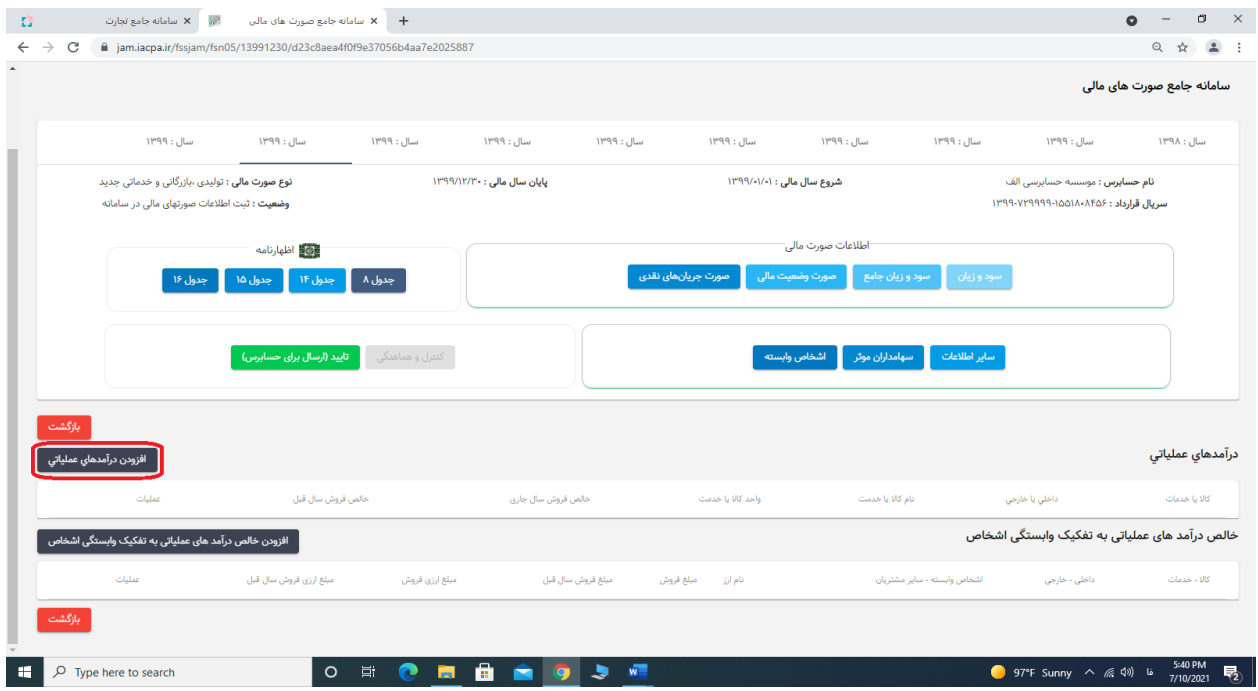

**ب-10-1- ابتدا دکمه افزودن درآمدهای عملیاتی را انتخاب تا اطالعات جدول فروش مطابق یادداشت 5 صورتهای مالی نمونه( را طبق یادداشت مذکور در صورتهای مالی حسابرسی شده وارد نمائید.**

**توضیح مهم: در قسمت یادداشت درآمدهای عملیاتی از ورود اعداد منفی خودداری شود. بصورت خودکار محاسبات انجام شده و به صورت سود و زیان منتقل میگردد.**

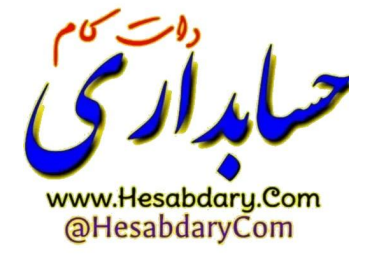

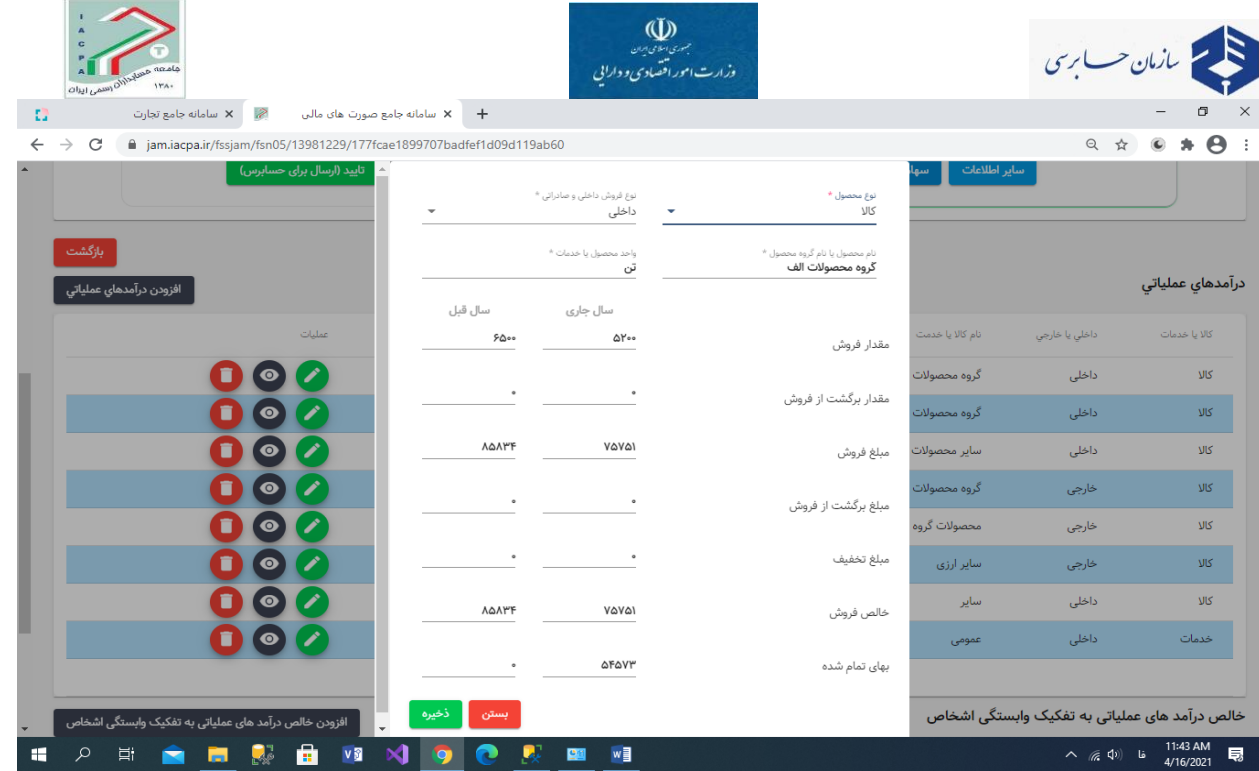

**ب-11-1- در صورتیکه نوع فروش داخلی باشد اطالعات بشرح تصویر فوق را وارد نمائید.**

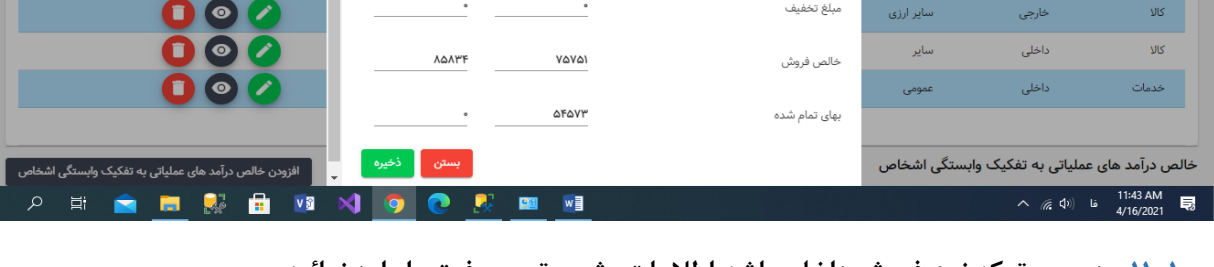

توضیح: شرکتها صرفنظر از نوع فعالیت (خدماتی، کارگزاری و ...) باید مبلغ درآمد را در ردیف مبلغ فروش درج نمایند.

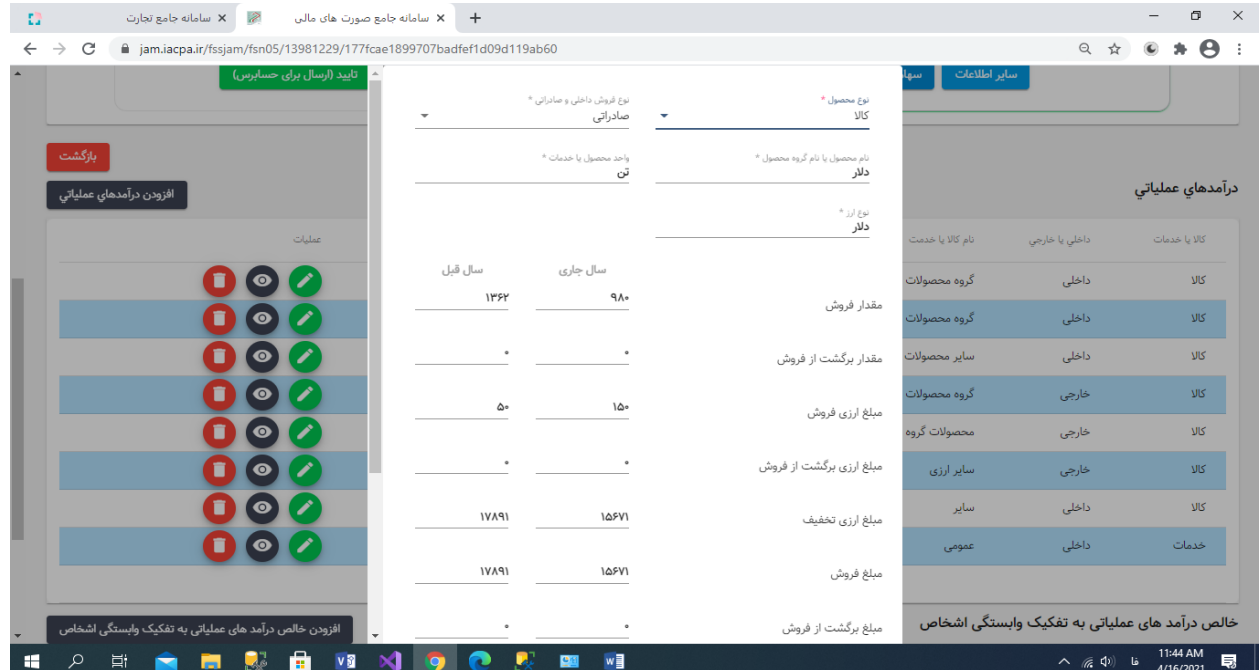

**ب-12-1- در صورتیکه نوع فروش خارجی باشد اطالعات بشرح تصویر فوق را وارد نمائید. )شامل اطالعات ارزی(**

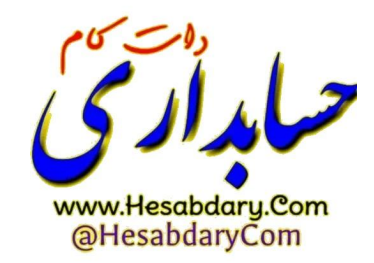

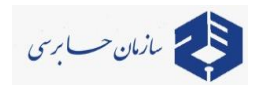

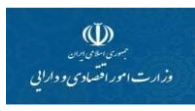

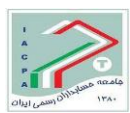

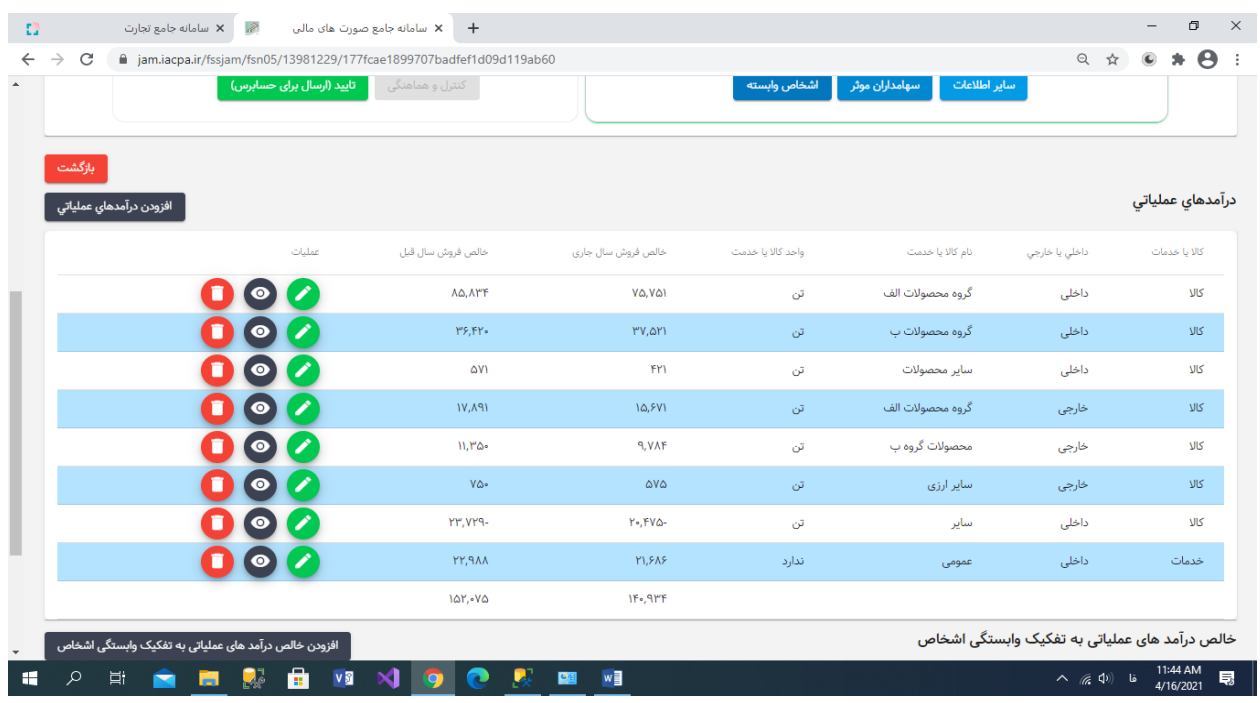

**ب-13-1- اطالعات فروش مح صول و یا خدمت ب شرح ت صویر فوق ایجاد و جمع آن به جدول سود و زیان منتقل** 

### **میشود.**

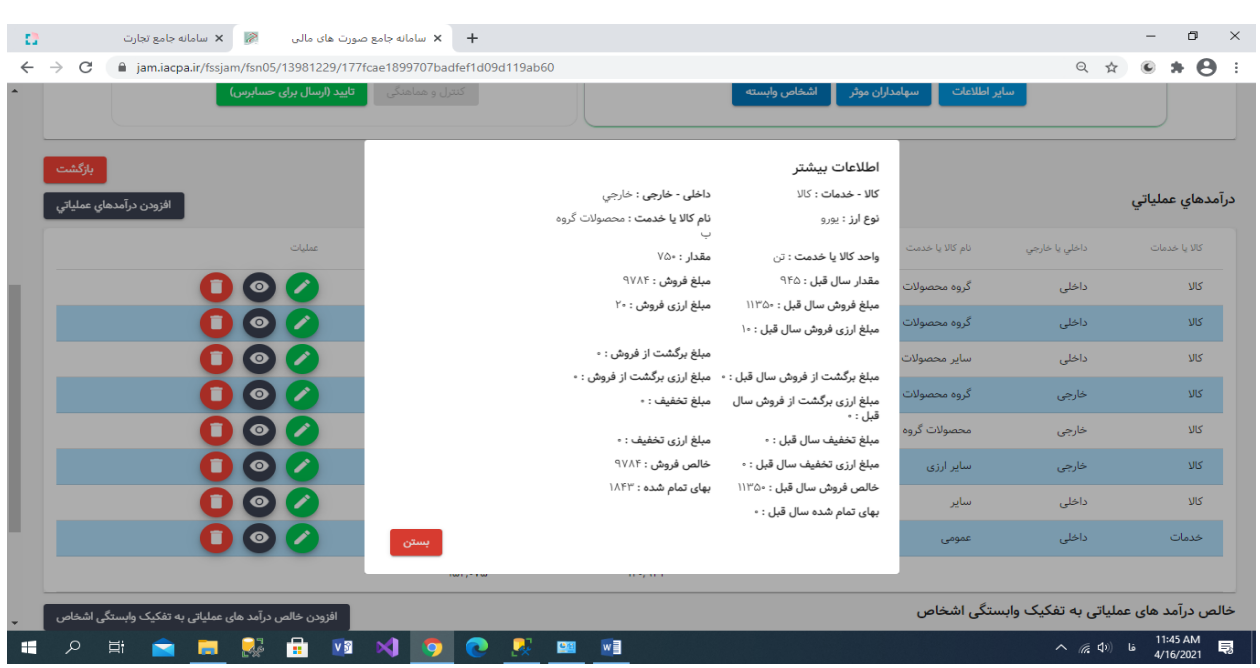

**ب-14-1- خالصه اطالعات هر ردیف )فروش خارجی( بشرح تصویر فوق میباشد.**

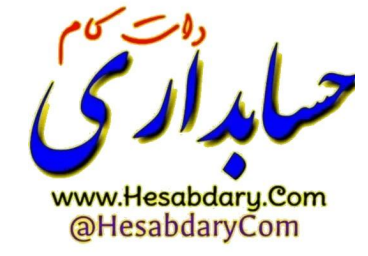

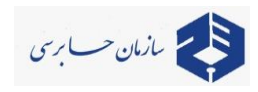

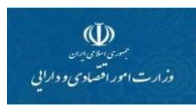

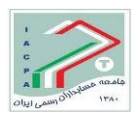

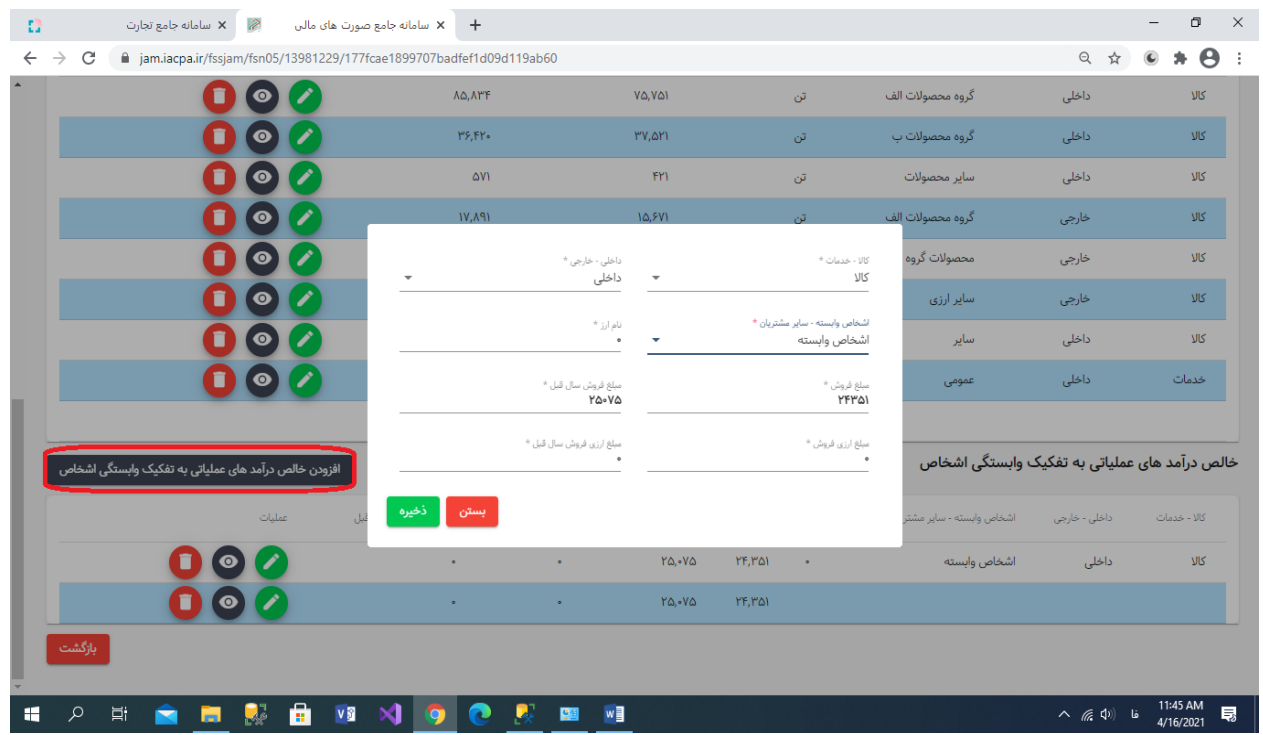

**ب-15-1- با انتخاب منوی خالص درآمدهای عملیاتی به تفکیک وابستگی اشخاص منوی فوق مشاهده و اطالعات آن را تکمیل نمائید.**

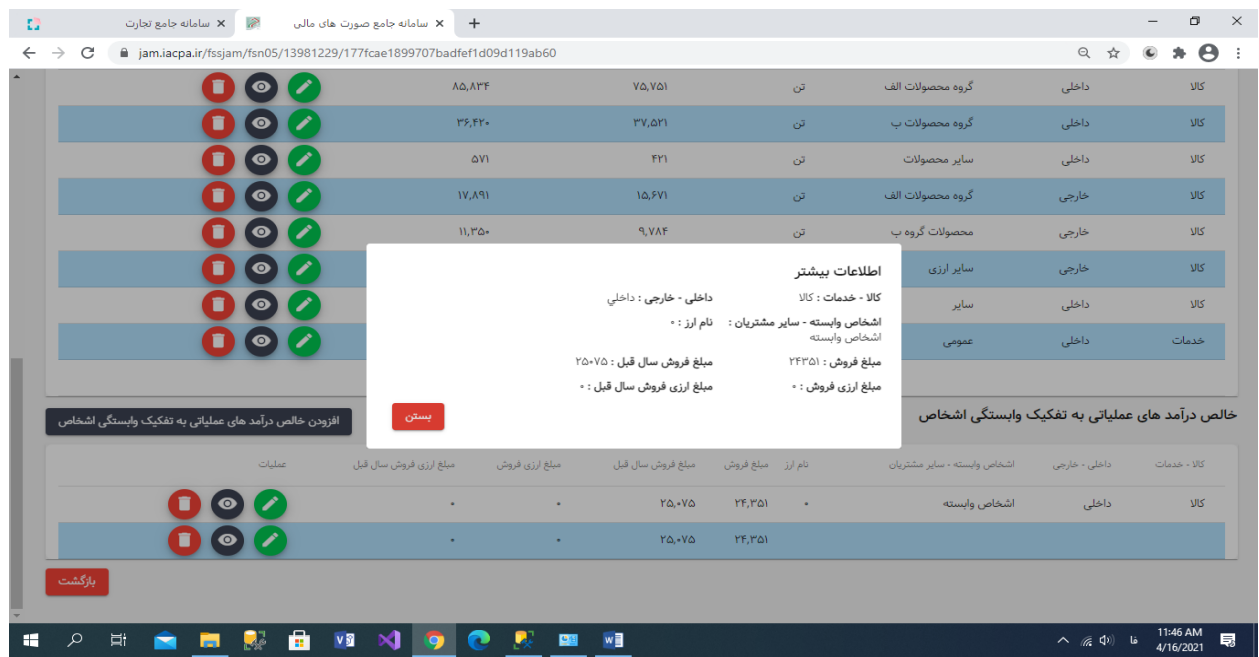

**ب-16-1- خالصه اطالعات هر ردیف بشرح فوق میباشد.**

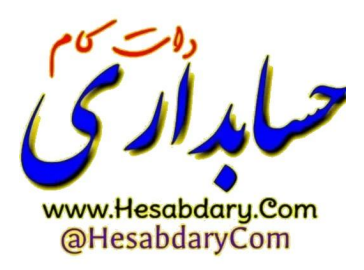

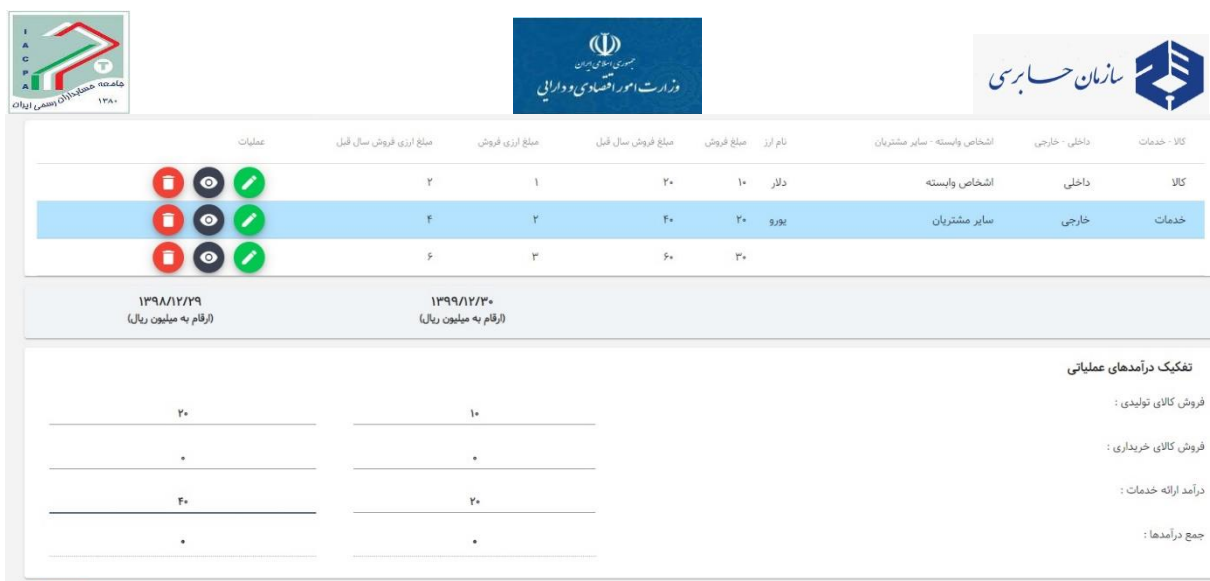

**ب-17-1- سومین جدولی که در یاددا شت درآمدهای عملیاتی باید تکمیل شود جدول فوق با عنوان "تفکیک درآمدهای عملیاتی" استتت که در این جدول درآمدها را به تفکیک اینکه درآمد از محل کاالهای تولید شتتده در**  شرکت (تولیدی) یا در آمد از محل کالاهای خریداری شده تو سط **شرکت (بازرگانی) یا درآمد خدمات ( صنایع مختلف) وارد شود.** 

**Contract Contract Contract** 

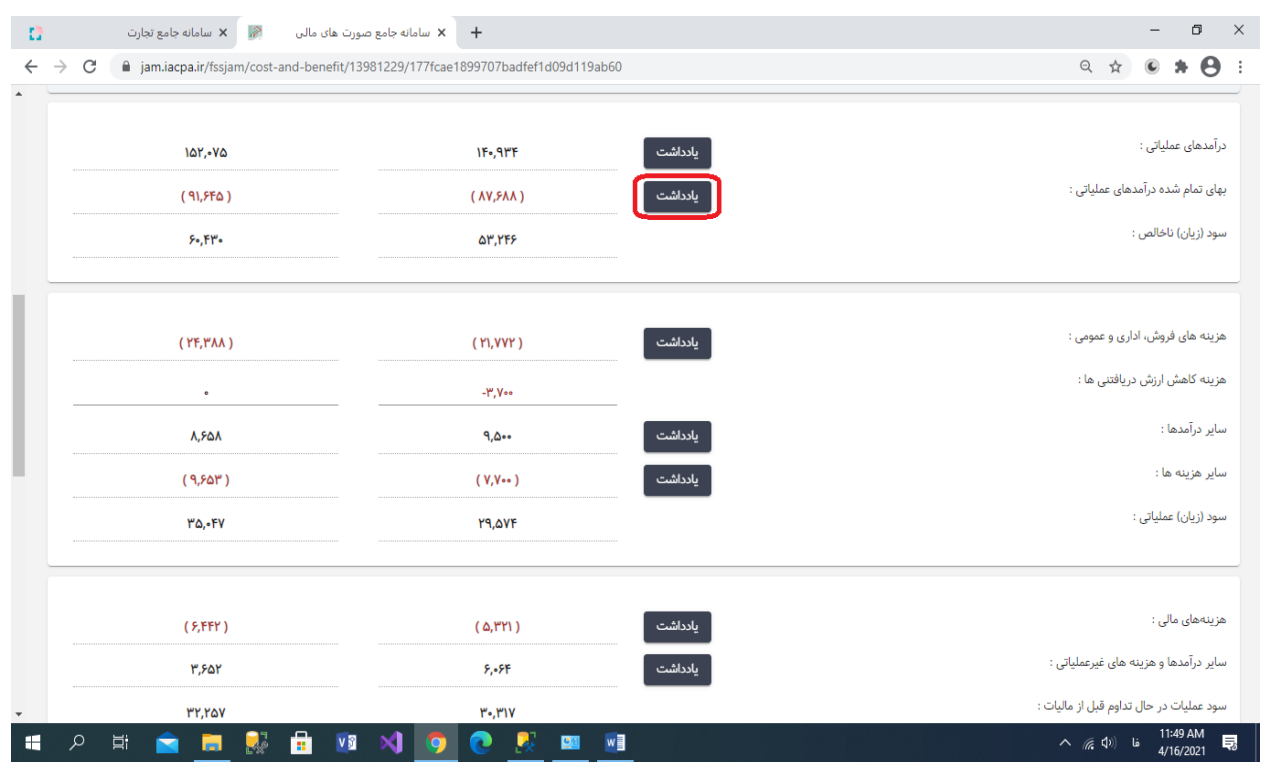

**ب-18-1- برای تکمیل اطالعات بهای تمام شده درآمدهای عملیاتی برروی دکمه یادداشت کلیک نمائید.**

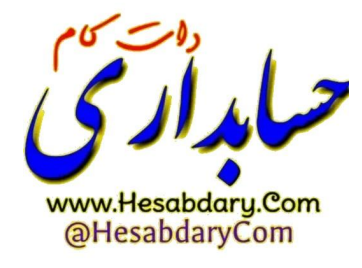

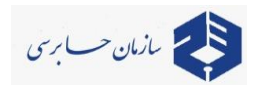

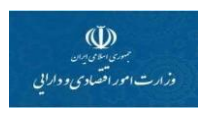

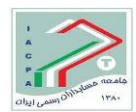

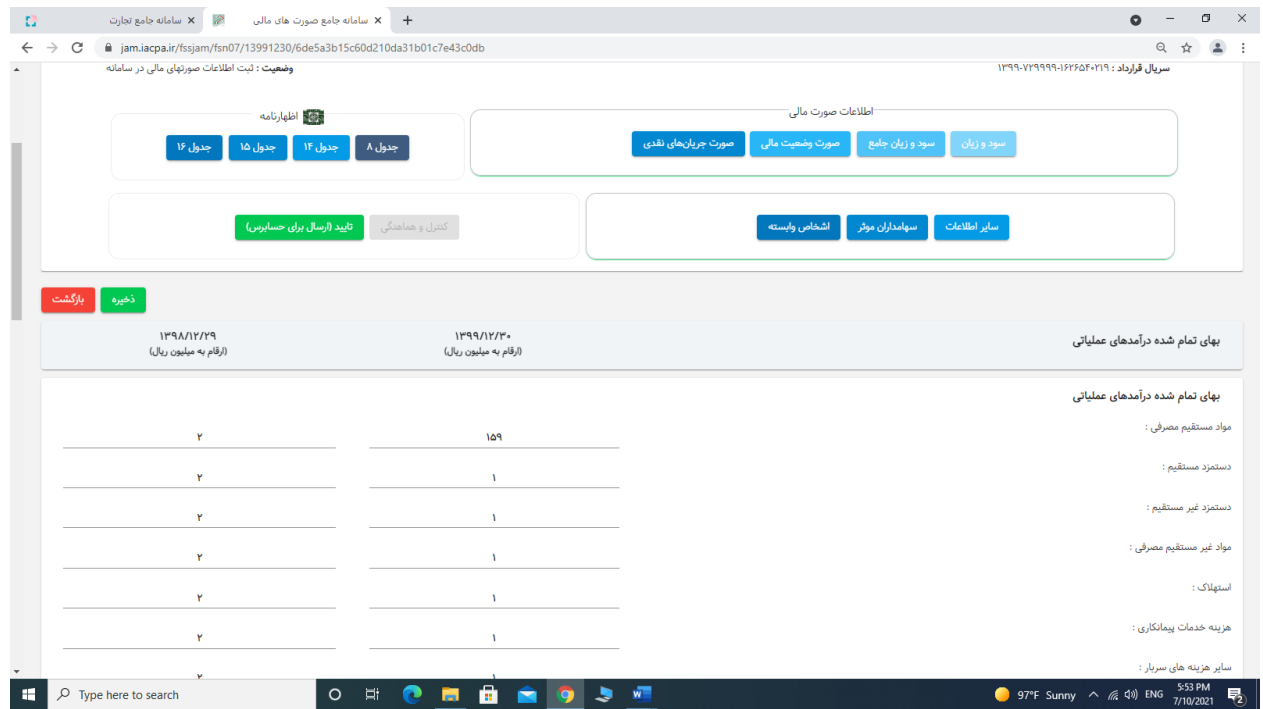

**ب-19-1- اطالعات بهای تمام شده کاال و خدمات را بشرح جدول باال تکمیل نمائید.**

#### **توضیح:**

-1 **در درج صحیح اطالعات فیلدهای خرید کاالی ساخته شده طی دوره، کاالی ساخته شده ابتدای دوره خریداری و کاالی ساخته شده پایان دوره خریداری و تفکیک آن از کاالی تولیدی دقت فرمائید.**

**-2 برای ورود کاالی ساخته شده پایان دوره، عدد را بصورت منفی وارد نمایید. ابتدا عدد و سپس عالمت منفی را وارد نمایید.**

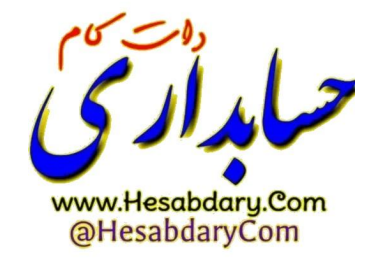

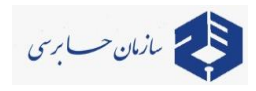

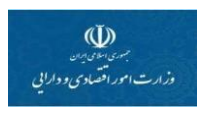

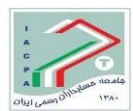

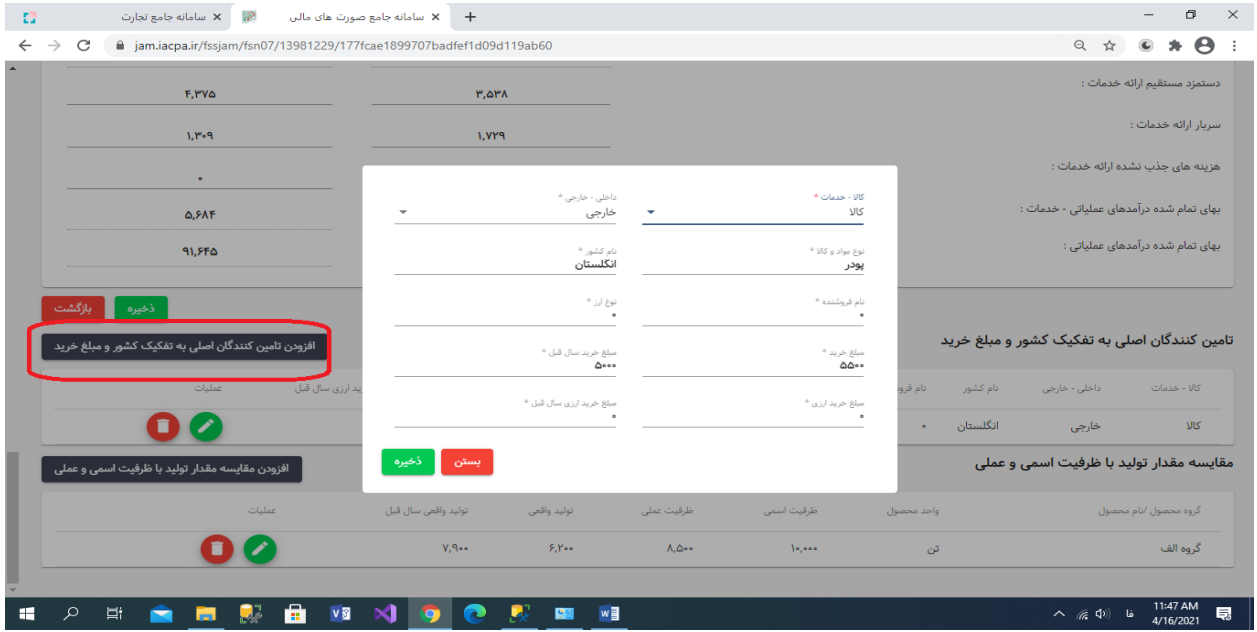

**ب-20-1- پس از تکمیل اطالعات بهای تمام شده در ذیل صفحه منوی تامین کنندگان ا صلی به تفکیک ک شور و مبلغ خرید )مطابق یادداشت 7-1 صورتهای مالی نمونه مصوب سازمان حسابرسی( را انتخاب نموده و اطالعات آن را بشرح جدول وارد نمائید.**

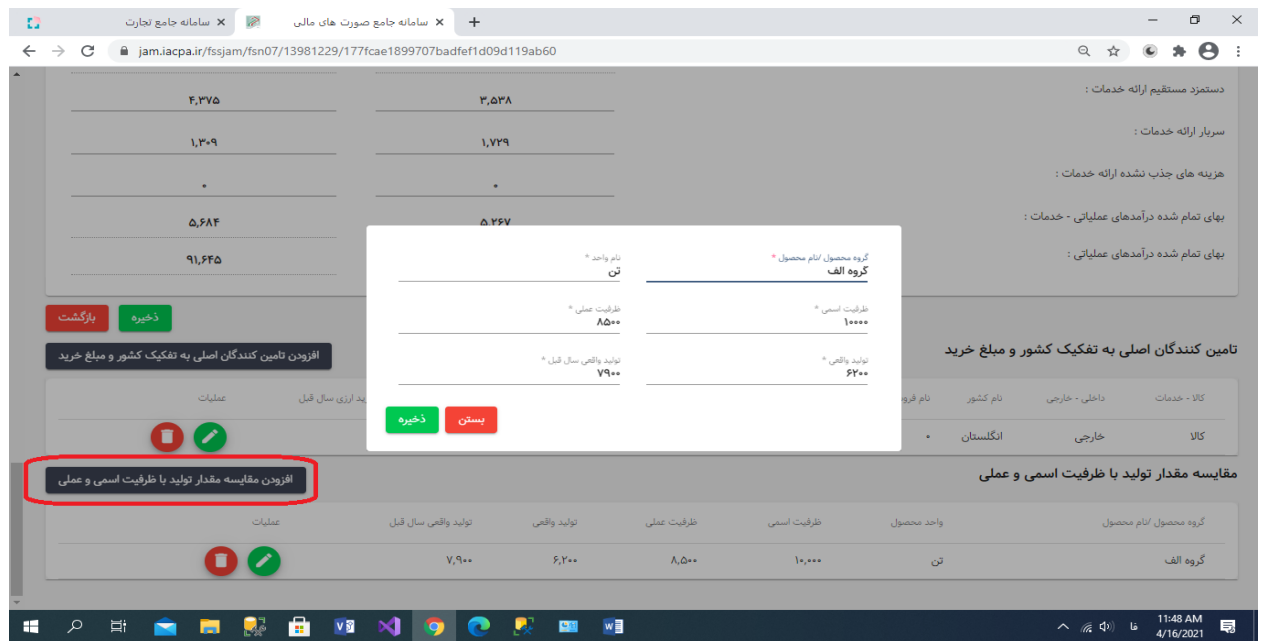

**ب-21-1- سپس منوی مقایسه مقدار تولید با ظرفیت اسمی و عملی )مطابق یادداشت 7-2 صورتهای مالی نمونه( را انتخاب و اطالعات آن را بشرح جدول وارد نمائید.**

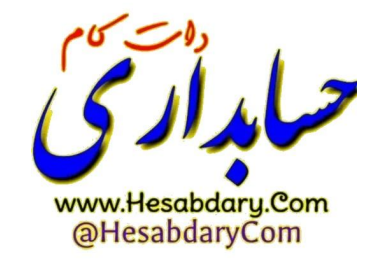

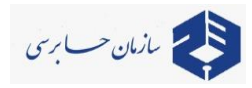

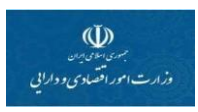

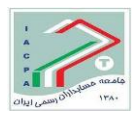

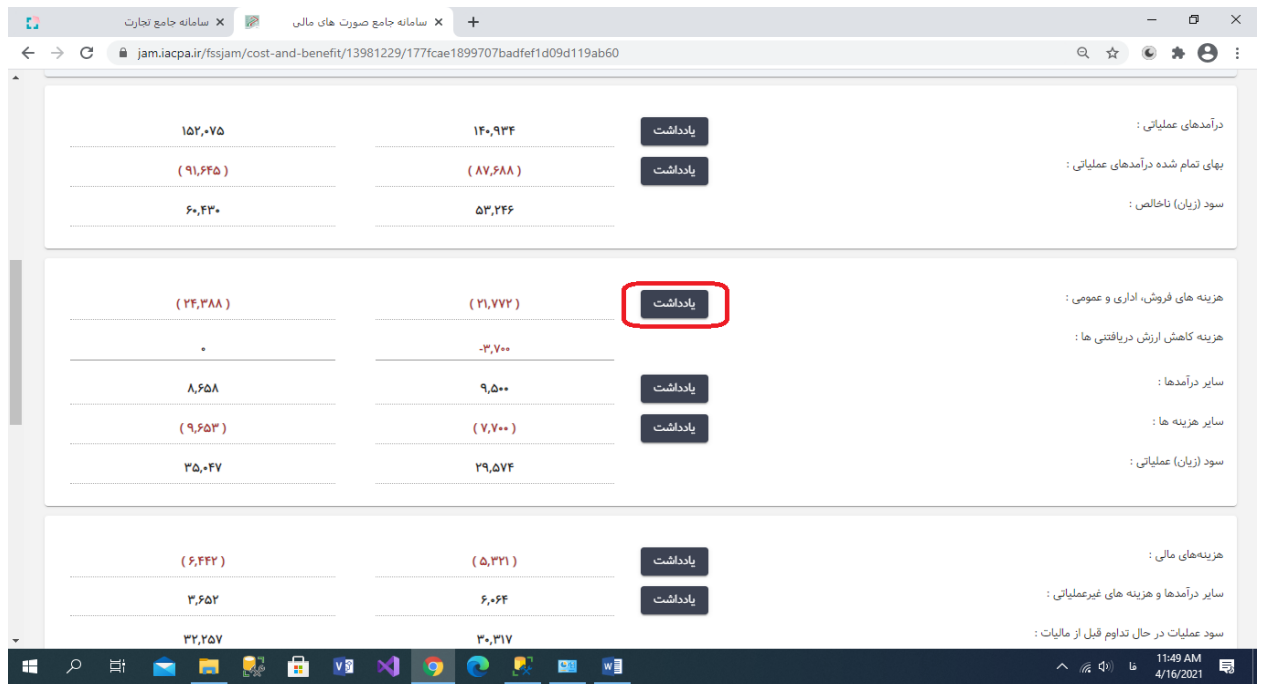

**ب-22-1- منوی یادداشت هزینه های فروش، اداری و عمومی را انتخاب نمائید.**

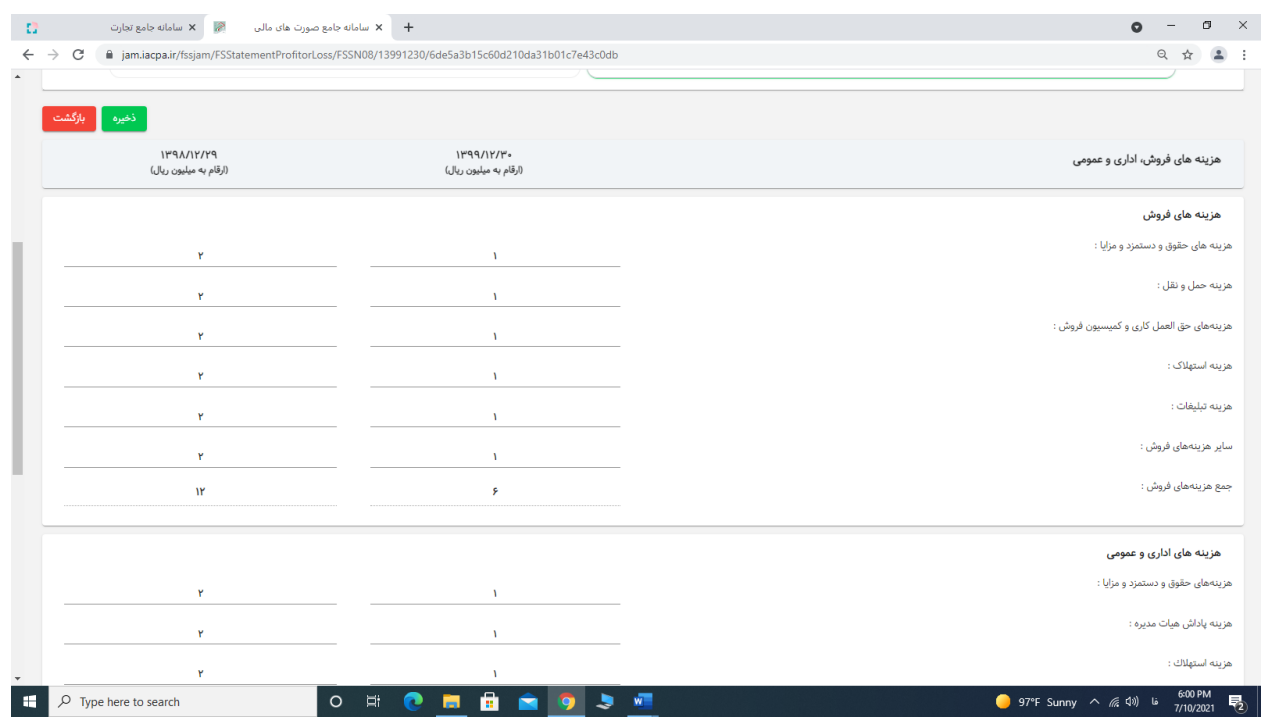

**ب-23-1- اطالعات یادداشت هزینه های فروش، اداری و عمومی را ثبت نمائید.**

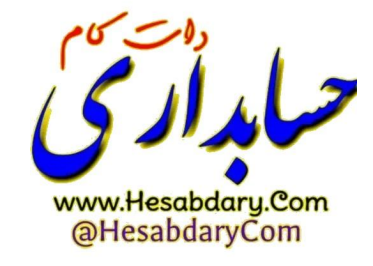

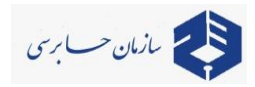

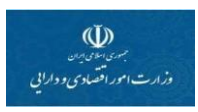

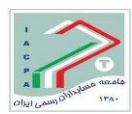

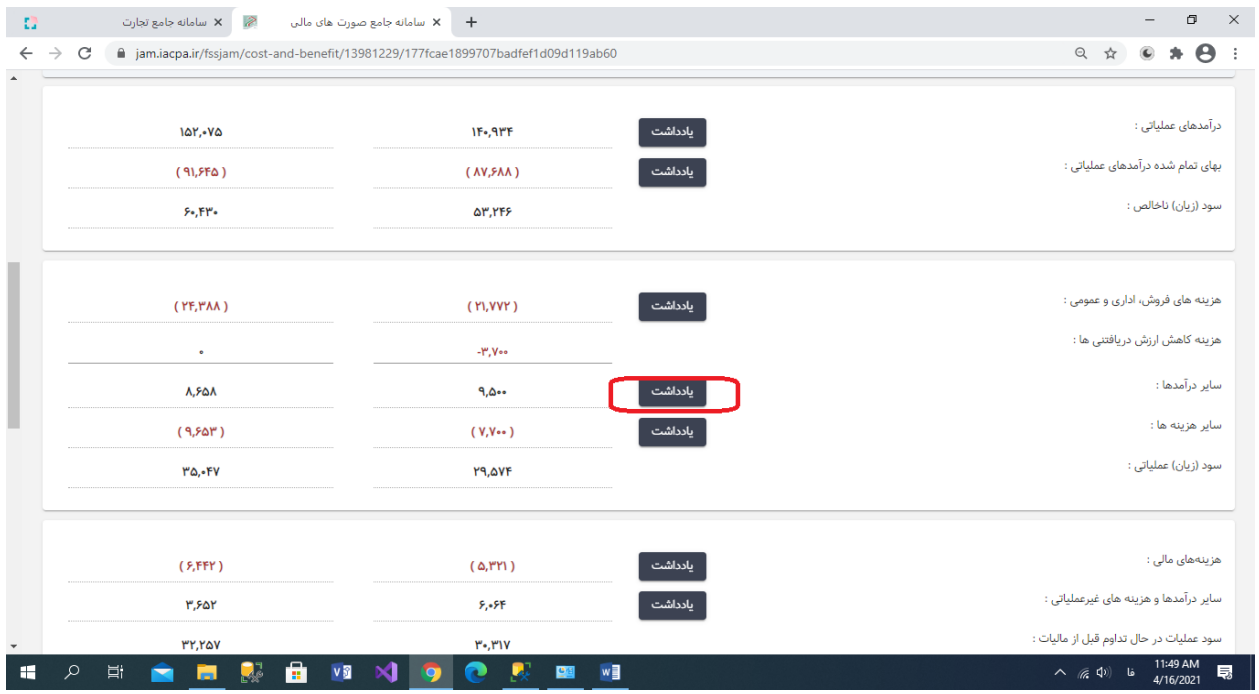

**ب-24-1- منوی یادداشت سایر درآمدها را انتخاب نمائید.**

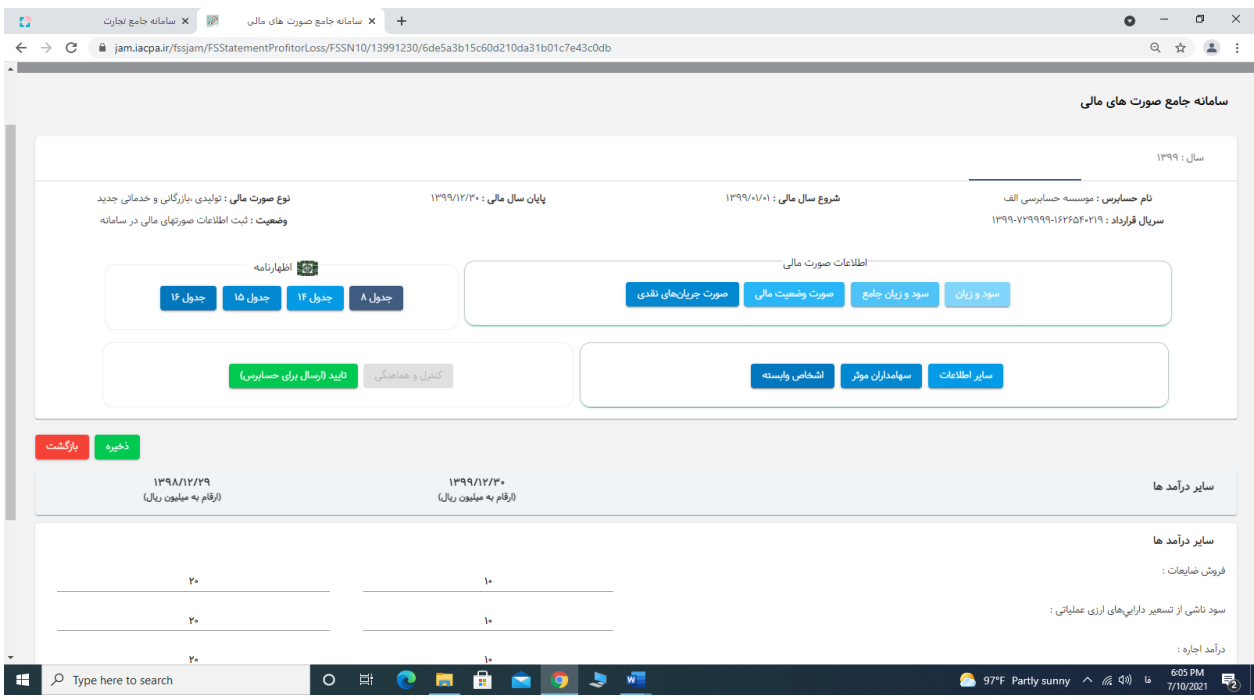

**ب-25-1- اطالعات یادداشت سایر درآمدها را ثبت نمائید.**

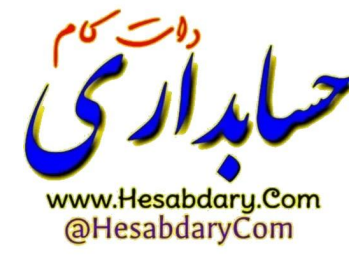

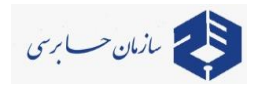

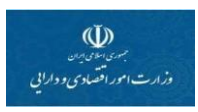

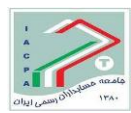

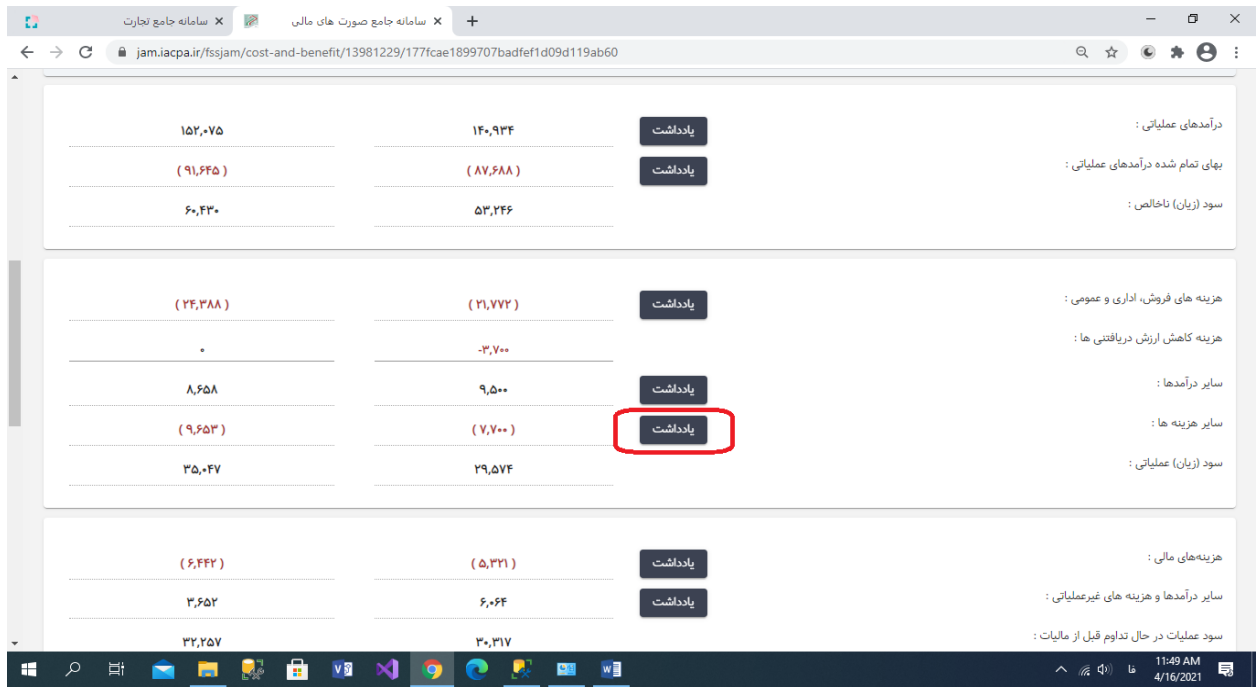

**ب-26-1- منوی یادداشت سایر هزینهها را انتخاب نمائید.**

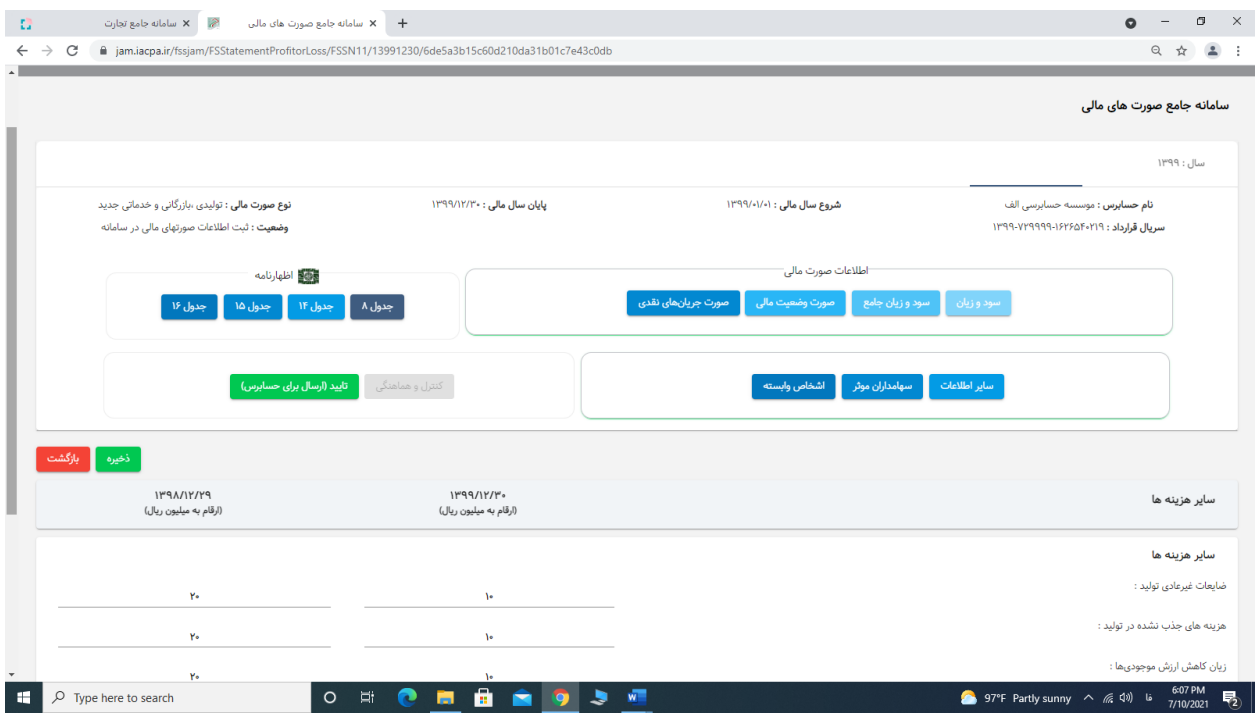

**ب-27-1- اطالعات یادداشت سایر هزینهها را ثبت نمائید.**

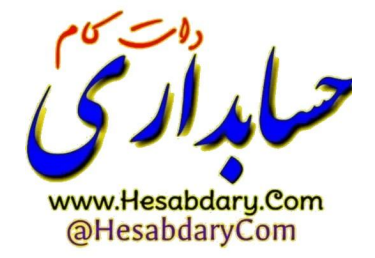

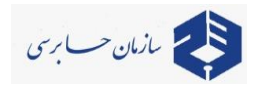

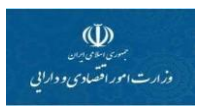

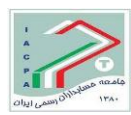

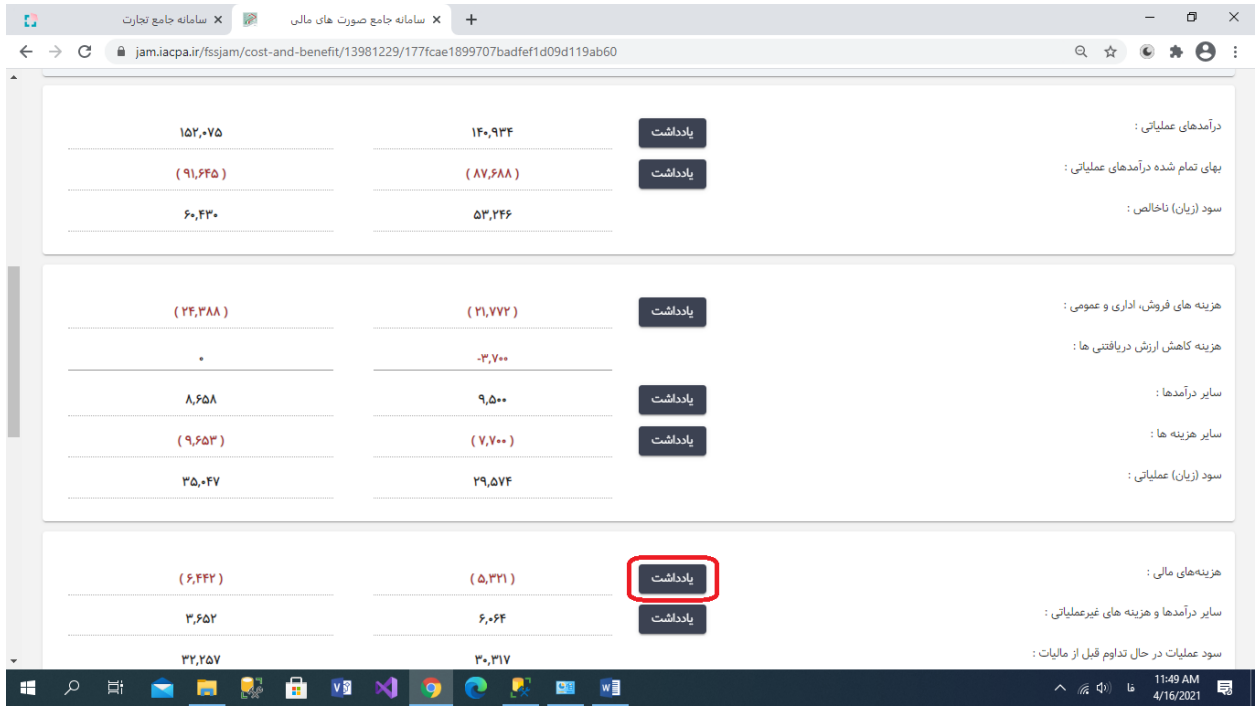

### **ب-28-1- منوی یادداشت هزینههای مالی را انتخاب نمائید.**

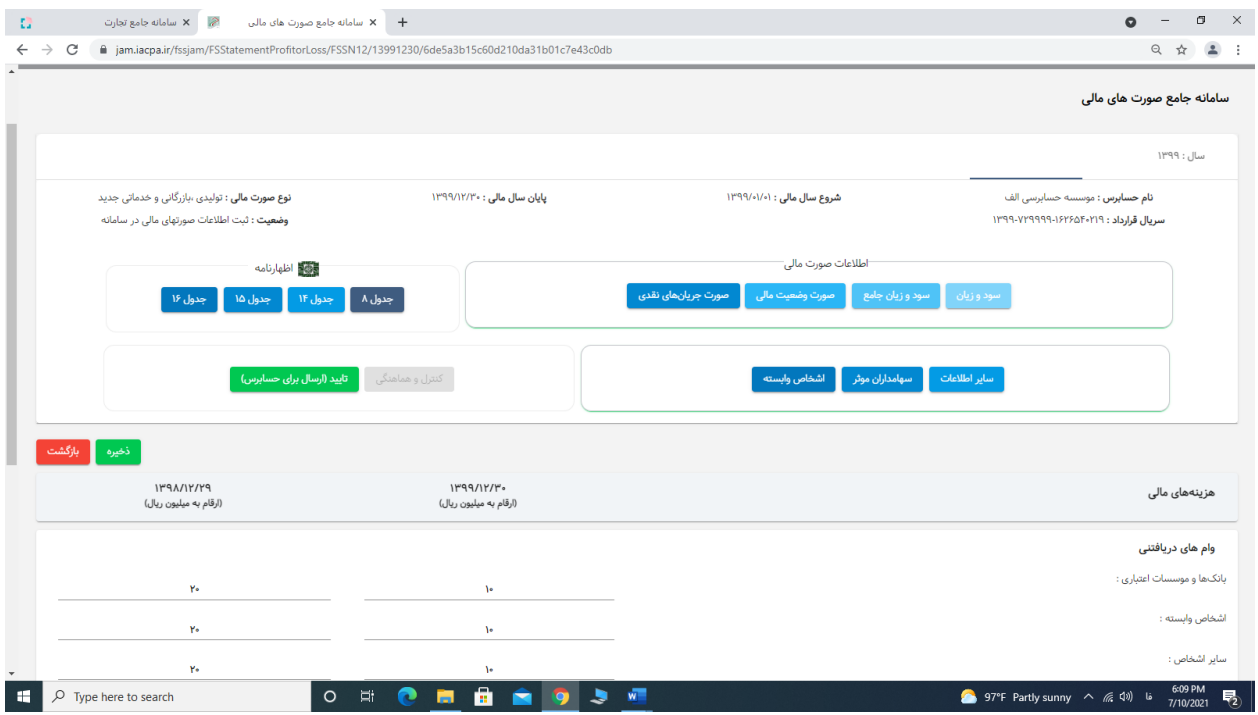

**ب-29-1- اطالعات یادداشت هزینههای مالی را ثبت نمائید.**

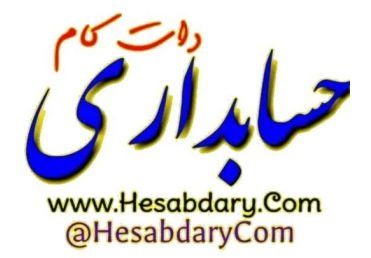

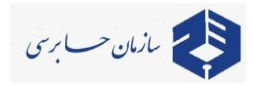

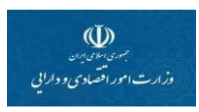

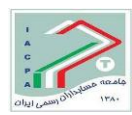

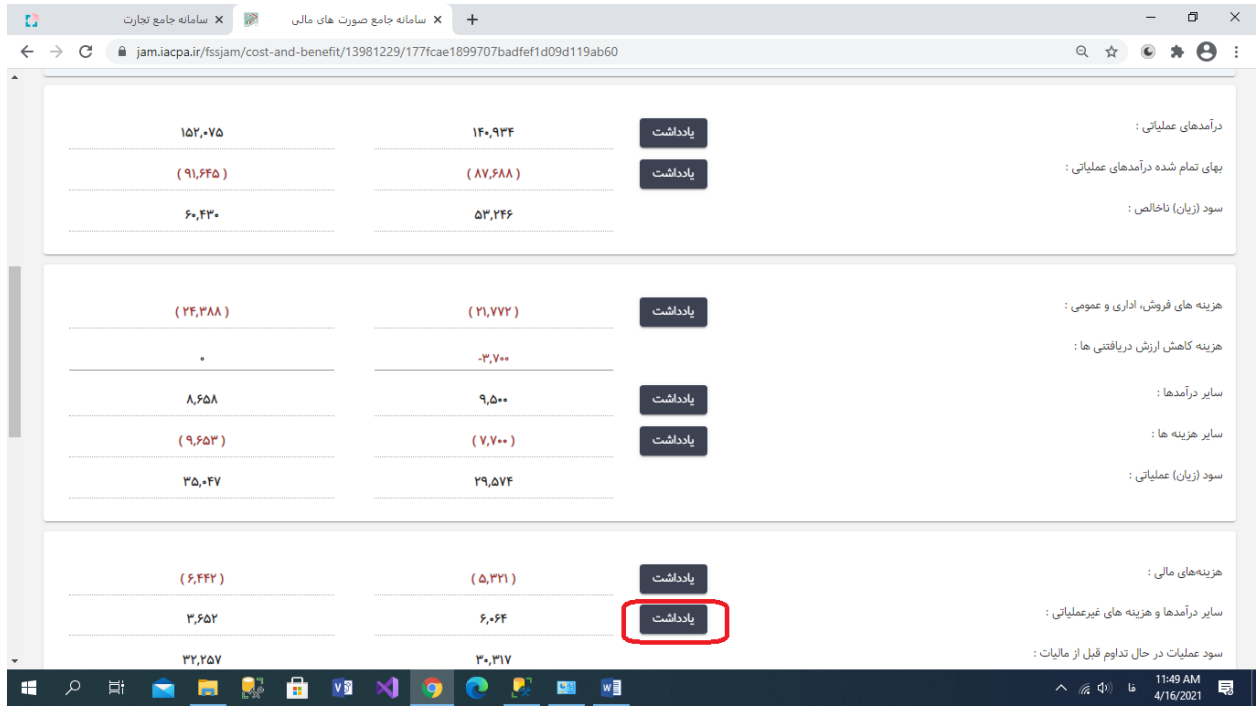

### **ب-30-1- منوی یادداشت سایر درآمدها و هزینههای غیرعملیاتی را انتخاب نمائید.**

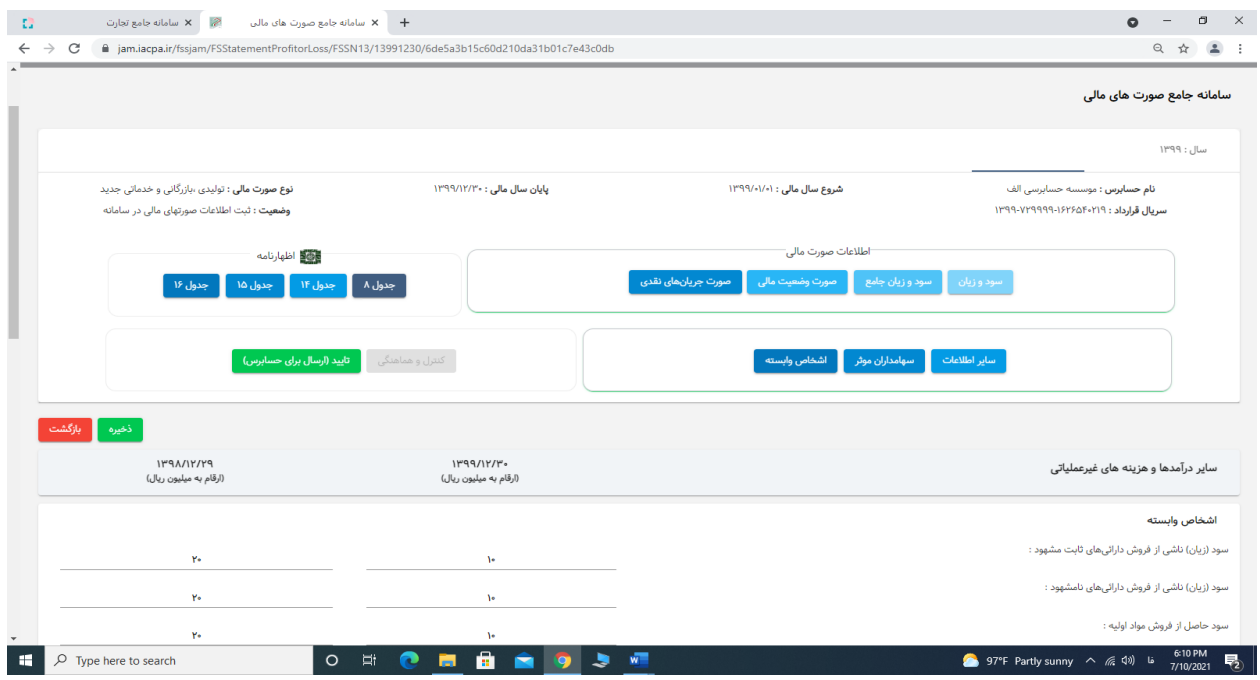

**ب-31-1- اطالعات یادداشت سایر درآمدها و هزینههای غیر عملیاتی را ثبت نمائید.**

**توضیح: در خصوص "درآمدها وهزینههای غیرعملیاتی"، با توجه به ماهیت حساب که ممکن است بستانکار یا بدهکار باشد اعداد را بصورت مثبت یا منفی وارد کنید. )ارقام بستانکار بصورت مثبت و ارقام بدهکار بصورت منفی(.** 

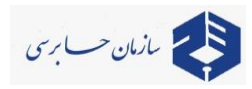

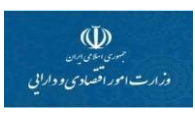

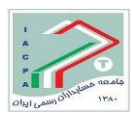

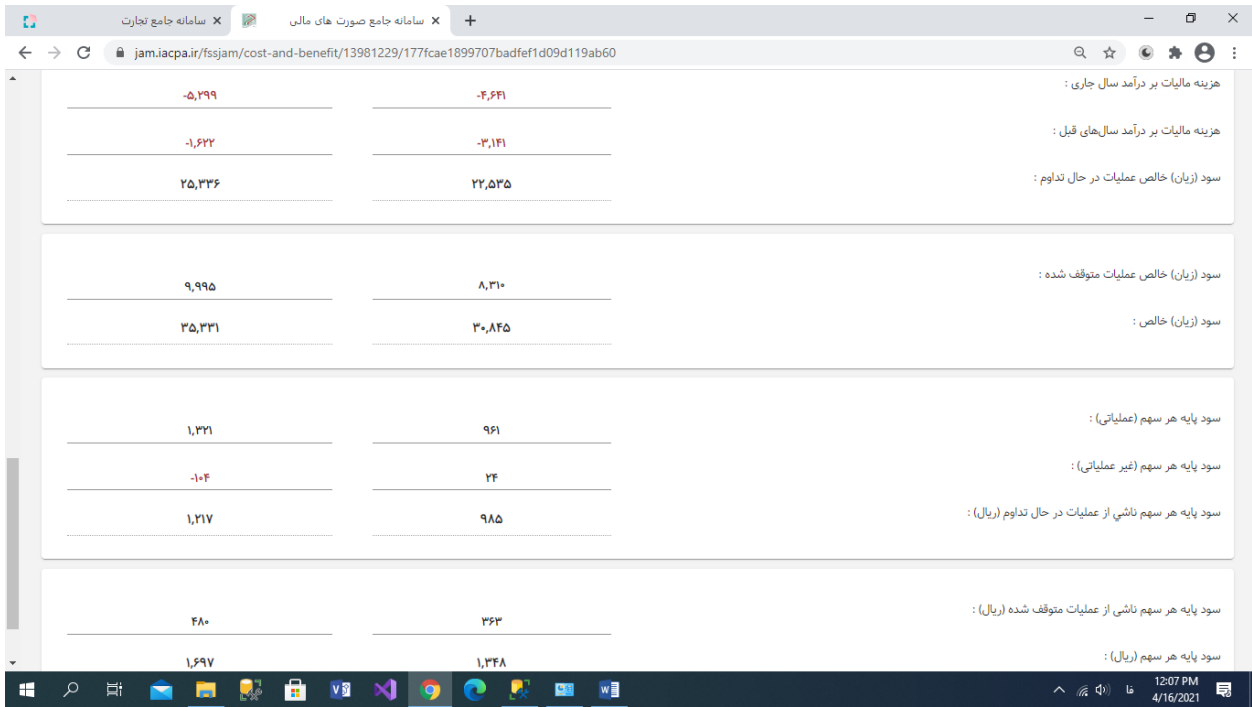

## **ب-32-1- بقیه اطالعات جدول سود و زیان را وارد نمائید.**

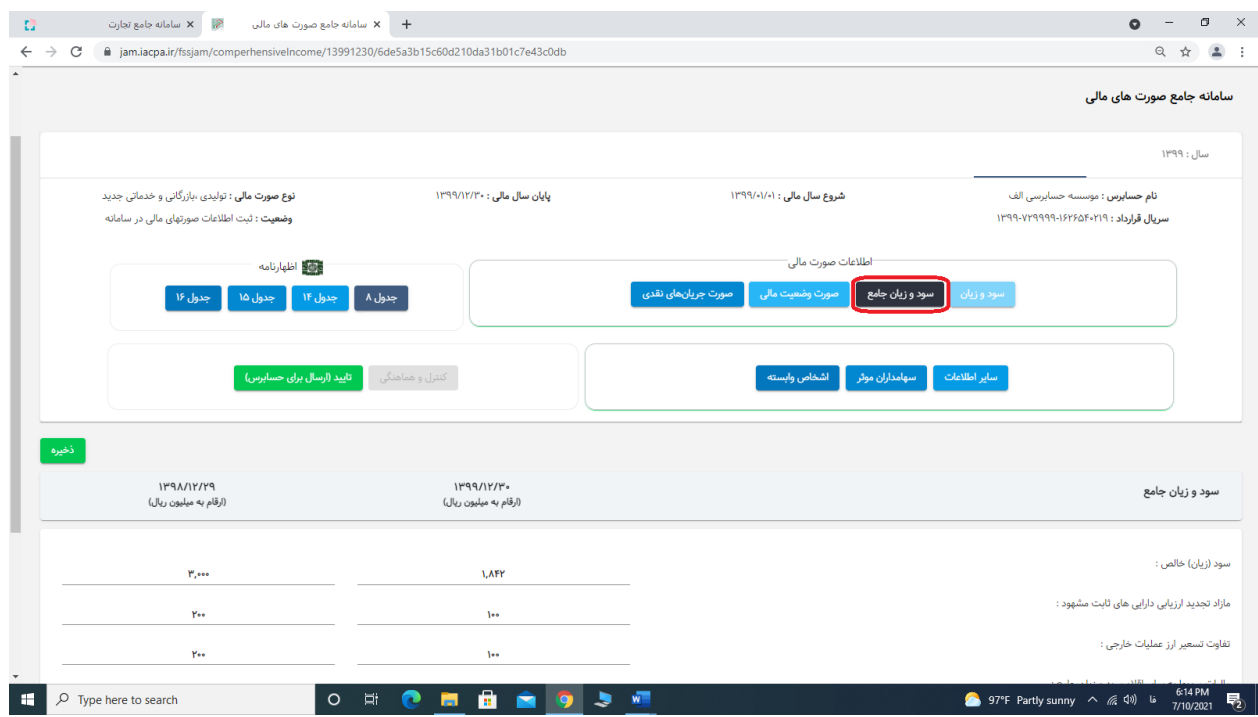

**ب-33-1- منوی سود و زیان جامع را انتخاب نمائید.**

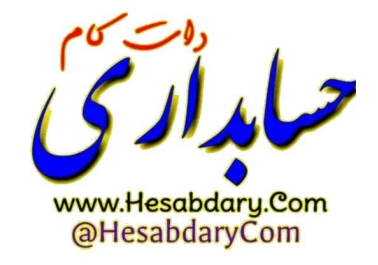

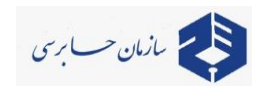

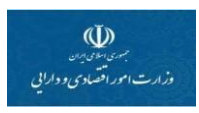

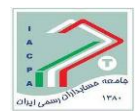

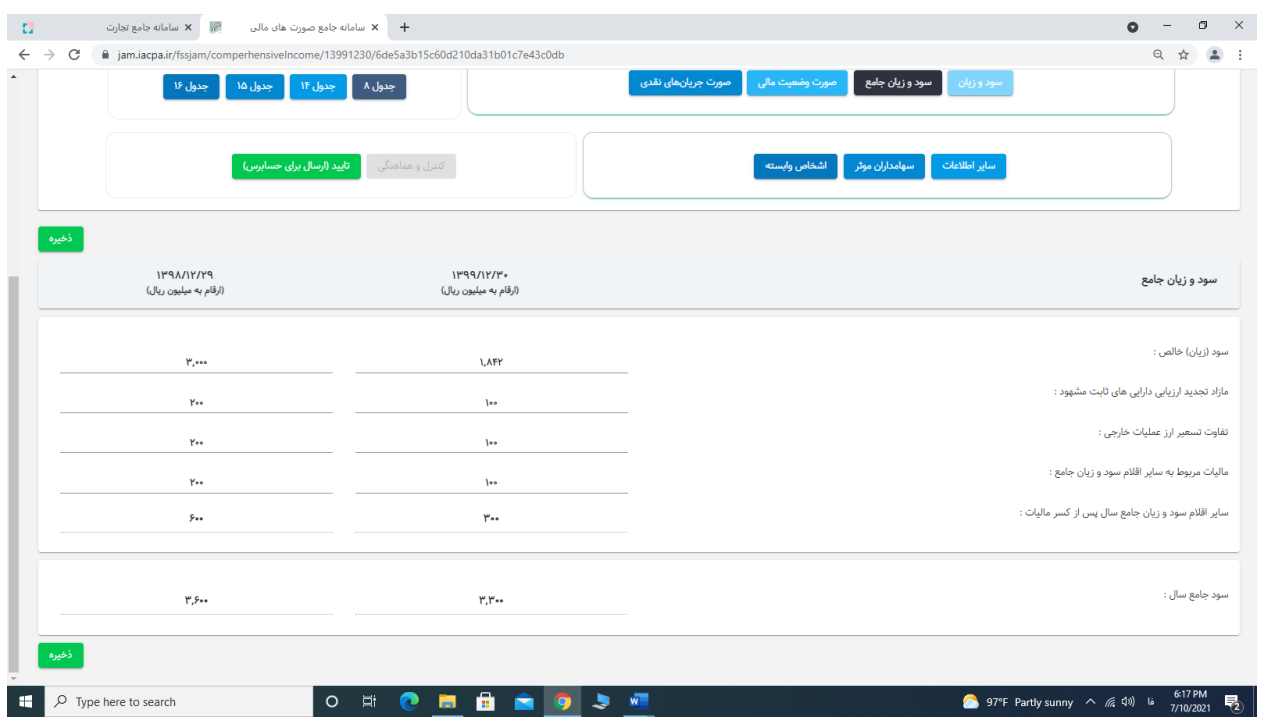

**ب-34-1- اطالعات سود و زیان جامع را ثبت نمائید.**

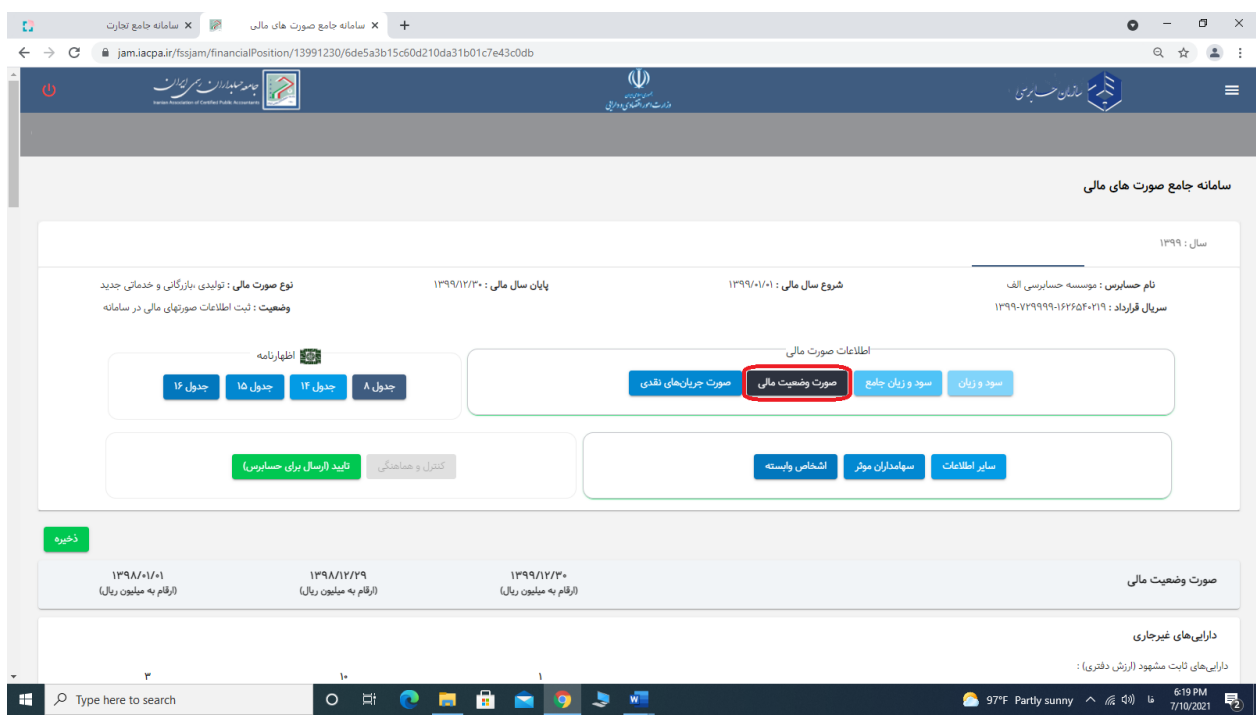

**ب-35-1- منوی صورت وضعیت مالی را انتخاب نمائید.**

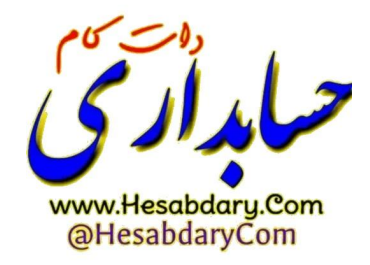

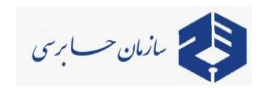

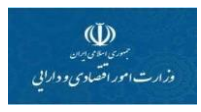

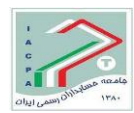

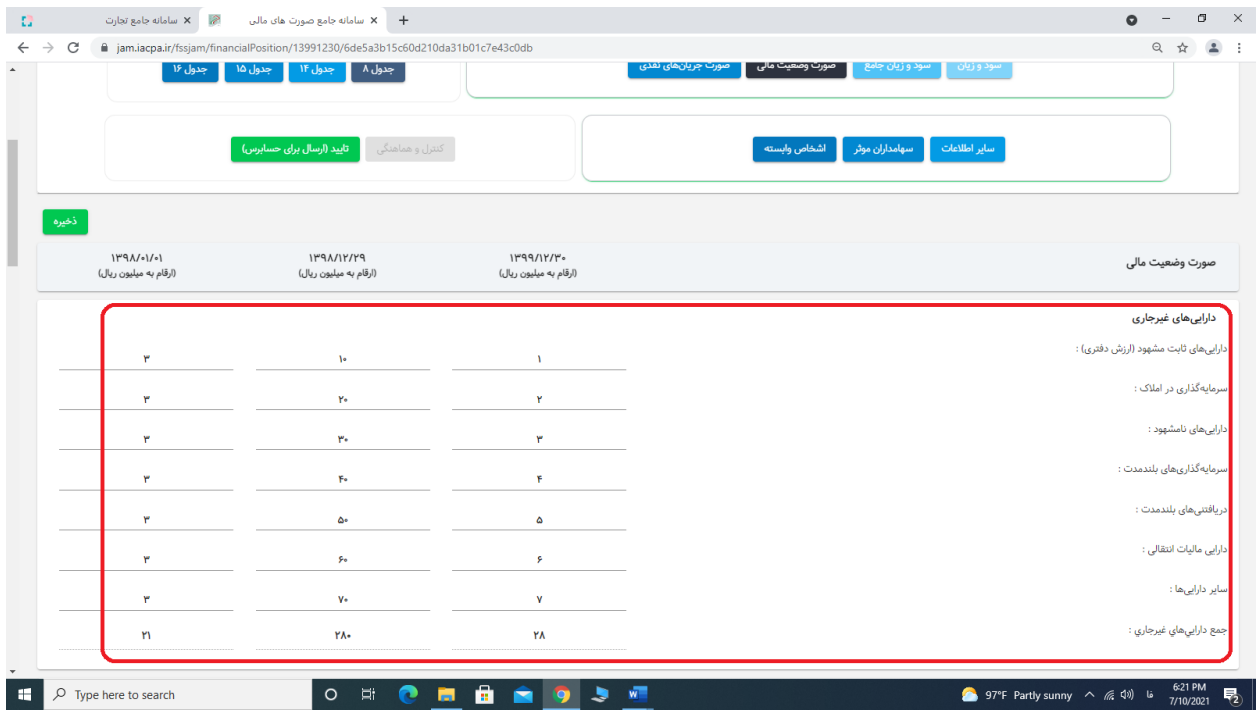

**ب-36-1- اطالعات دارائیهای غیرجاری را وارد نمائید.**

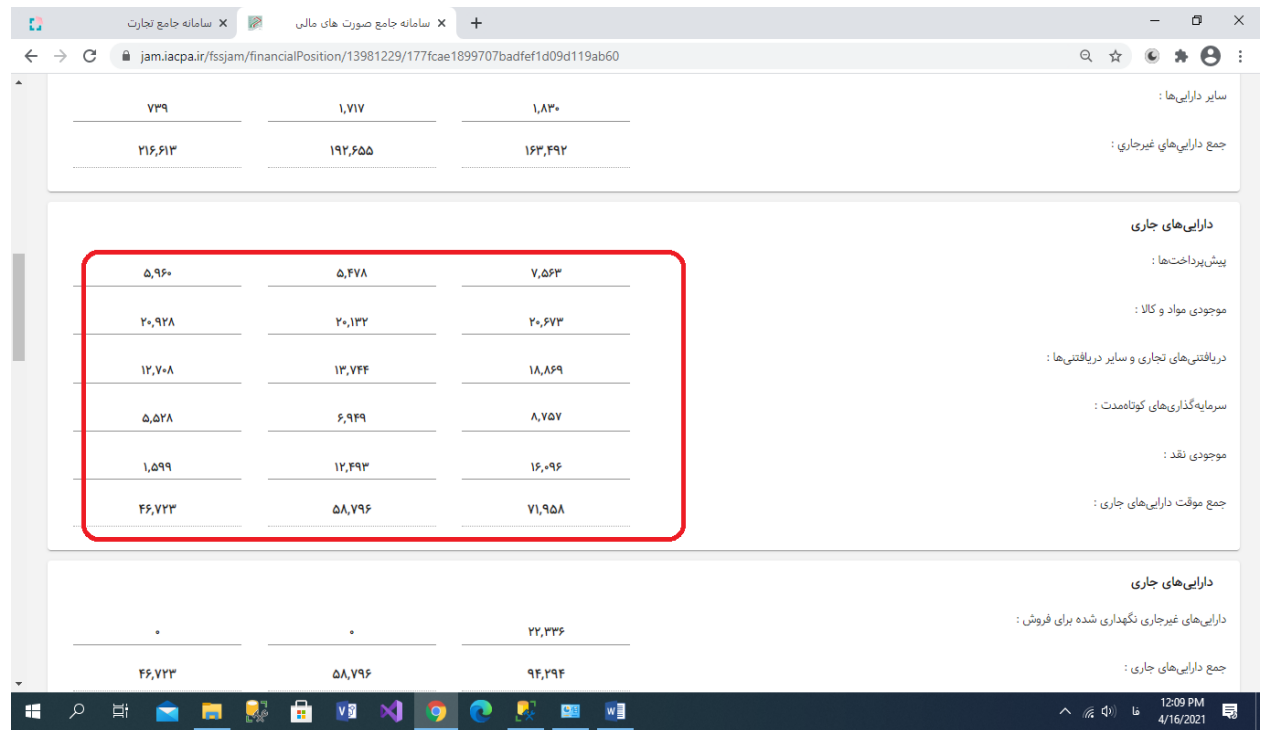

**ب-37-1- اطالعات دارائیهای جاری را وارد نمائید.**

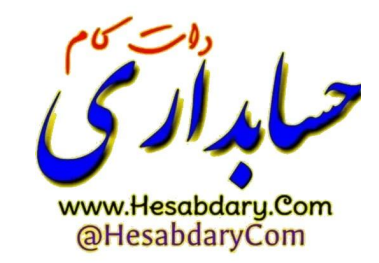

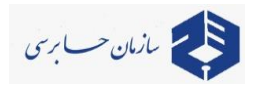

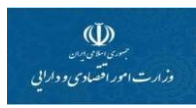

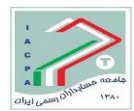

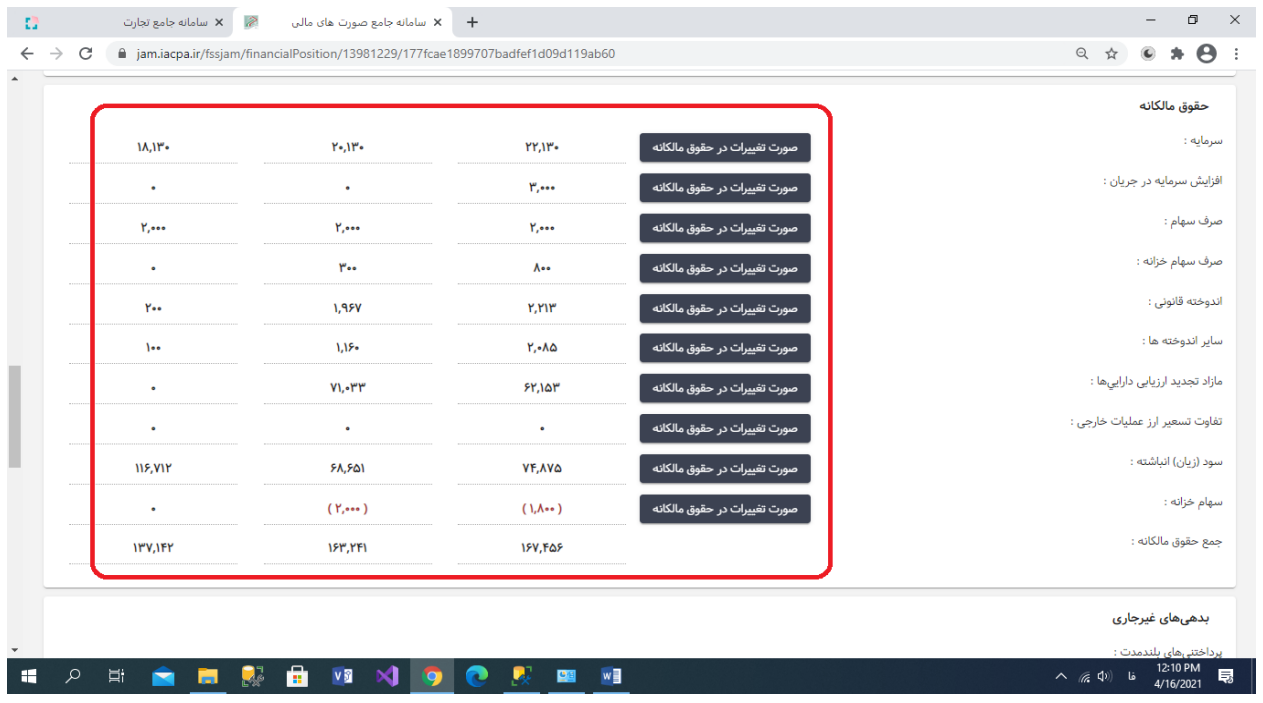

**ب-38-1- اطالعات حقوق مالکانه را بشرح صفحات بعد وارد نمائید.**

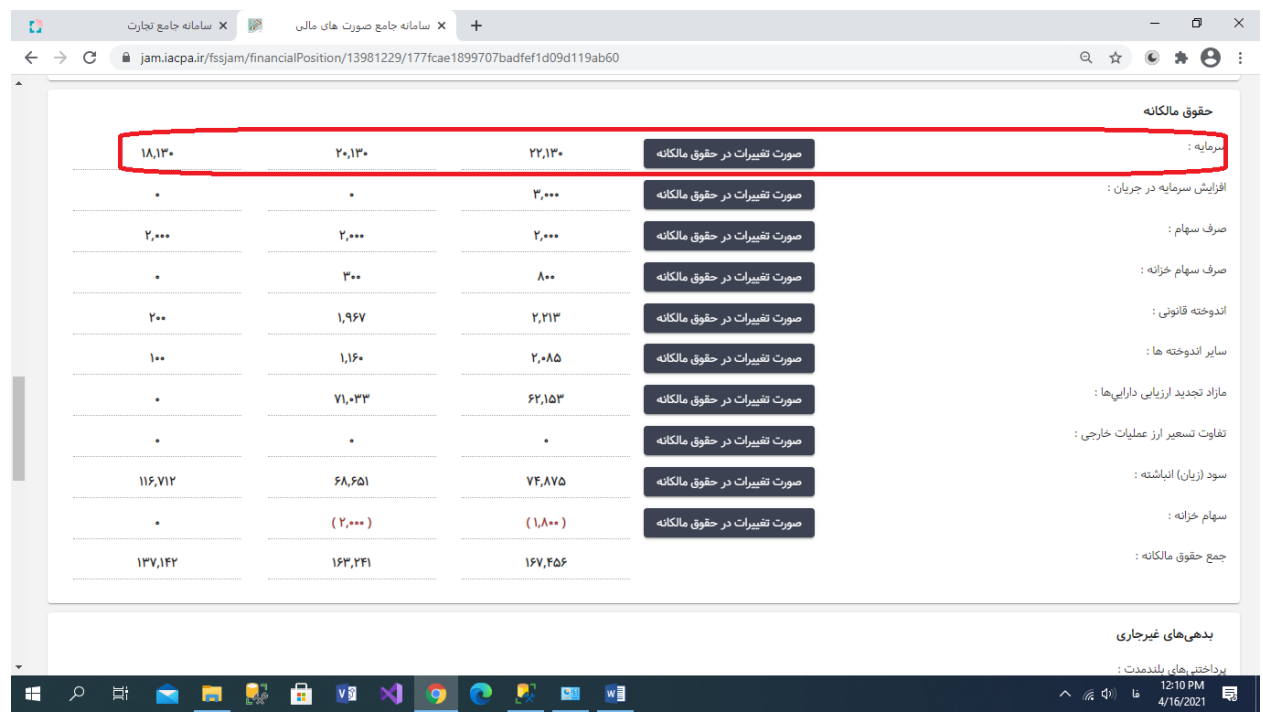

**ب-39-1- منوی سرمایه را از قسمت حقوق مالکانه انتخاب نمائید.**

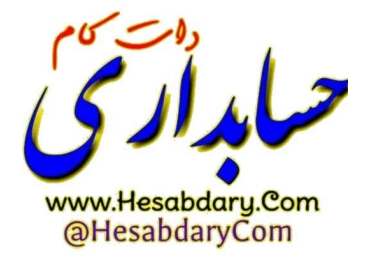

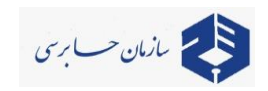

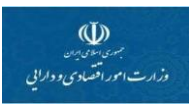

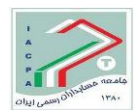

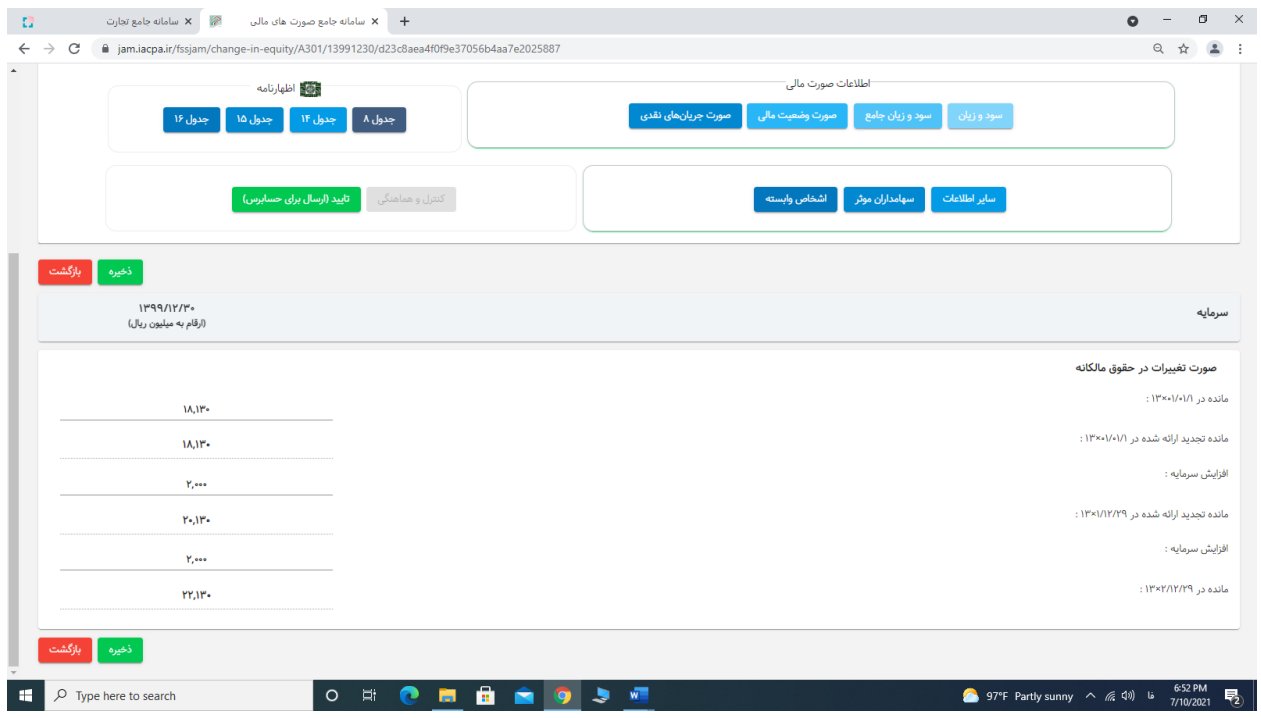

**ب-40-1- صورت تغییرات در حقوق مالکانه سرمایه را بشرح جدول باال ثبت نمائید.**

## **توضیح مهم: 1/1/1x13 معادل ،1399/1/1 1/12/29x13 معادل 1399/12/30 و 2/12/29x13 معادل**

#### **1400/12/29 میباشد.**

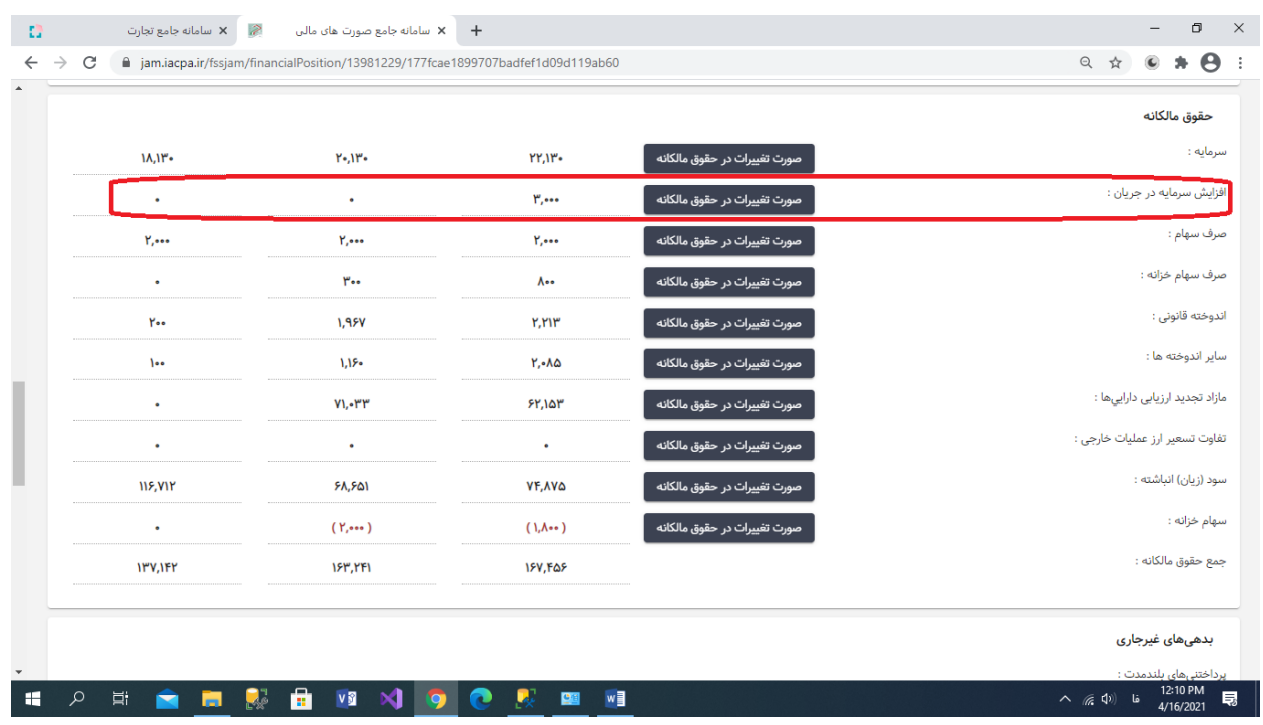

**ب-41-1- منوی افزایش سرمایه در جریان را از قسمت حقوق مالکانه انتخاب نمائید.**

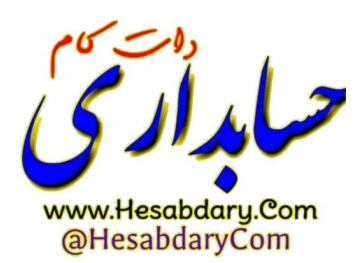

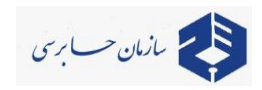

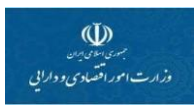

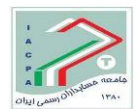

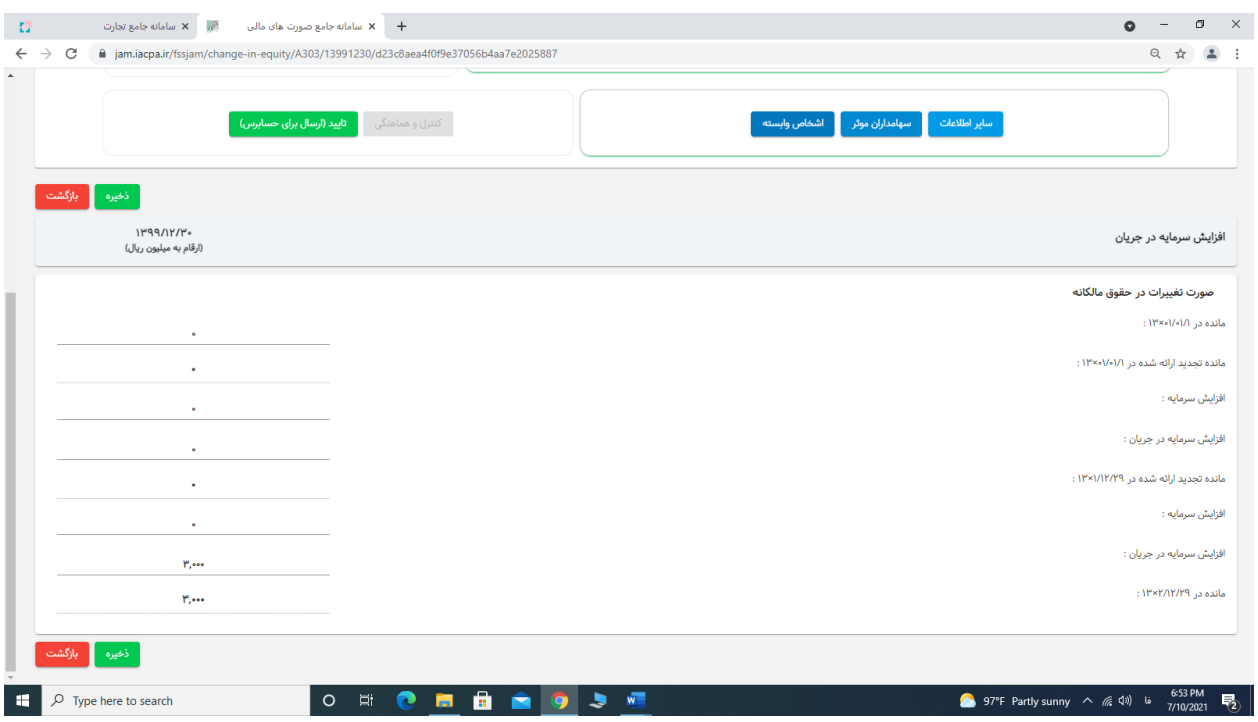

**ب-42-1- صورت تغییرات در حقوق مالکانه افزایش سرمایه در جریان را بشرح جدول باال ثبت نمائید.**

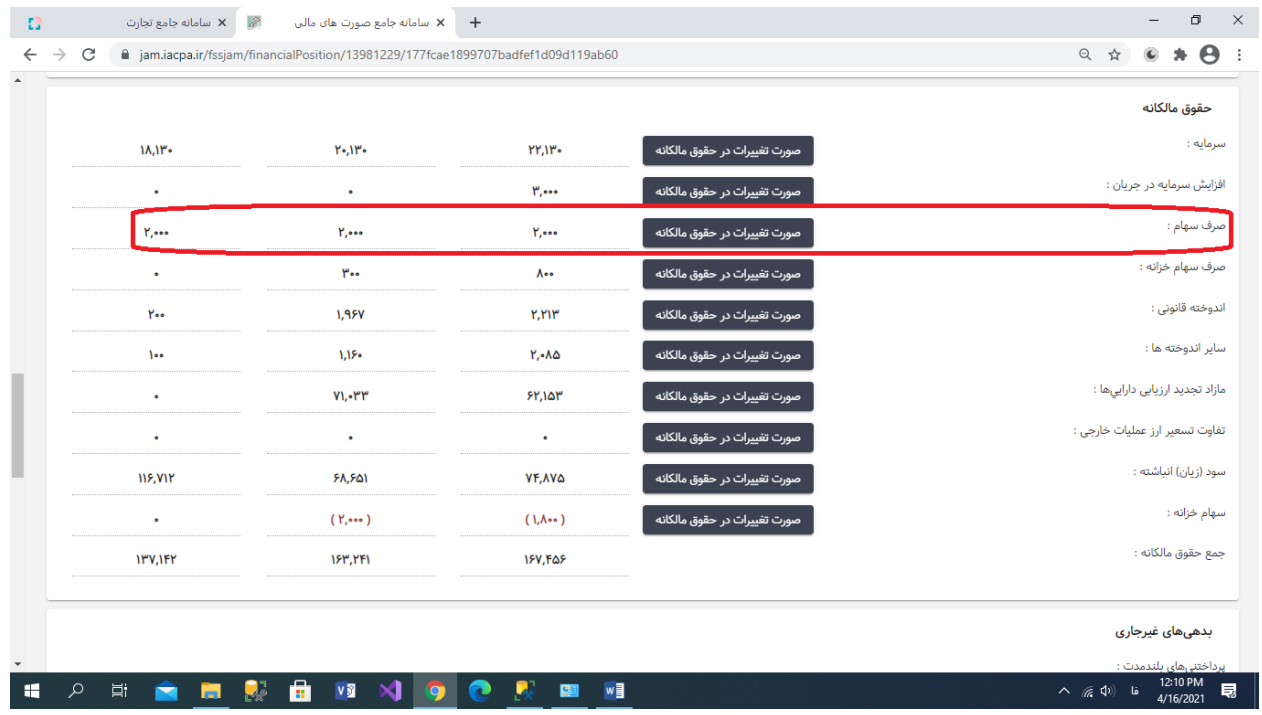

**ب-43-1- منوی صرف سهام را از قسمت حقوق مالکانه انتخاب نمائید.**

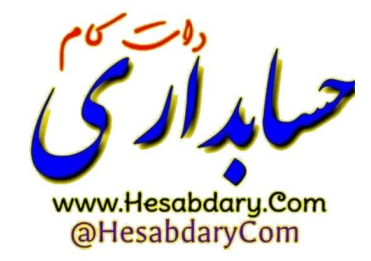

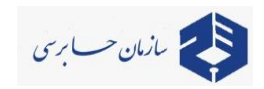

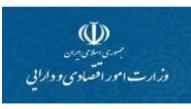

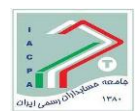

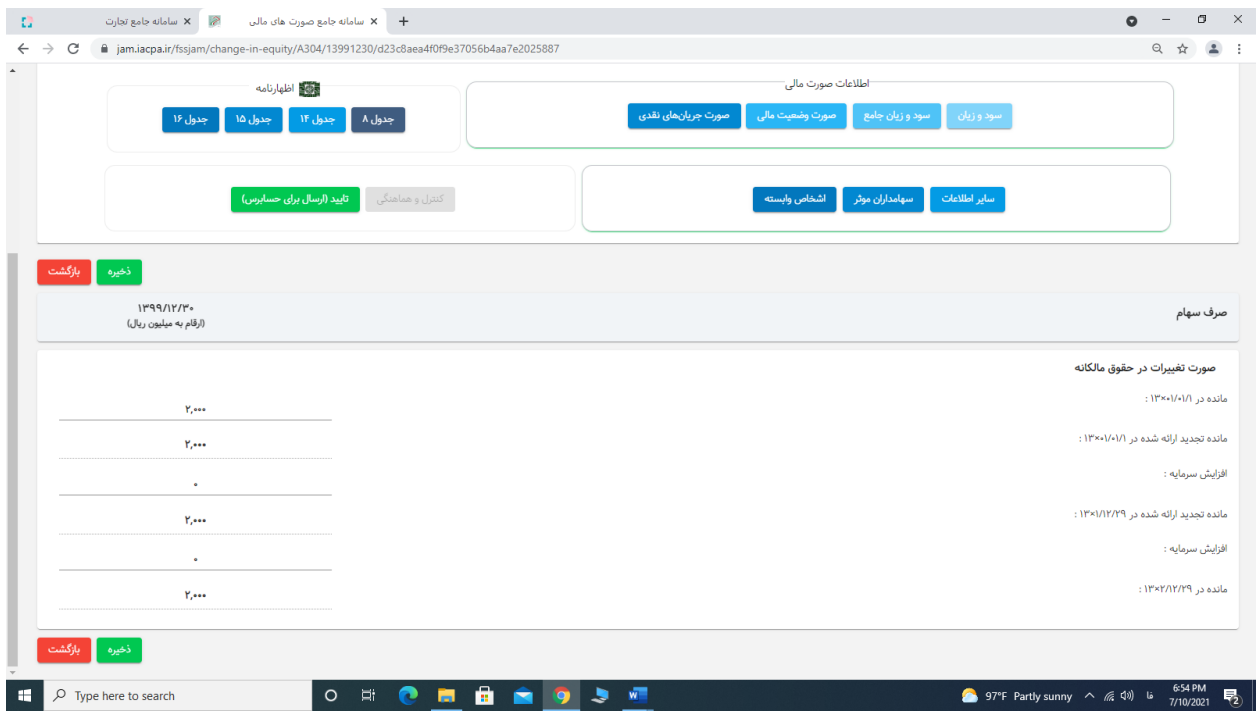

**ب-44-1- صورت تغییرات در حقوق مالکانه صرف سهام را بشرح جدول باال ثبت نمائید.**

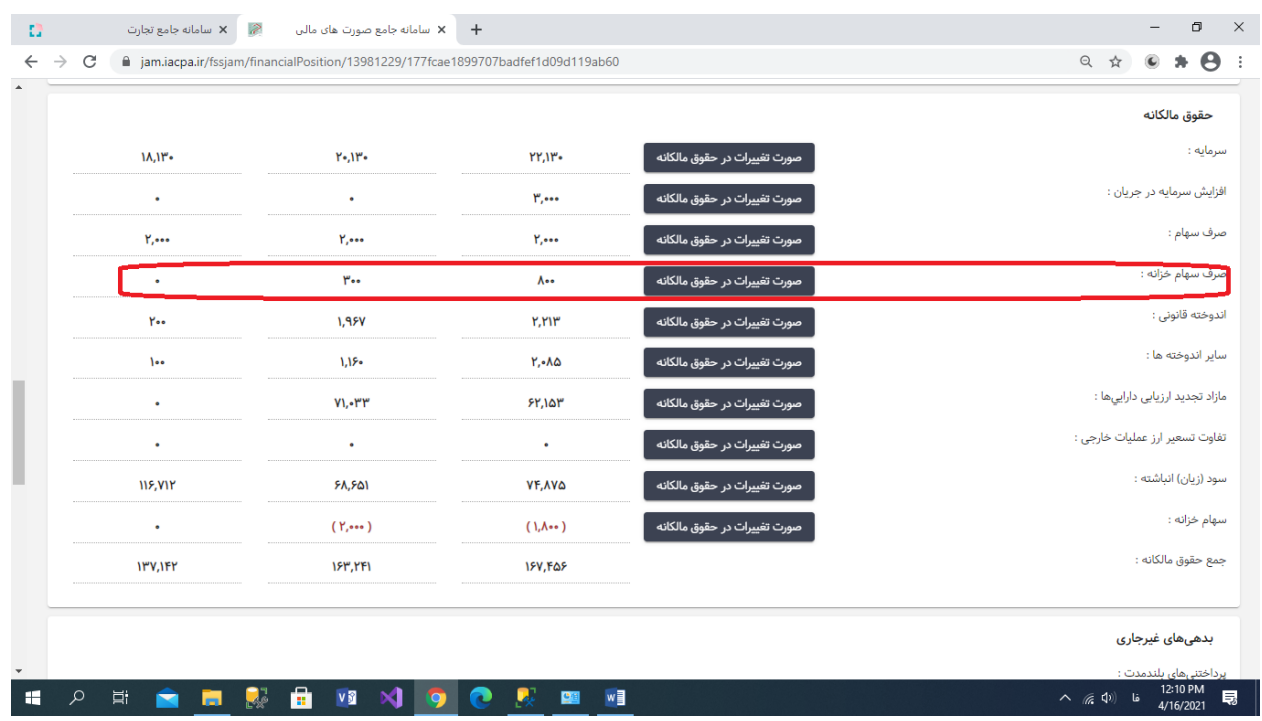

**ب-45-1- منوی صرف سهام خزانه را از قسمت حقوق مالکانه انتخاب نمائید.**

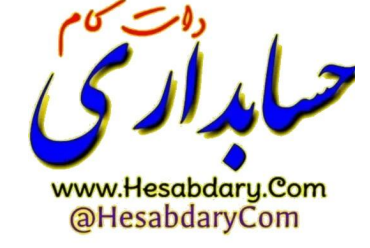

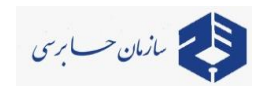

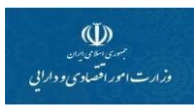

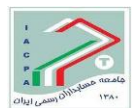

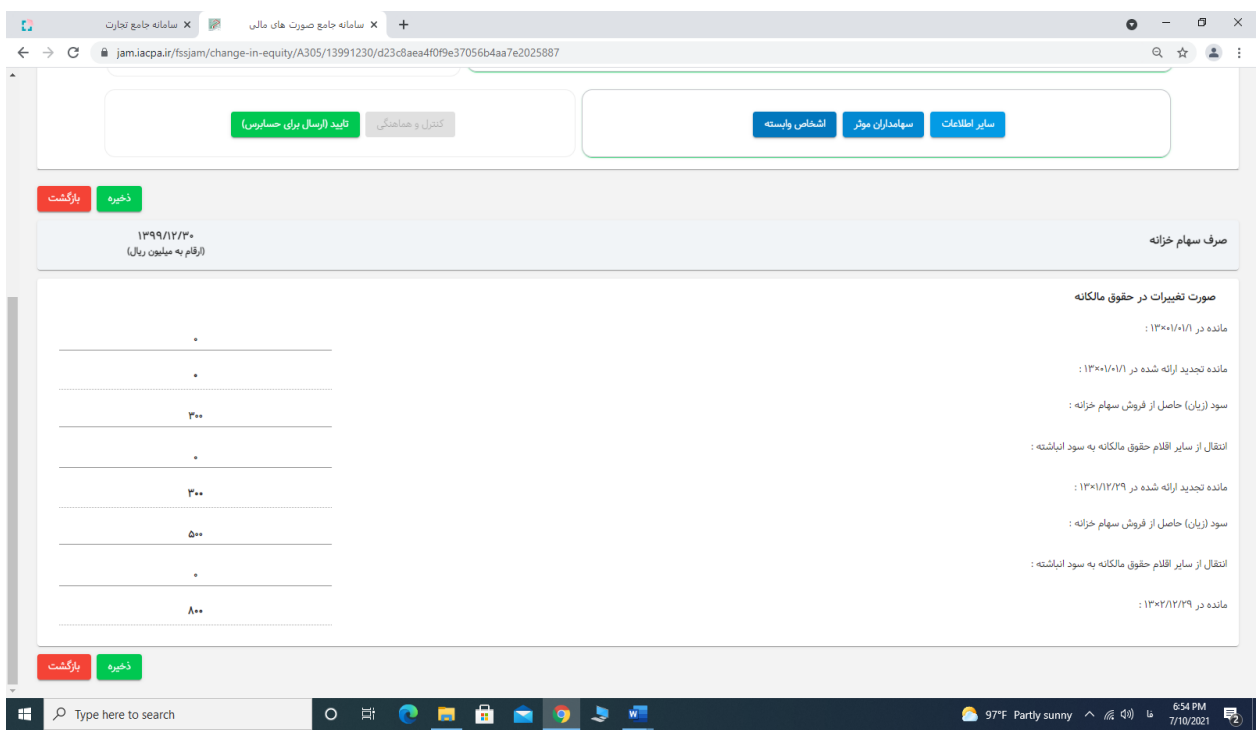

**ب-46-1- صورت تغییرات در حقوق مالکانه صرف سهام خزانه را بشرح جدول باال ثبت نمائید.**

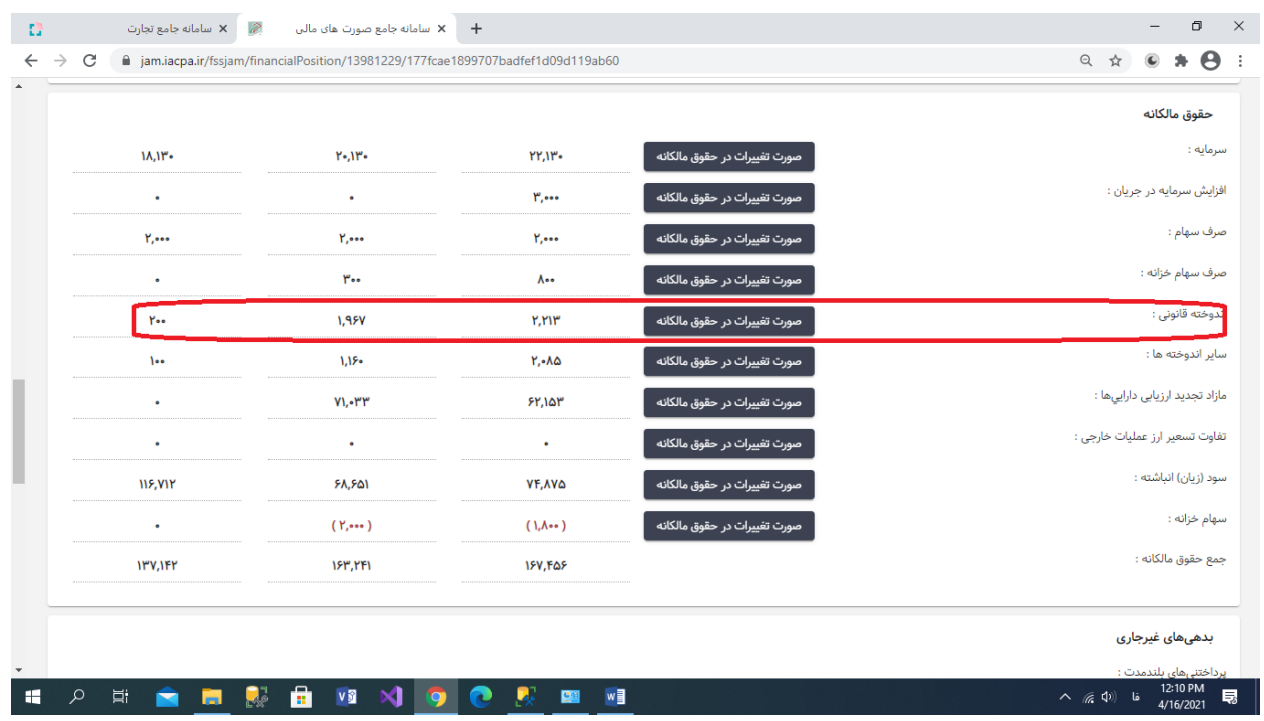

**ب-47-1- منوی اندوخته قانونی را از قسمت حقوق مالکانه انتخاب نمائید.**

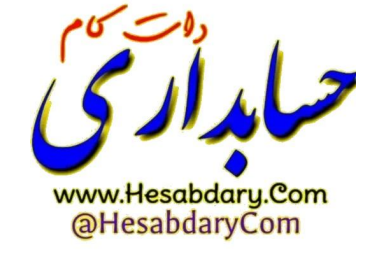

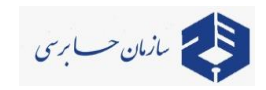

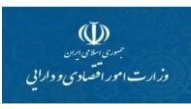

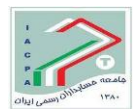

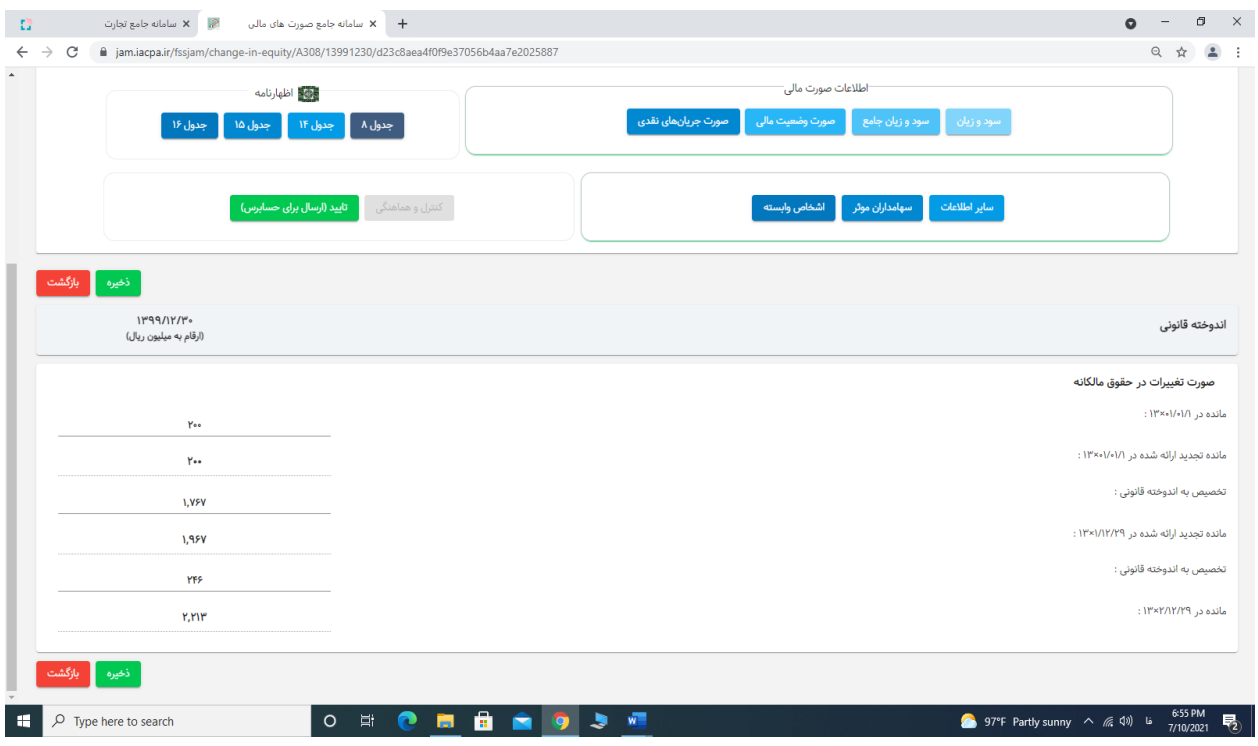

**ب-48-1- صورت تغییرات در حقوق مالکانه اندوخته قانونی را بشرح جدول باال ثبت نمائید.**

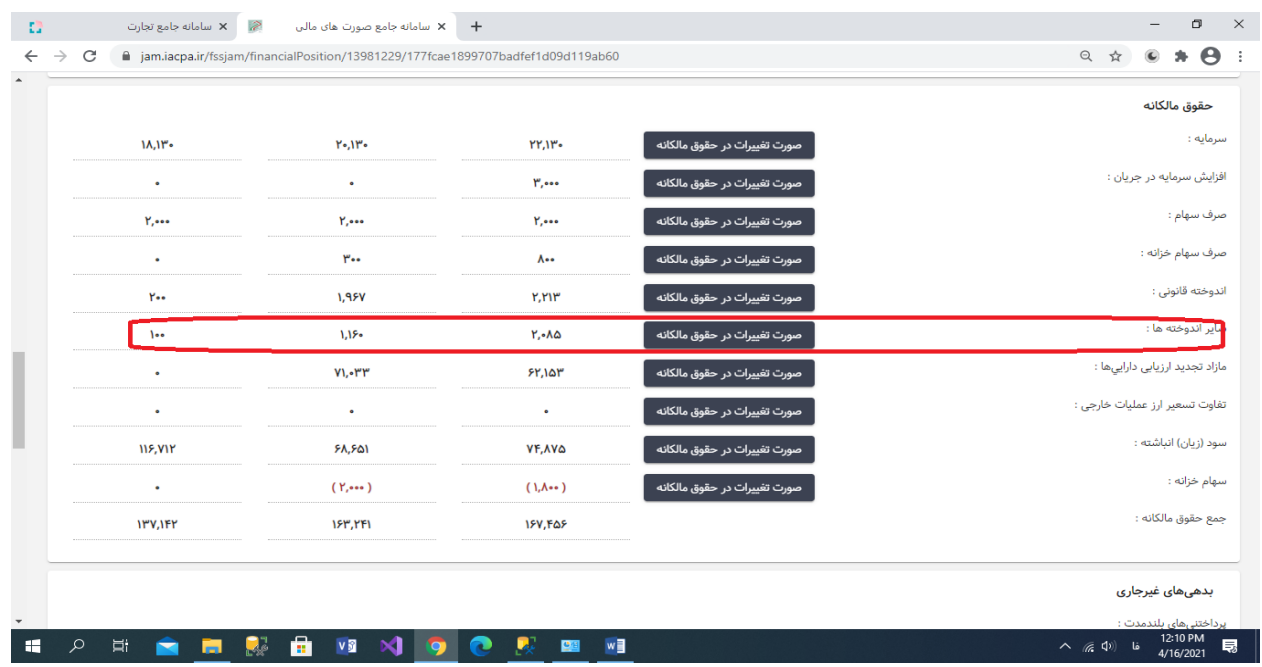

**ب-49-1- منوی سایر اندوخته ها را از قسمت حقوق مالکانه انتخاب نمائید.**

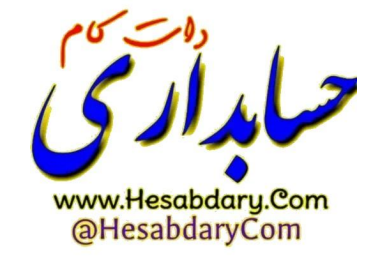

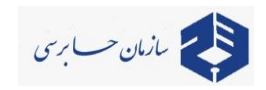

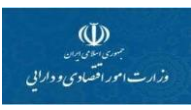

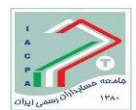

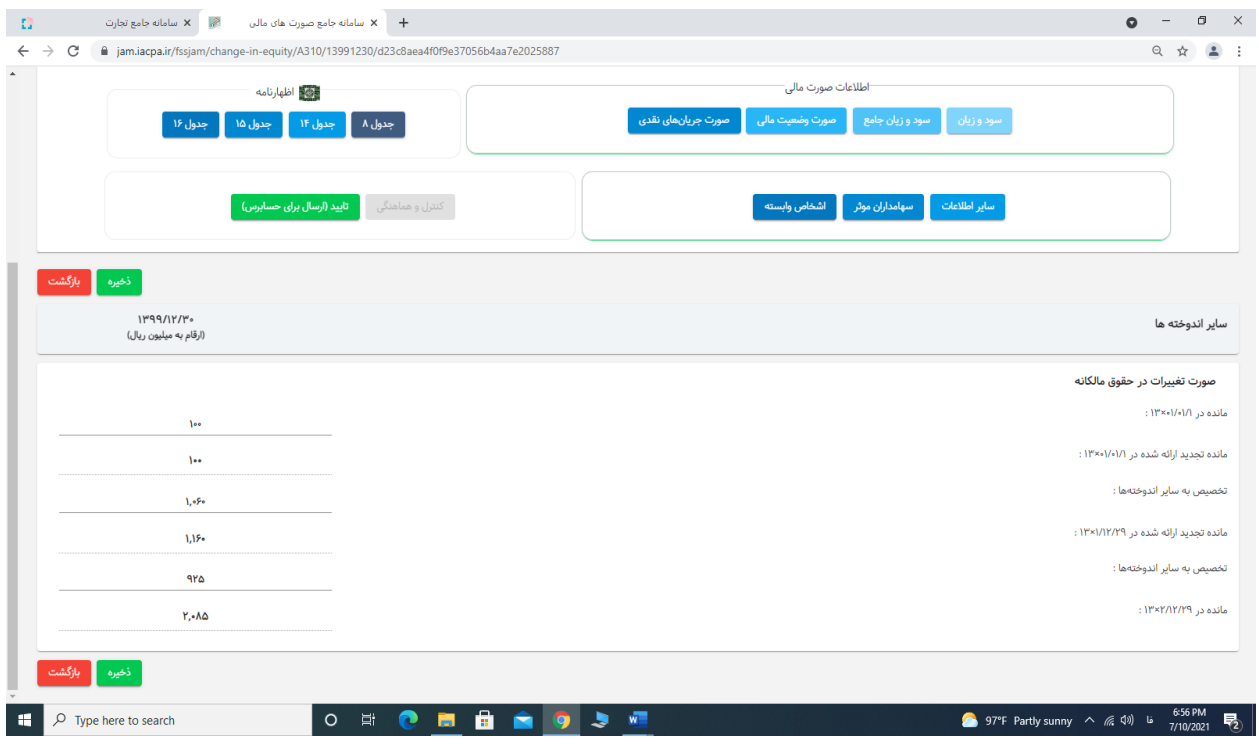

**ب-50-1- صورت تغییرات در حقوق مالکانه سایر اندوخته ها را بشرح جدول باال ثبت نمائید.**

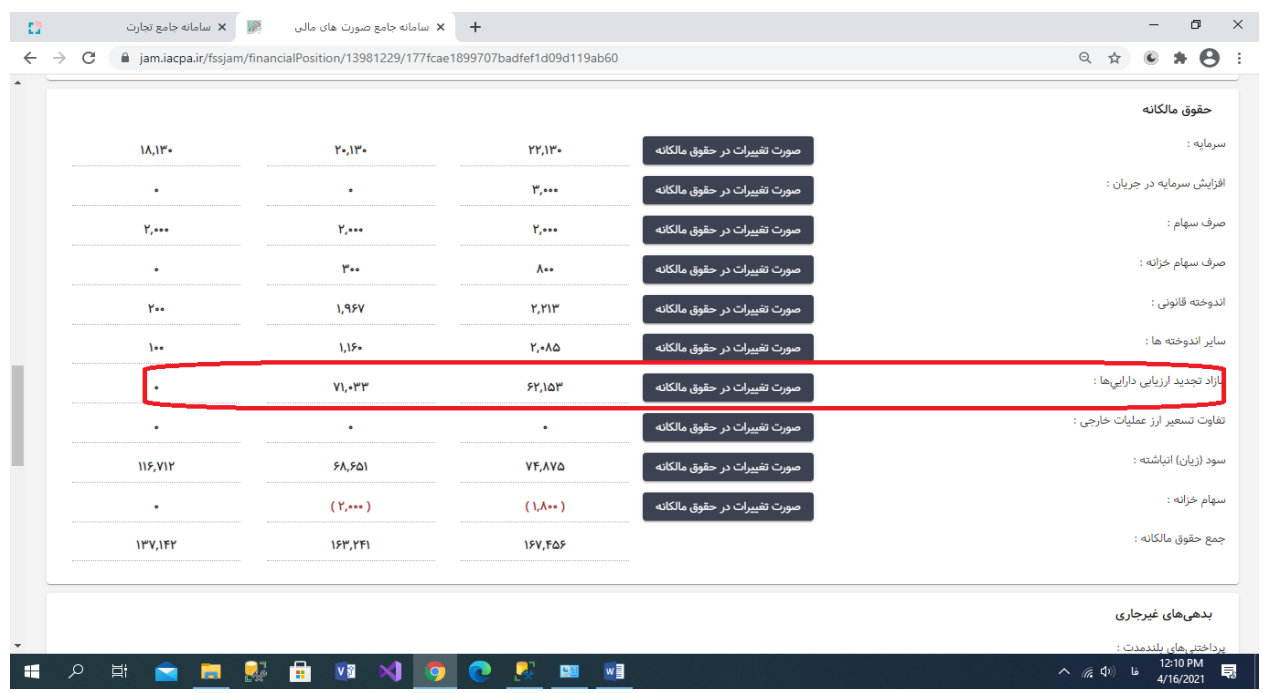

**ب-51-1- منوی مازاد تجدید ارزیابی دارائیها را از قسمت حقوق مالکانه انتخاب نمائید.**

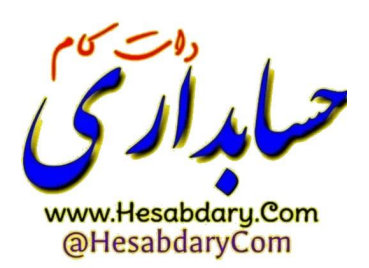

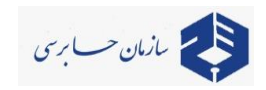

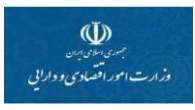

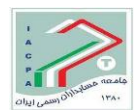

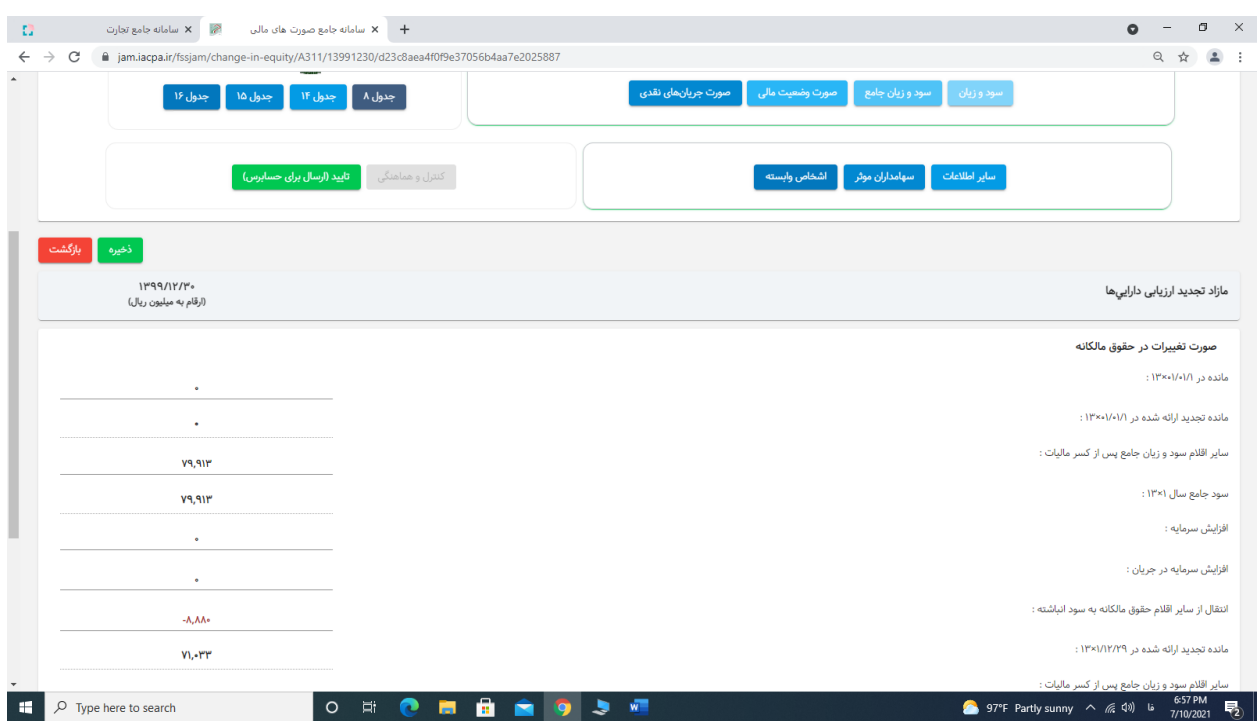

**ب-52-1- صورت تغییرات در حقوق مالکانه مازاد تجدید ارزیابی دارائیها را بشرح جدول باال ثبت نمائید.**

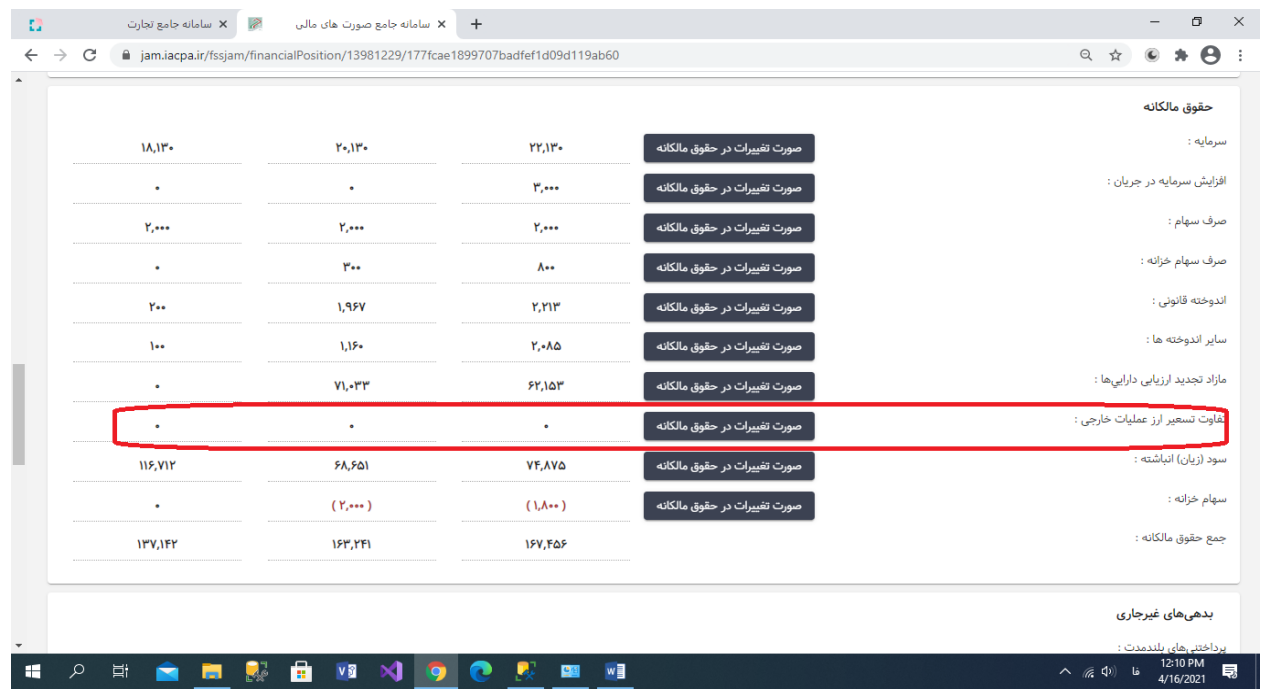

**ب-53-1- منوی تفاوت تسعیر ارز عملیات خارجی را از قسمت حقوق مالکانه انتخاب نمائید.**

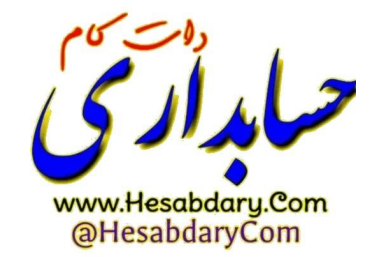

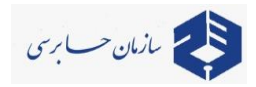

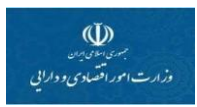

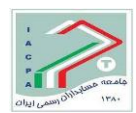

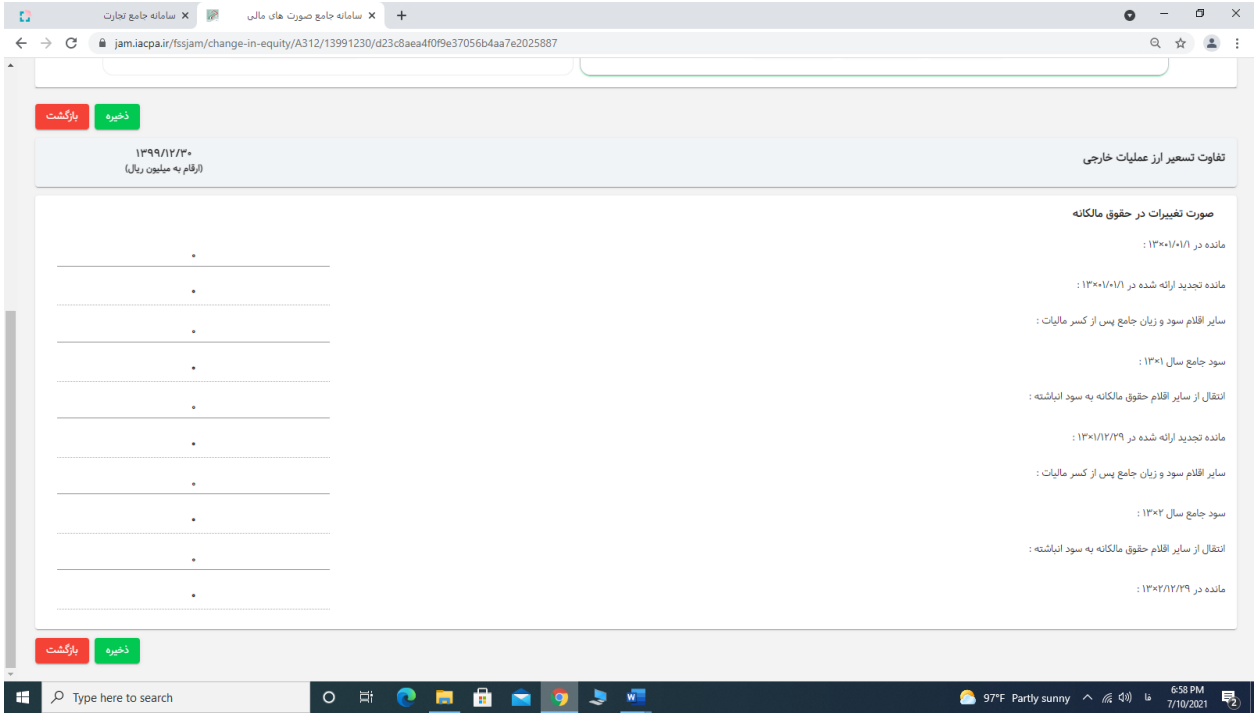

**ب-54-1- صورت تغییرات در حقوق مالکانه عملیات خارجی را بشرح جدول باال ثبت نمائید.**

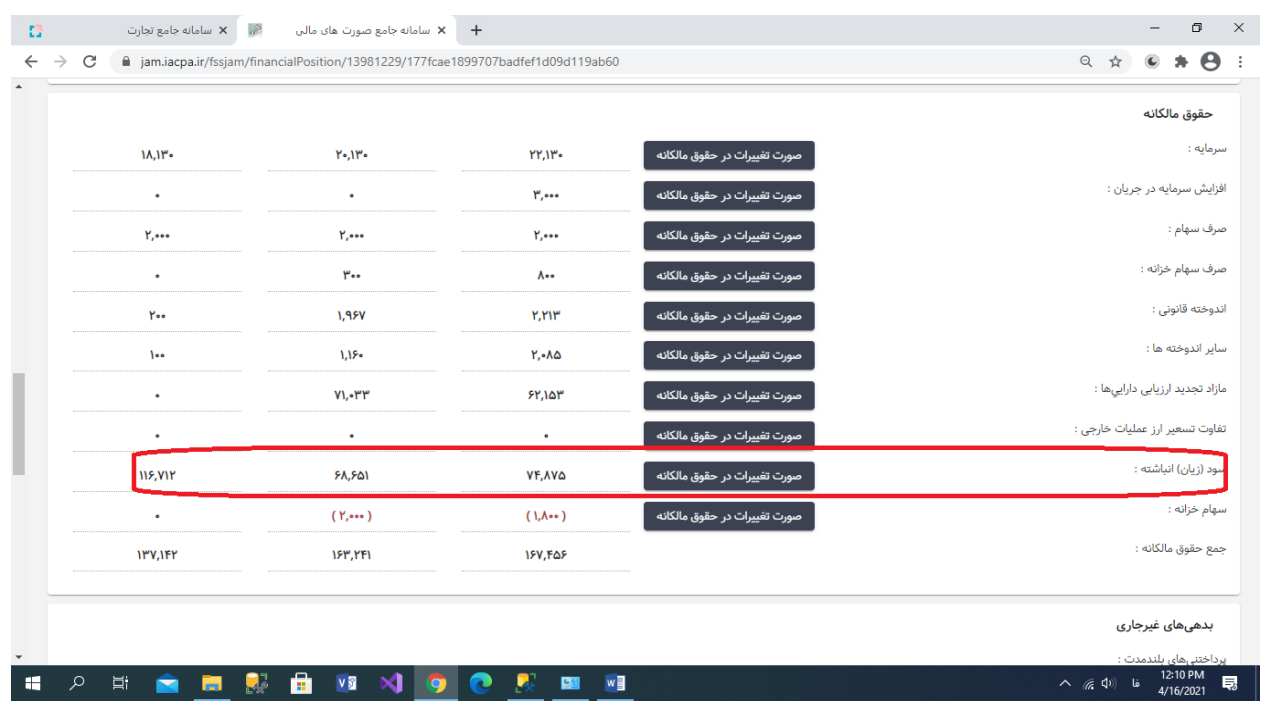

**ب-55-1- منوی سود )زیان( انباشته را از قسمت حقوق مالکانه انتخاب نمائید.**

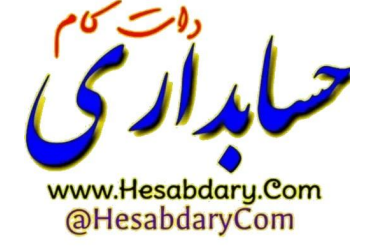

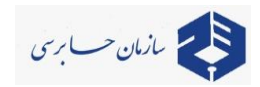

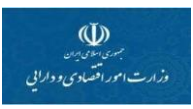

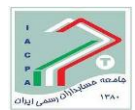

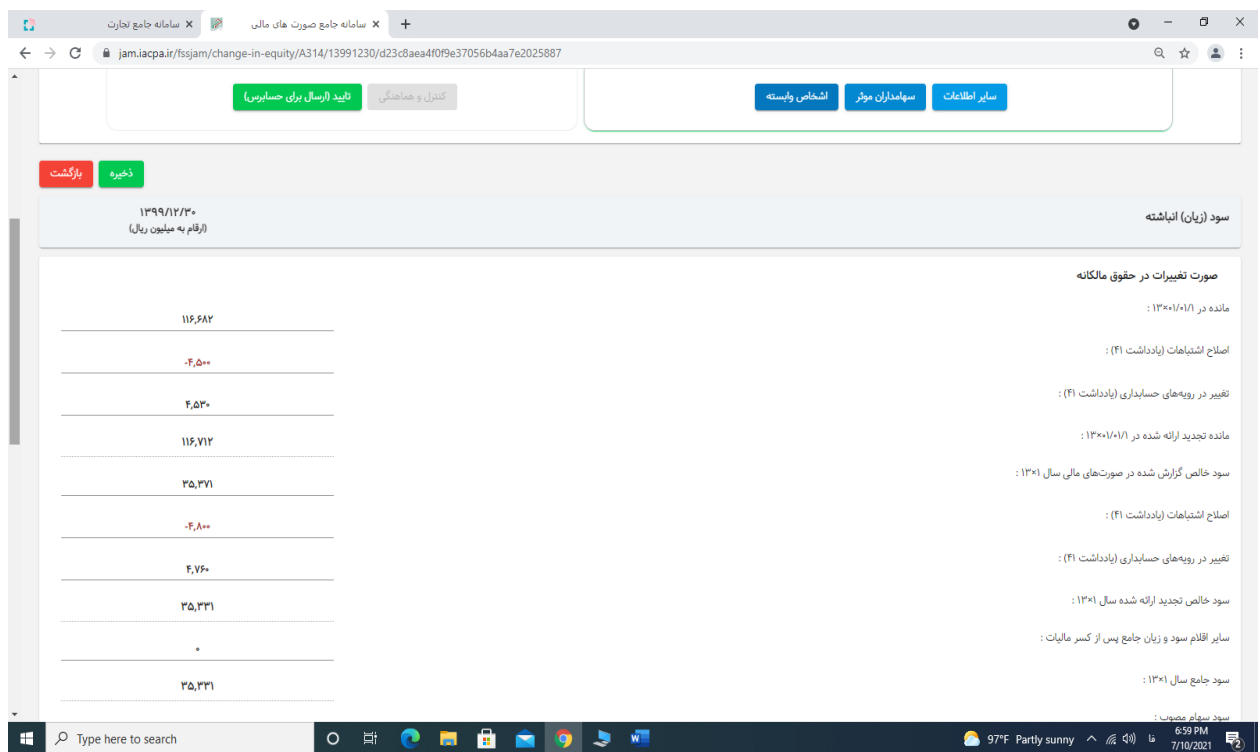

**ب-56-1- صورت تغییرات در حقوق مالکانه سود )زیان( انباشته را بشرح جدول باال ثبت نمائید.**

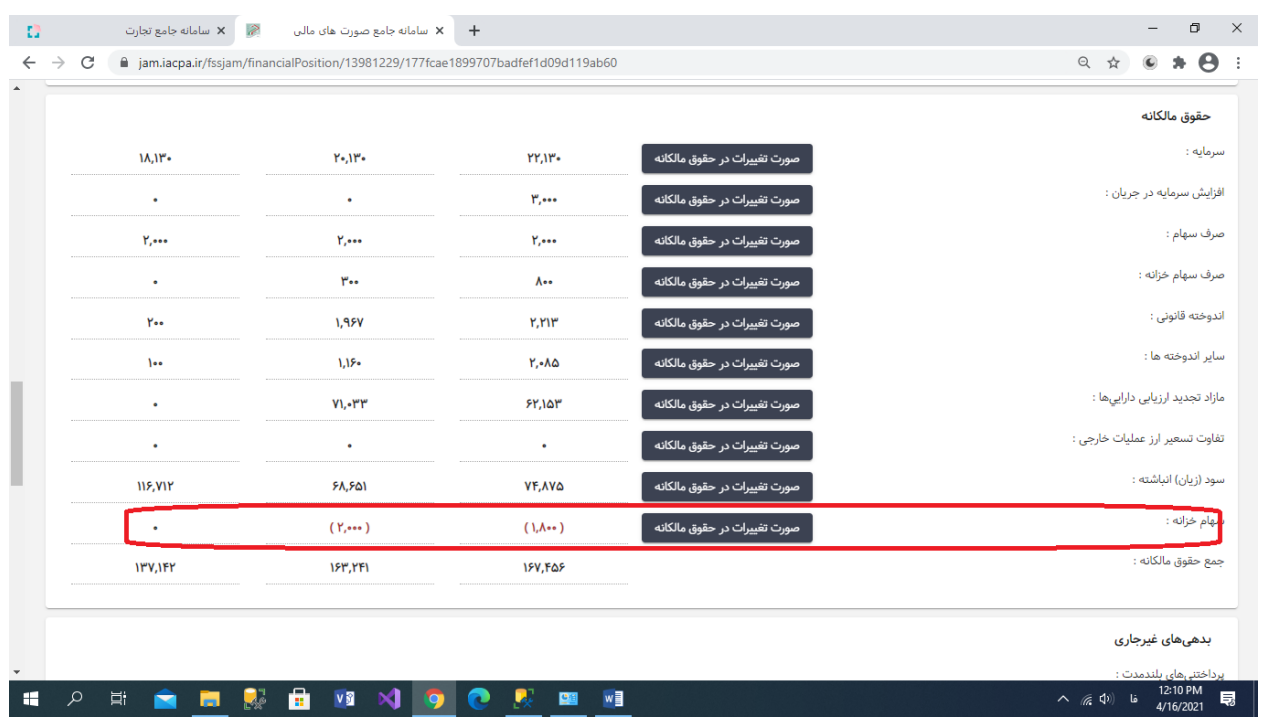

**ب-57-1- منوی سهام خزانه را از قسمت حقوق مالکانه انتخاب نمائید.**

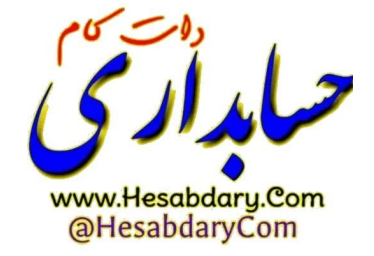

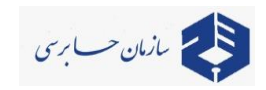

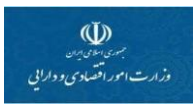

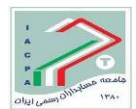

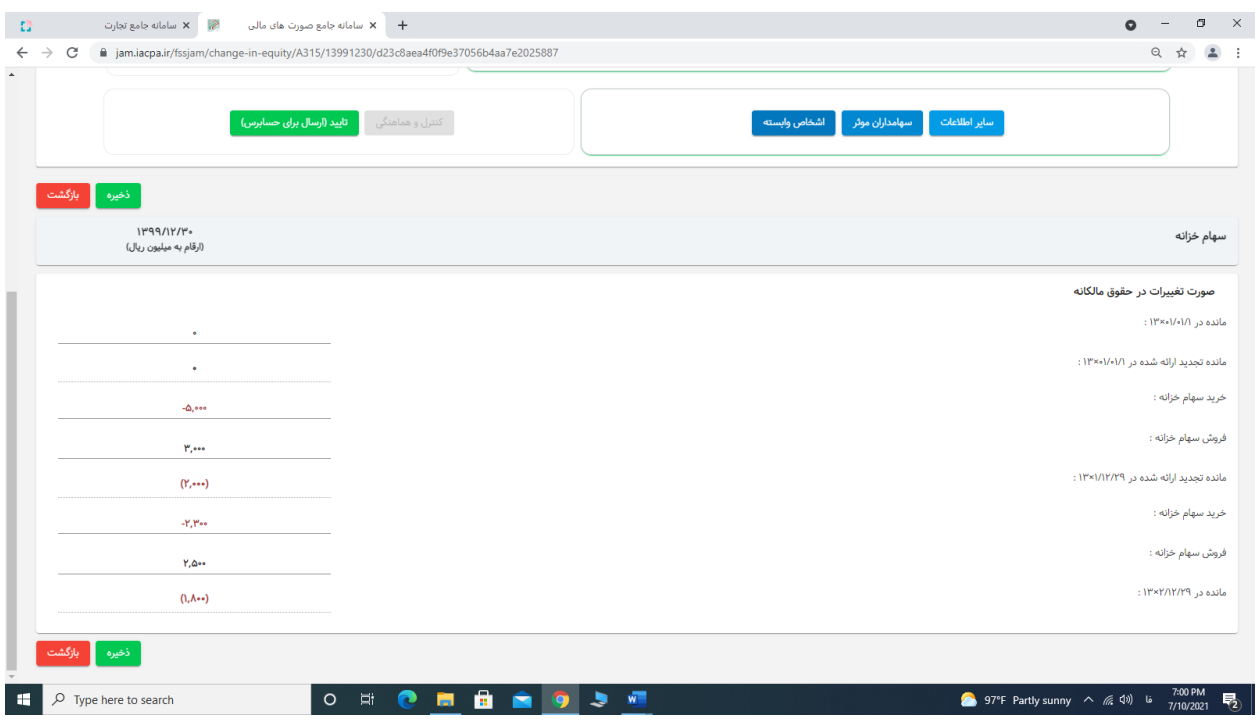

**ب-58-1- صورت تغییرات در حقوق مالکانه سهام خزانه را بشرح جدول باال ثبت نمائید.**

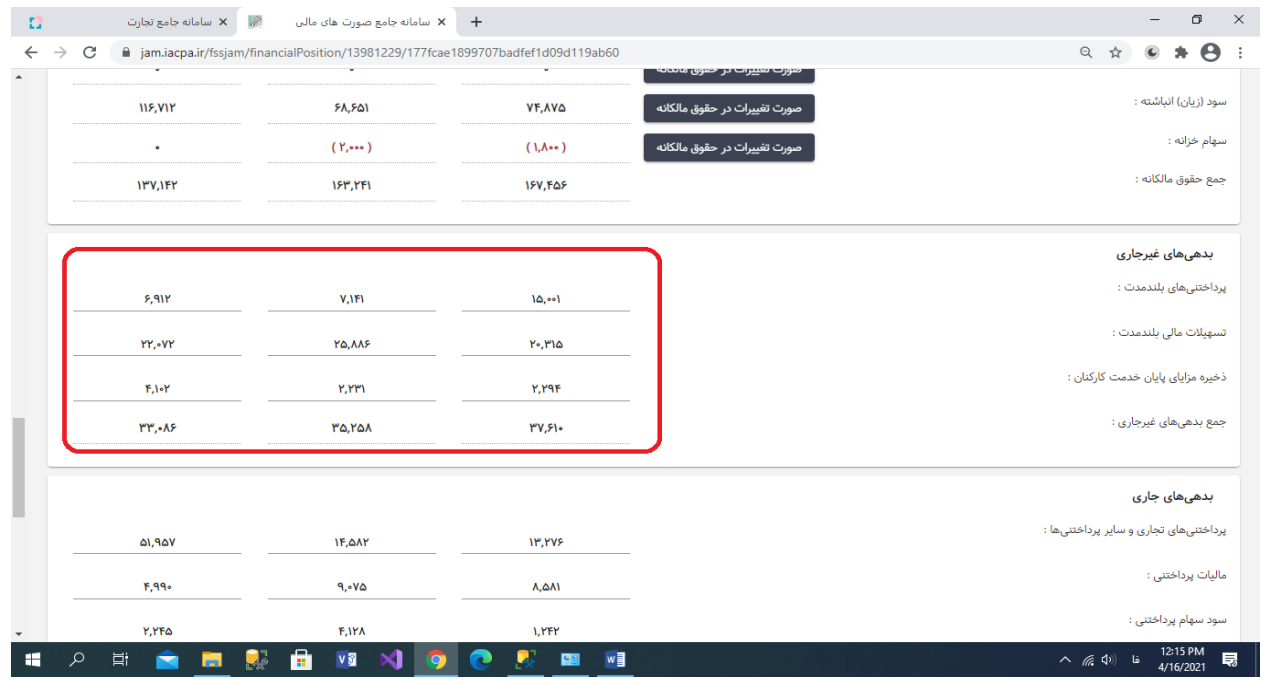

**ب-59-1- اطالعات بدهیهای غیرجاری را ثبت نمائید.**

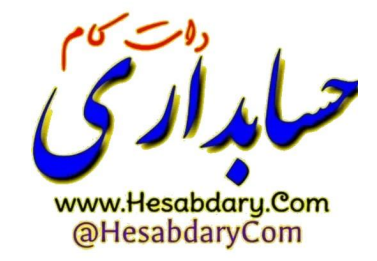

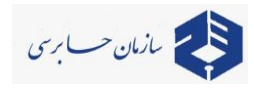

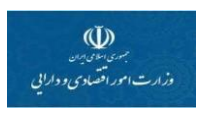

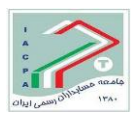

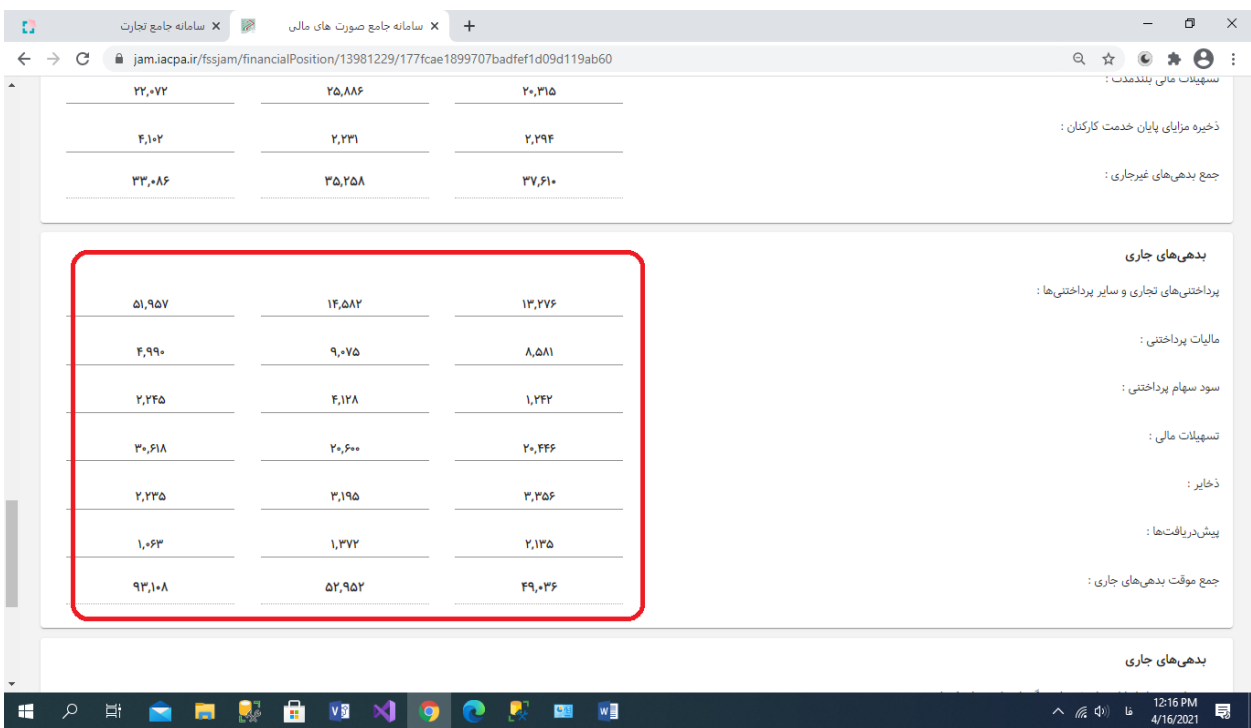

### **ب-60-1- اطالعات بدهیهای جاری را ثبت نمائید.**

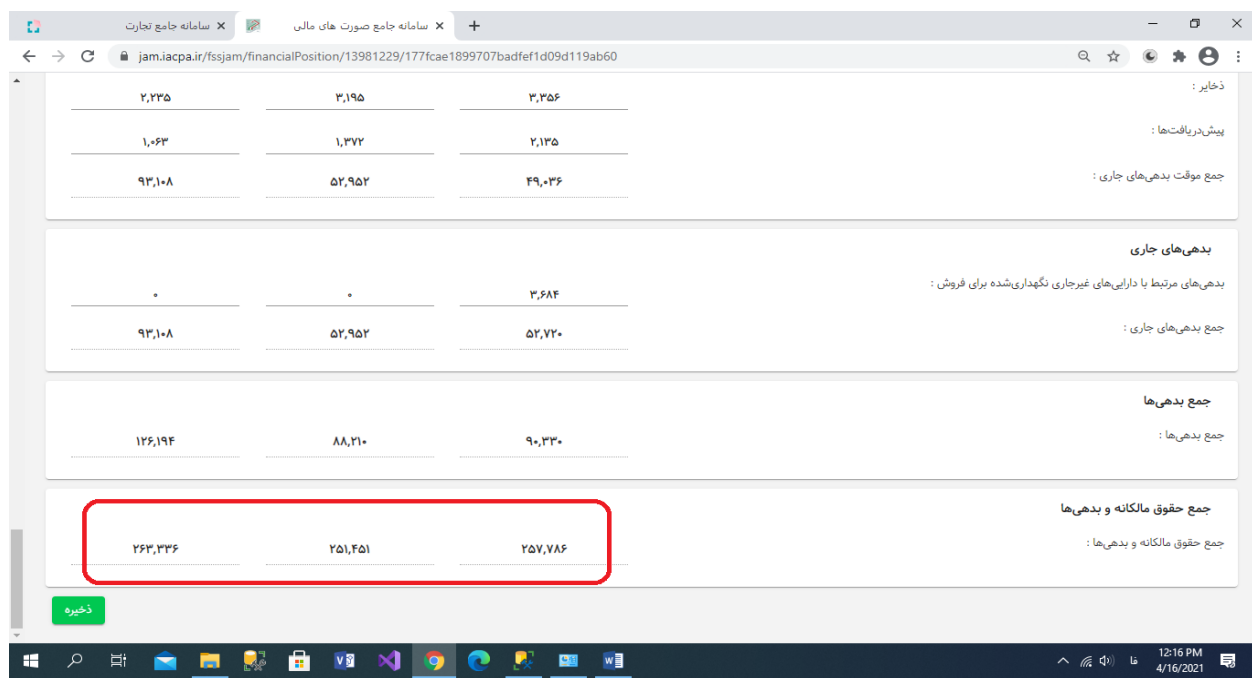

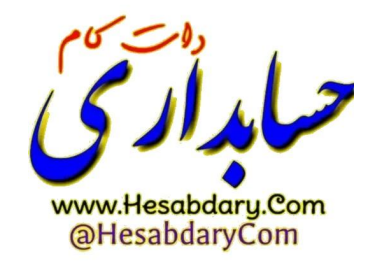

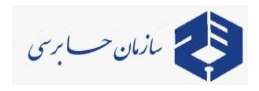

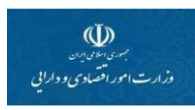

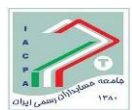

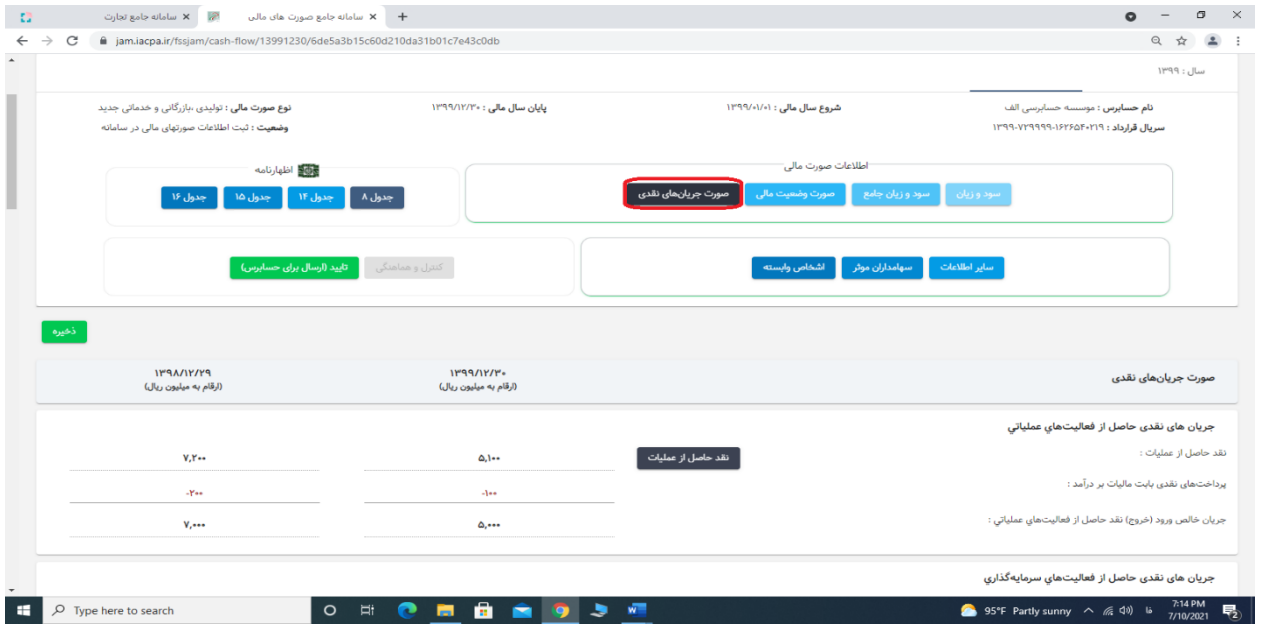

**ب-61-1- منوی صورت جریانهای نقدی را انتخاب نمائید.**

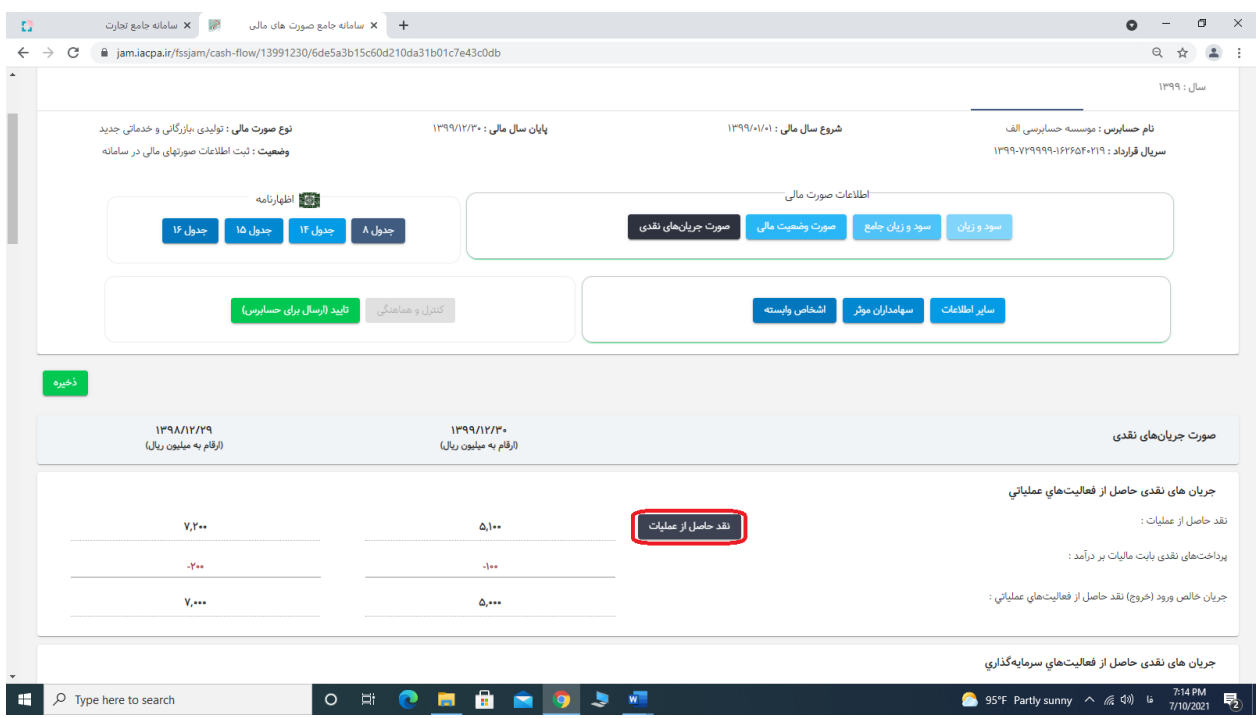

**ب-62-1- منوی نقد حاصل از عملیات را انتخاب نمائید.**

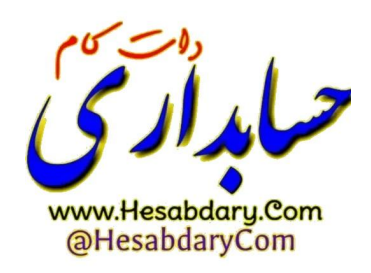

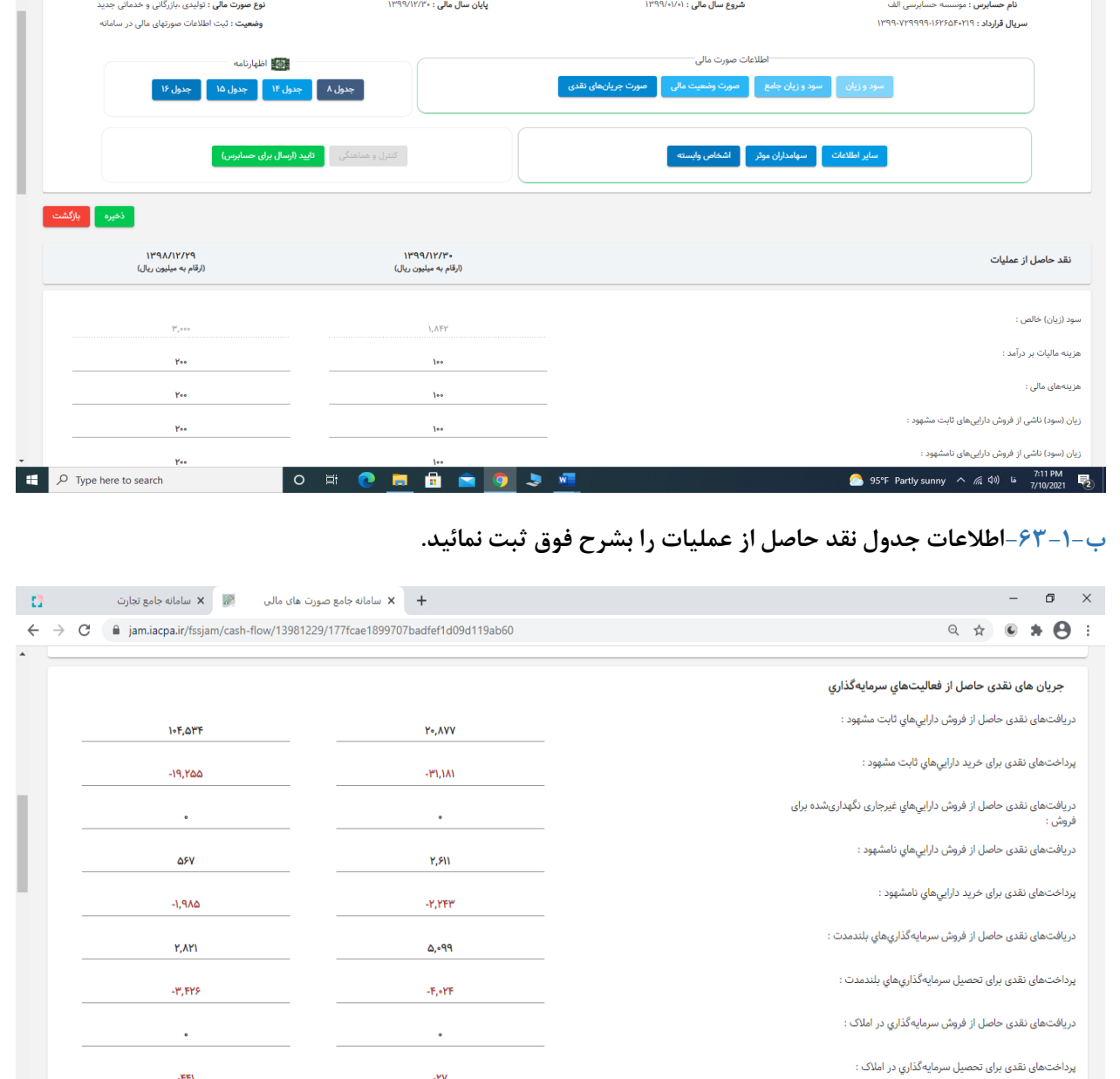

 $\Phi$ **رس**<br>سببن علامی بین<br>وزارت امور اقصادی و دارایی

شروع سال مالی : ۱۳۹۹/۰۱/۰۱

.<br>پایان سال مالی : ۱۳۹۹/۱۲/۳۰

and  $\frac{1}{2}$ <br>
and  $\frac{1}{2}$ <br>
cylar geb stellar  $X = \frac{1}{2}$ <br>
cylar geb stellar  $X = \frac{1}{2}$ <br>
cylar geb stellar  $X = \frac{1}{2}$ <br>
comparable stellar and stellar stellar stellar stellar stellar stellar stellar stellar<br>
comparabl

**نوع صورت مالی :** تولیدی ،بازرگانی و خدماتی جدید

.<br>مازمان حسسا برسی

**نام حسابرس :** موسسه حسابرسی الف<br>س**ریال قرارداد : ۱**۲۹۴-۱۳۹۹۹-۱۳۹۹۹<br>س**ریال قرارداد : ۱**۲۹۴-۱۳۹۹۹-۱۳۹۹

 $\begin{array}{ccc}\n0 & \mathbf{r} & \mathbf{r}\n\end{array}$ .<br>سال : ۱۳۹۹

**ب-64-1- سپس اطالعات صورت جریانهای نقدی را ثبت نمائید.**

دريافت.های نقدی حاصل از فروش سرمايهگذاري.هاي کوتاهمدت :

پرداختهای نقدی برای تحصیل سرمایهگذاريهاي کوتاهمدت :

یرداختهای نقدی بابت تسهیلات اعطایے<br>12:17 PM<br>4/16/2021 - فا (الله *م)ا* 

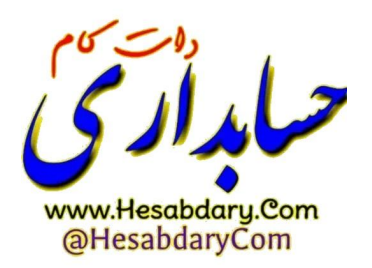

 $\ddot{\phantom{0}}$ 

- $\lambda, \lambda \circ \bar{\lambda}$ 

**VINGCRM** 

 $\gamma_{\rm ee}$ 

 $-1,511$ 

 $\blacksquare$  $\mathbf{a}$ 

○ 単 ■ ■

**H** 

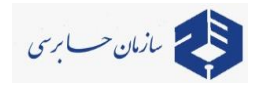

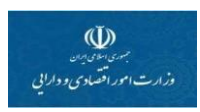

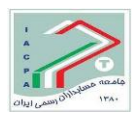

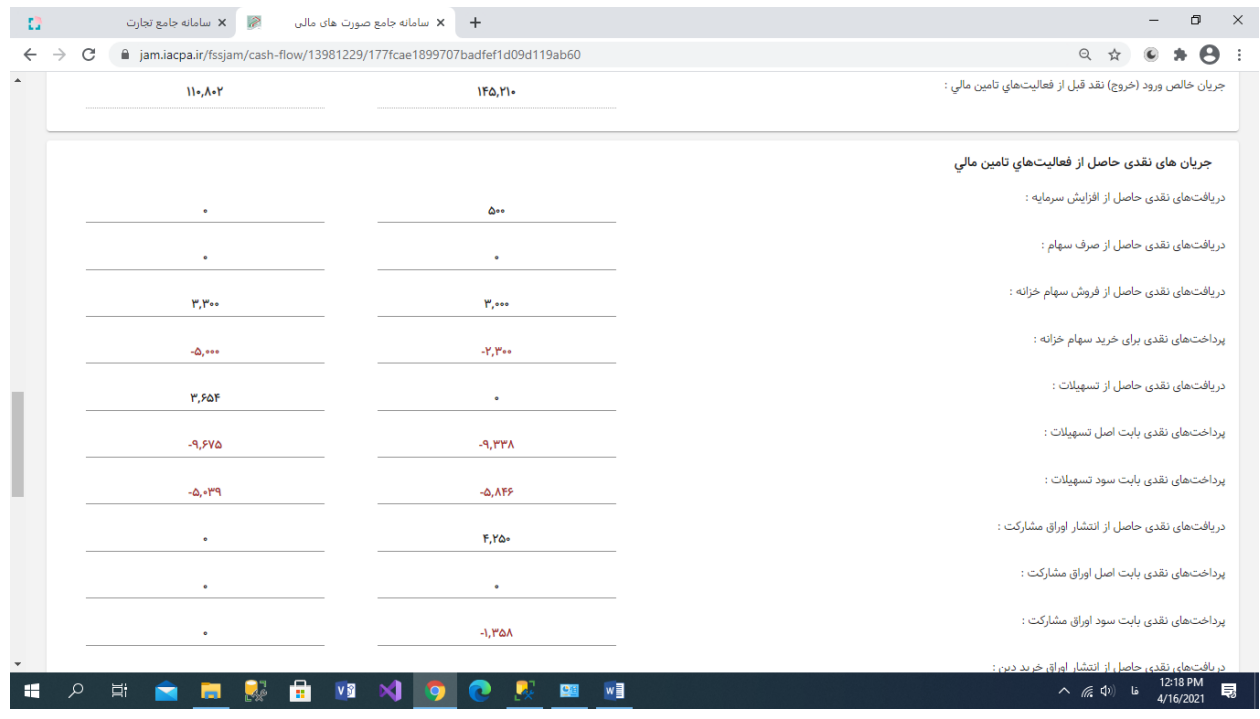

### **ب-65-1- اطالعات صورت جریانهای نقدی را ثبت نمائید – ادامه**

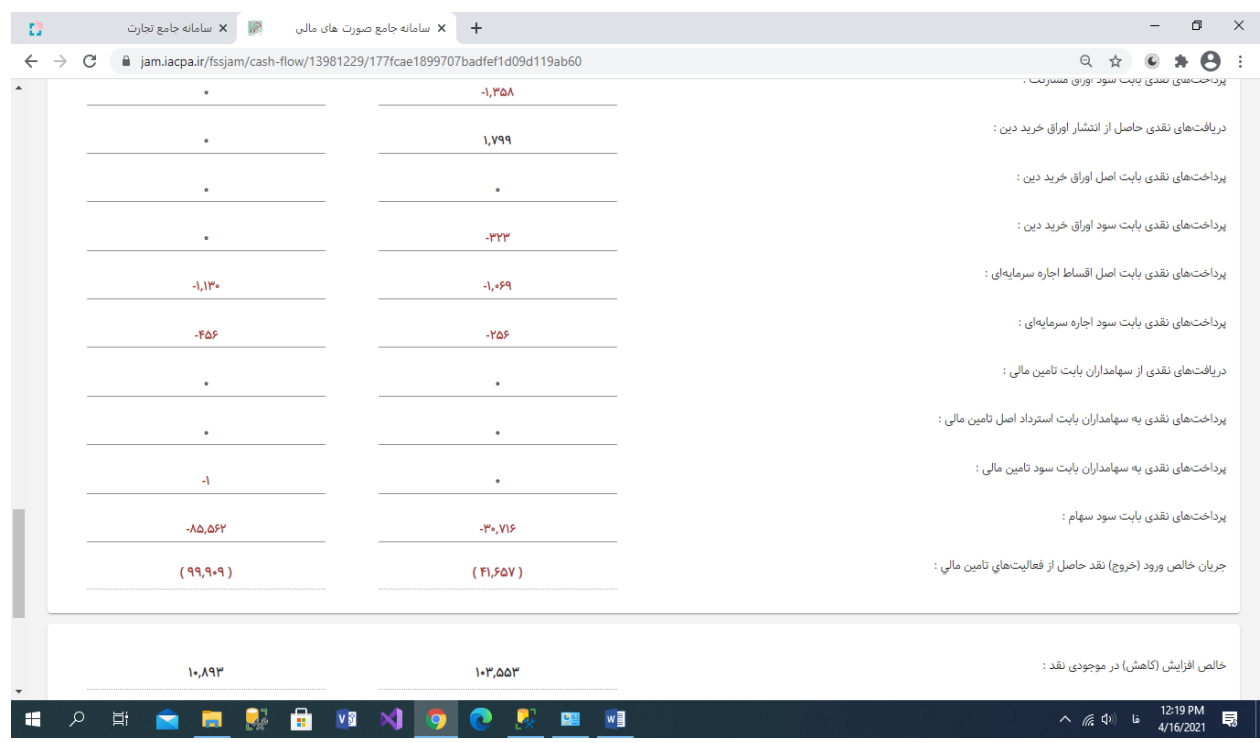

### **ب-66-1- اطالعات صورت جریانهای نقدی را ثبت نمائید – ادامه**

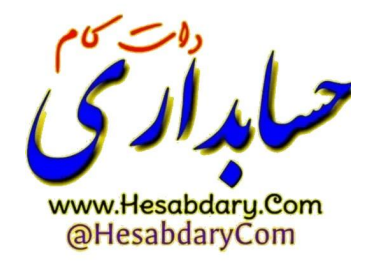

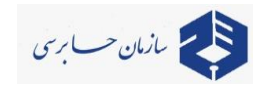

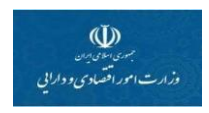

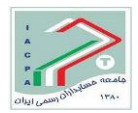

# **ب-2- ورود سایر اطالعات**

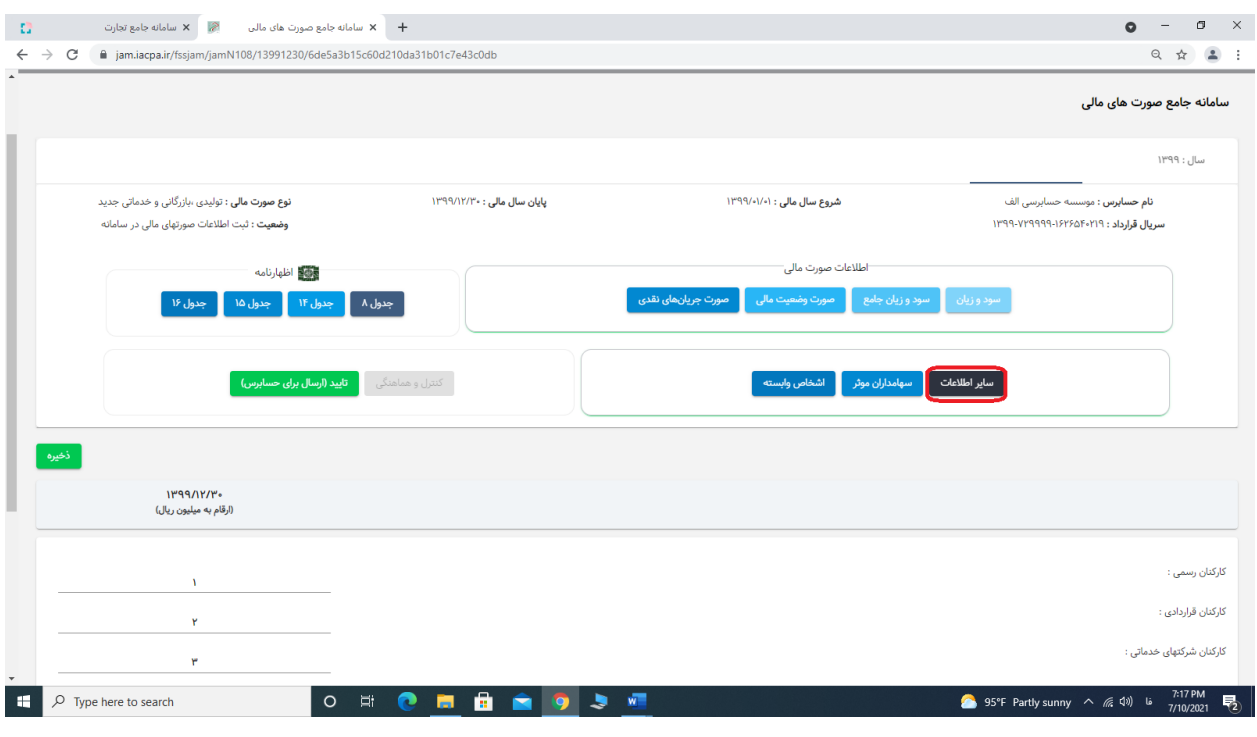

**ب-1-2- منوی سایر اطالعات را انتخاب نمائید.**

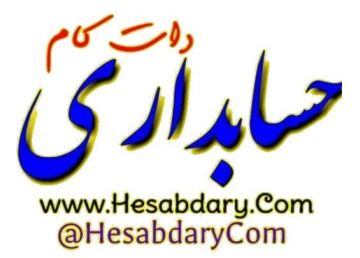

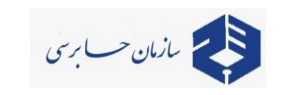

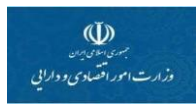

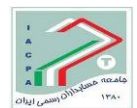

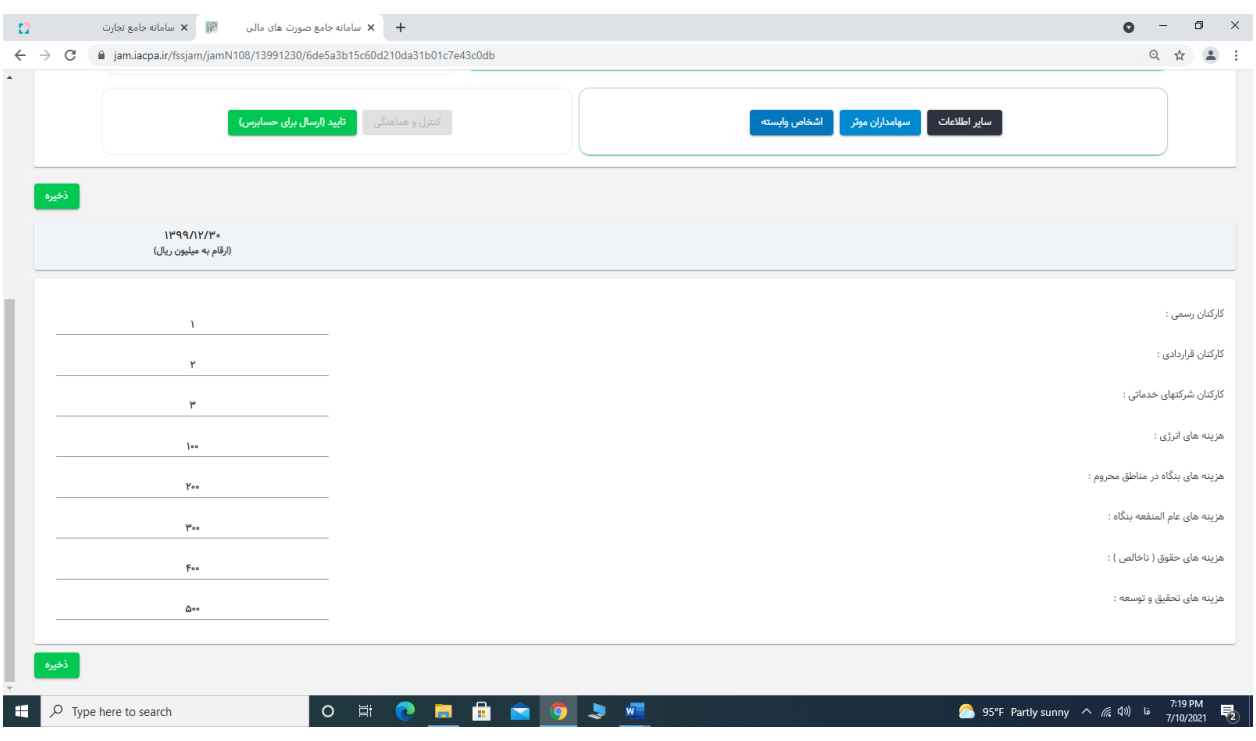

**ب1-1-2- - در منوی کارکنان رسمی، قراردادی و شرکتهای خدماتی طبق یادداشت تاریخچه و فعالیت صورتهای مالی حسابرسی شده، تعداد کارکنان را ثبت میکنیم.**

- **ب-1-2- 2 - در قسمت هزینهها اقالم زیر را ثبت میکنیم: )به میلیون ریال(**
	- **- جمع هزینههای آب و برق ، گاز و سوخت )انرژی(**
- **- جمع هزینههای صرف شده در مناطق محروم )هزینههای جاری و مخارج سرمایهای(**
- **- مجموع ناخالص حقوق و مزایا بنگاه )اعم از تولیدی، پشتیبانی و اداری و ....به غیر از بیمه(**
	- **- جمع هزینههای عامالمنفعه بنگاه**
	- **- جمع هزینههای تحقیق و توسعه**

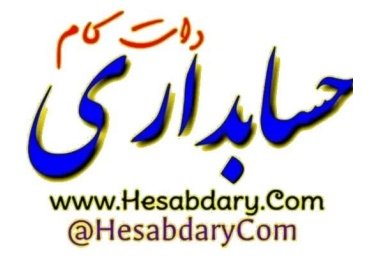

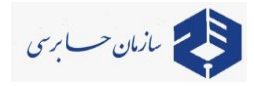

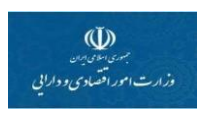

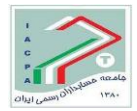

## **ب-3- ورود اطالعات سهامداران موثر**

**تعریف سهامداران موثر: سهامدارانی که دارای یک عضو هیئت مدیره بوده و یا توانائی انتخاب یک عضو هیئت مدیره را بر اساس درصد سهام خود دارند یا درصد سهام آنها باالتر از 5 درصد باشد.**

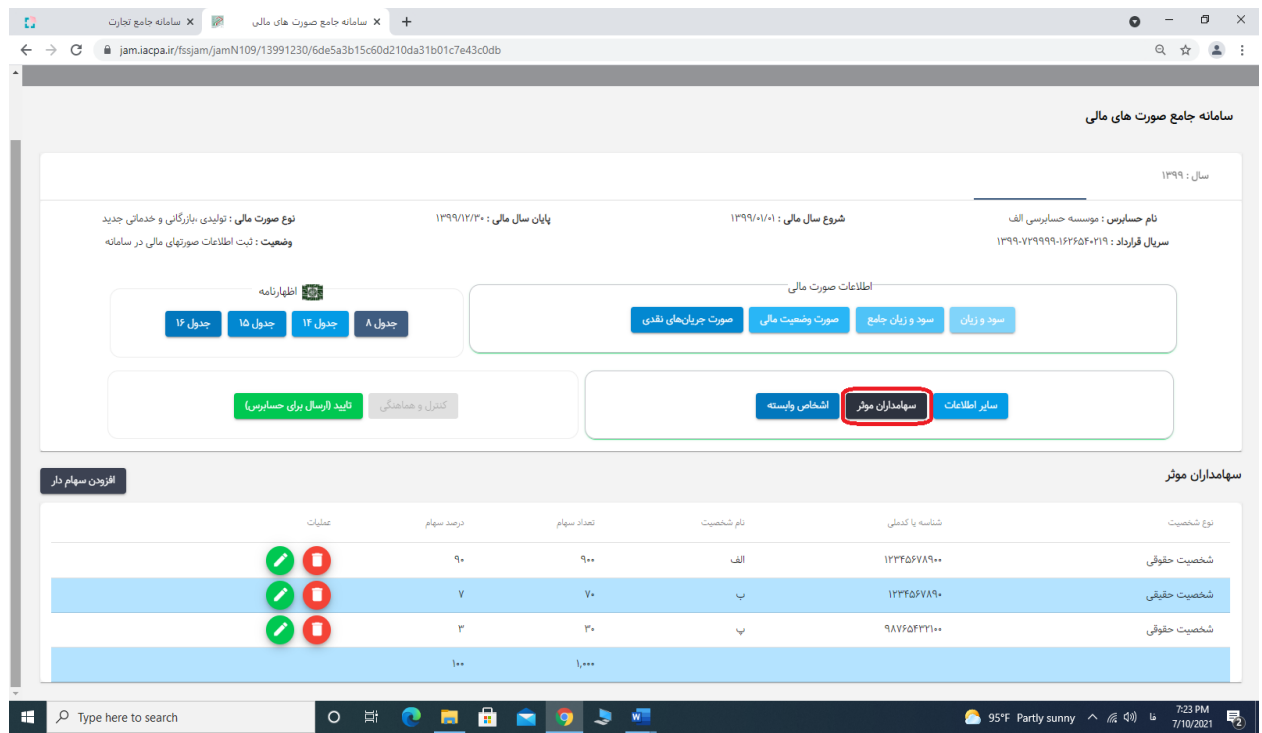

**ب-1-3- منوی سهامداران موثر را انتخاب نمائید.**

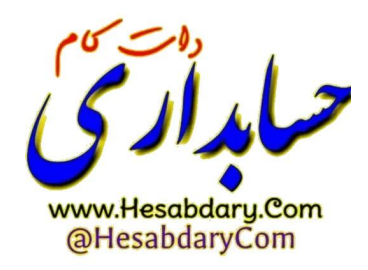

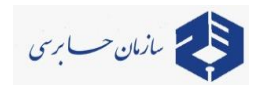

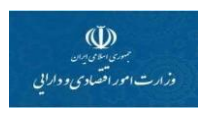

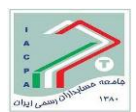

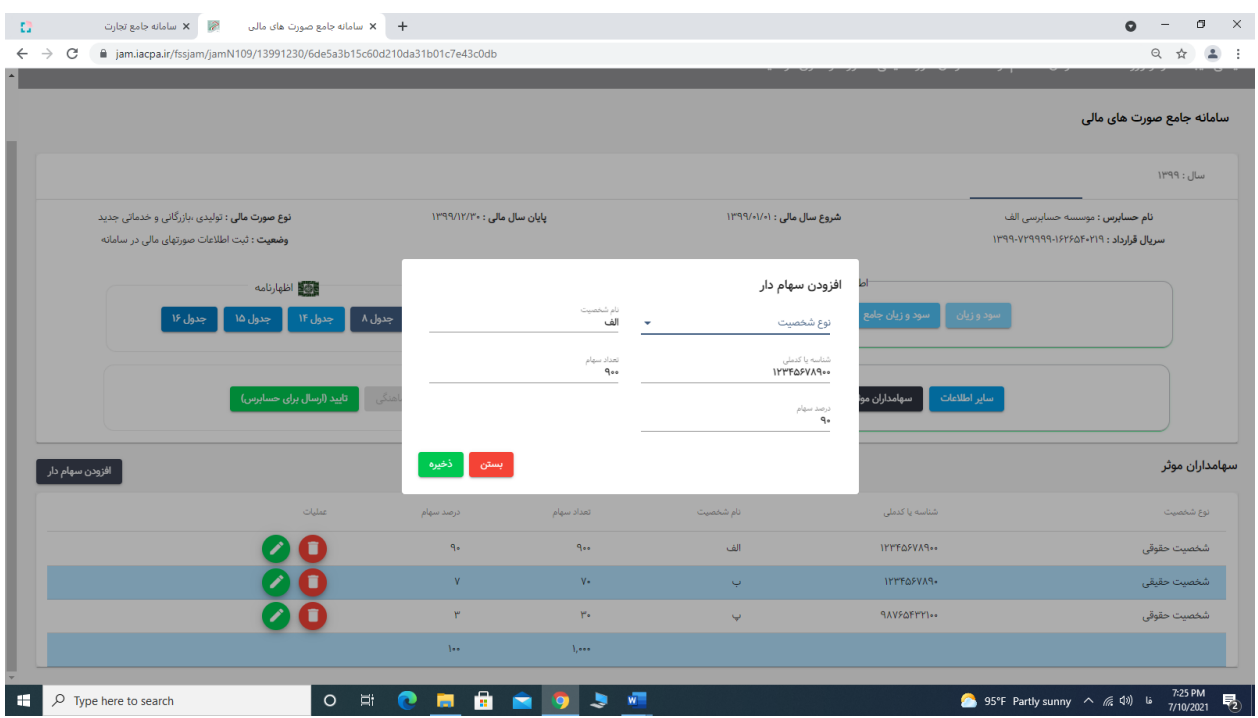

**ب-2-3- پس از انتخاب گزینه ایجاد سهامدار جدید منوی باال ظاهر و اطالعات آن را کامل نمائید. این بخش صرفاً برای سهامداران موثر که در بند ب - 3 تعریف شده، میباشد.**

**این منو به ثبت شرکتها و ثبت احوال متصل بوده و نام اشخاص حقوقی و حقیقی بصورت خودکار با ورود کد یا شناسه ملی از سامانه های مذکور دریافت میشود .**

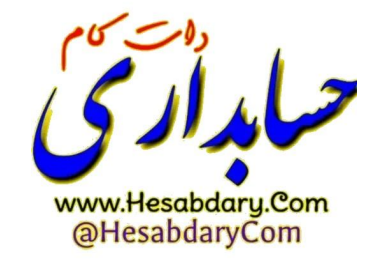

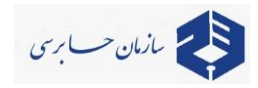

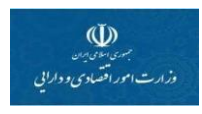

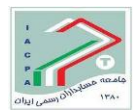

# **ب-4- ورود اطالعات اشخاص وابسته**

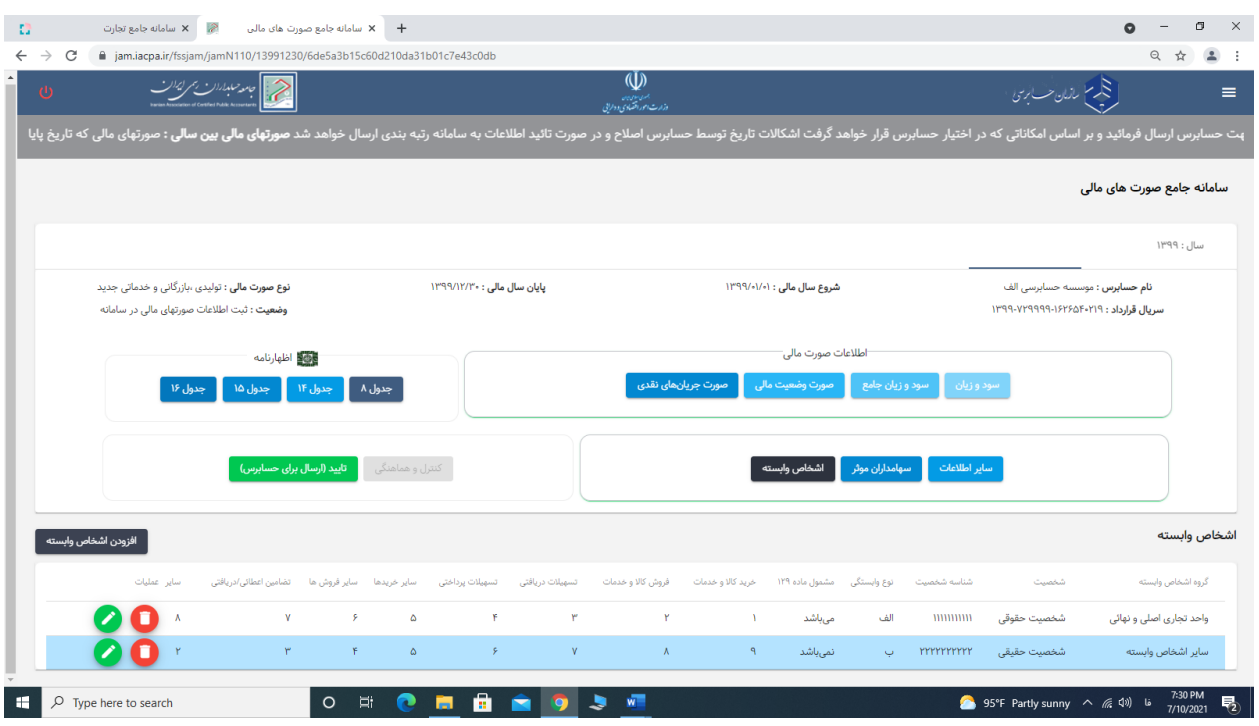

### **ب-1-4- منوی اشخاص وابسته را انتخاب نمائید.**

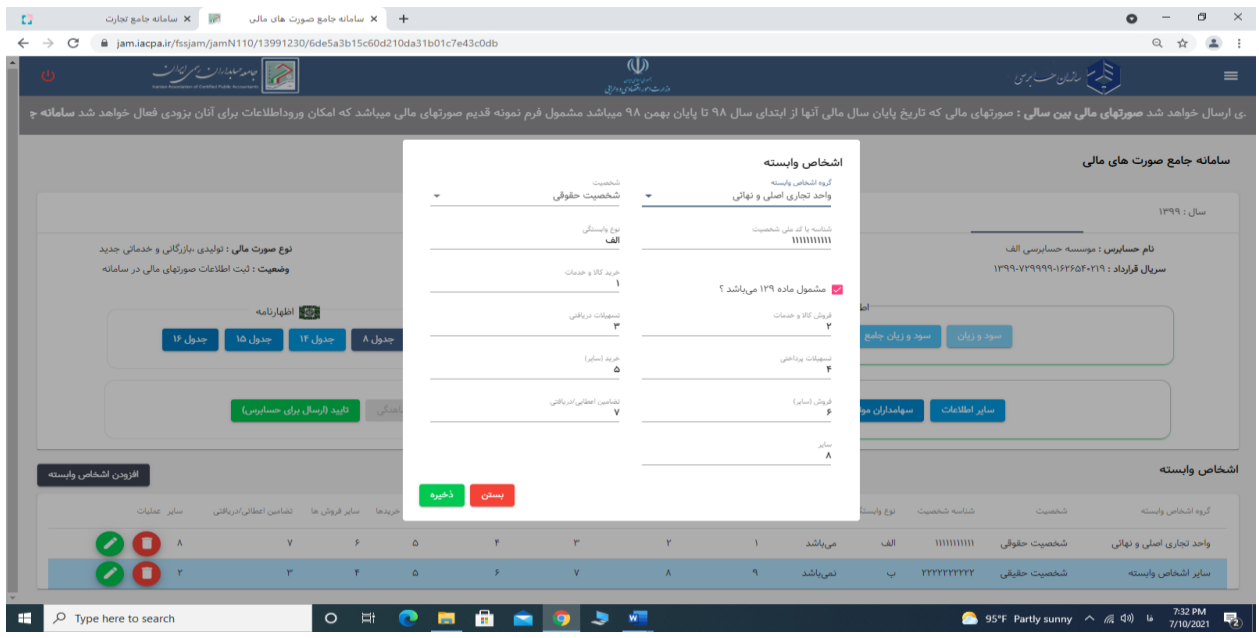

**ب-2-4- بر رویگزینه ایجاد شخص وابسته جدید کلیک مینمائیم تا منوی باال باز شود و سپس بر اساس صورتهای مالی حسابرسی شده )یادداشت معامالت با اشخاص وابسته( اطالعات را وارد نمائید.**

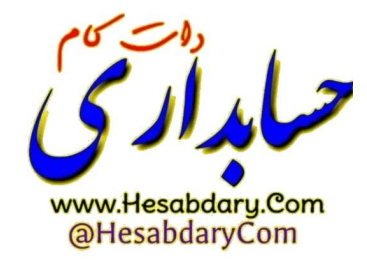

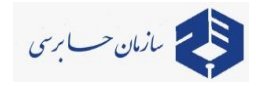

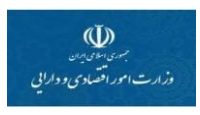

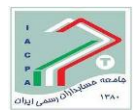

## **ب-5- ورود اطالعات تکمیلی اظهارنامه مالیاتی**

**با عنایت به اینکه جداول اظهارنامه مالیاتی بر اساس نیاز سازمان امور مالیاتی کشور طراحی شده و باستثنای جدول صورت وضعیت مالی )جدول 16 ( با صورتهای مالی نمونه دارای تفاوتهائی در ردیفها و جداول اطالعاتی میباشد ضرورت دارد که اطالعات آن قسمتها هم بشرح زیر تکمیل شود :**

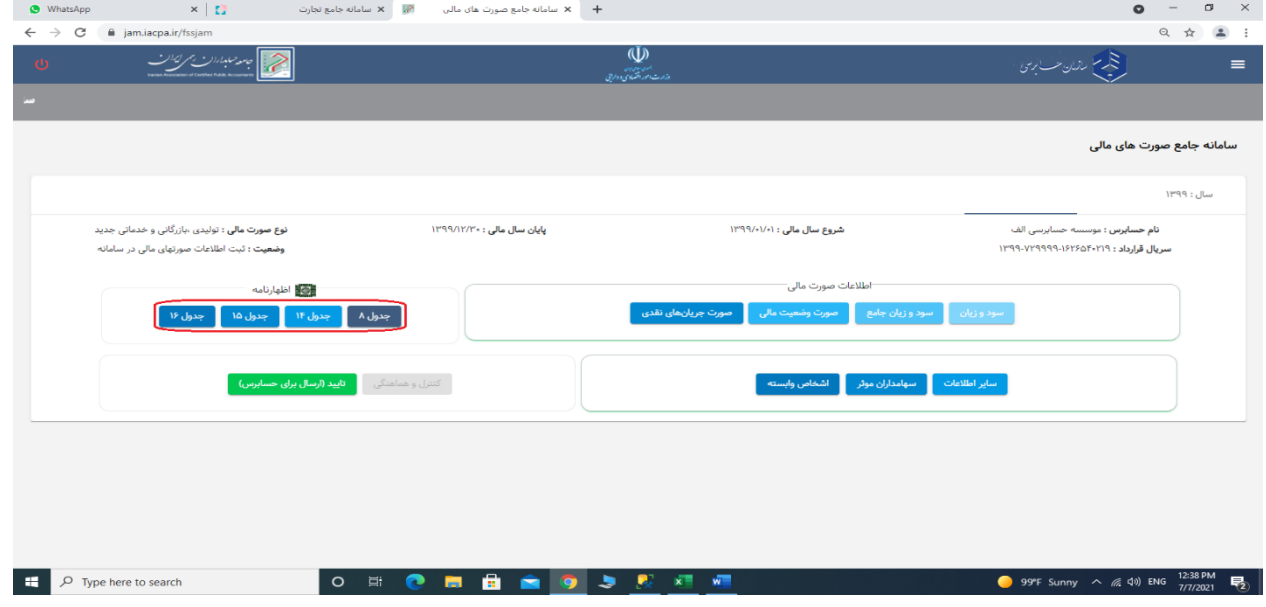

**ب-1-5- جداول مربوط به "اظهارنامه مالیاتی" در قسمت باالی صفحه قرار دارند.**

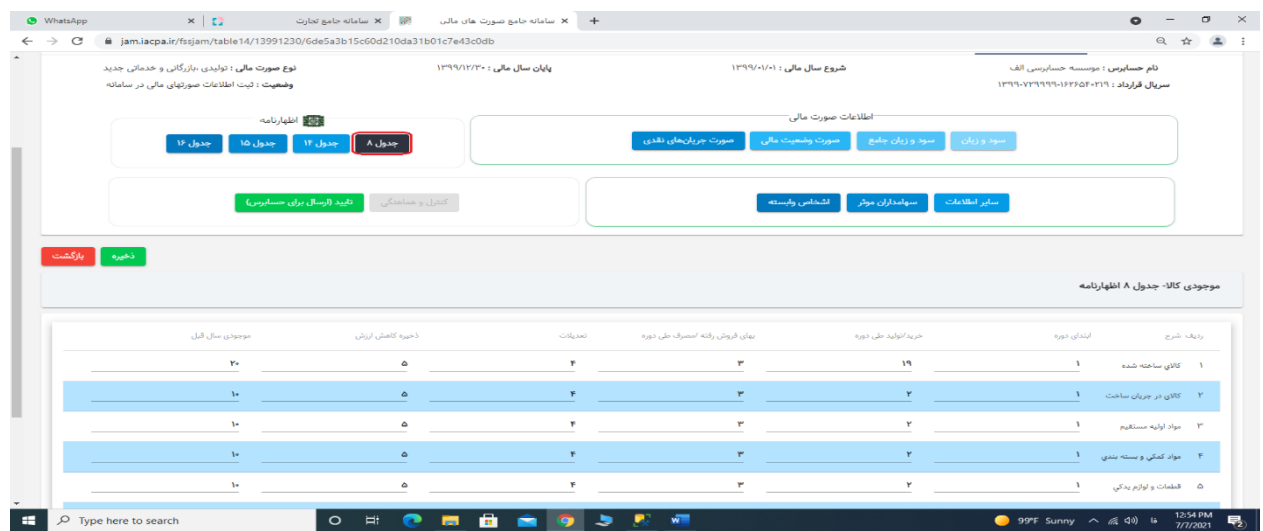

**ب-2-5- جدول شتت ماره 8 اظ هار نا مه مربوط به "موجودی مواد و کاال" را انت خاب ن مای ید و ب عد ورود اطالعات در جدول، با انتخاب دکمه ذخیره، اطالعات را ذخیره فرمایید.**

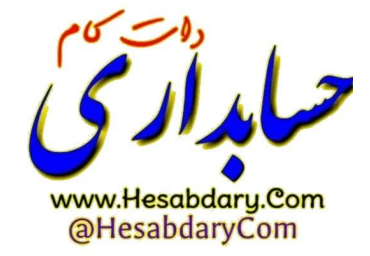

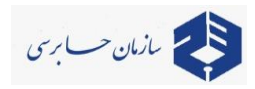

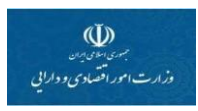

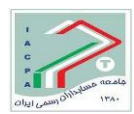

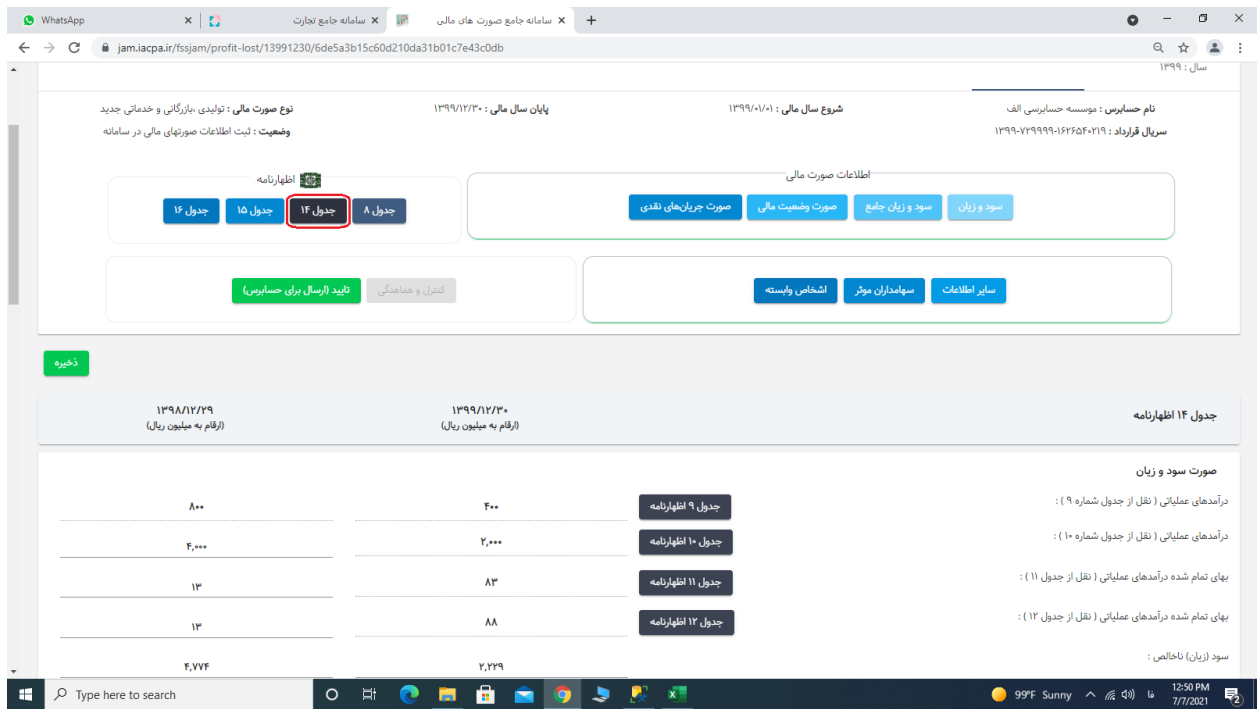

**ب-3-5- برای تکمیل اطالعات "صورت سود و زیان" برروی دکمه جدول 14 کلیک نمائید.**

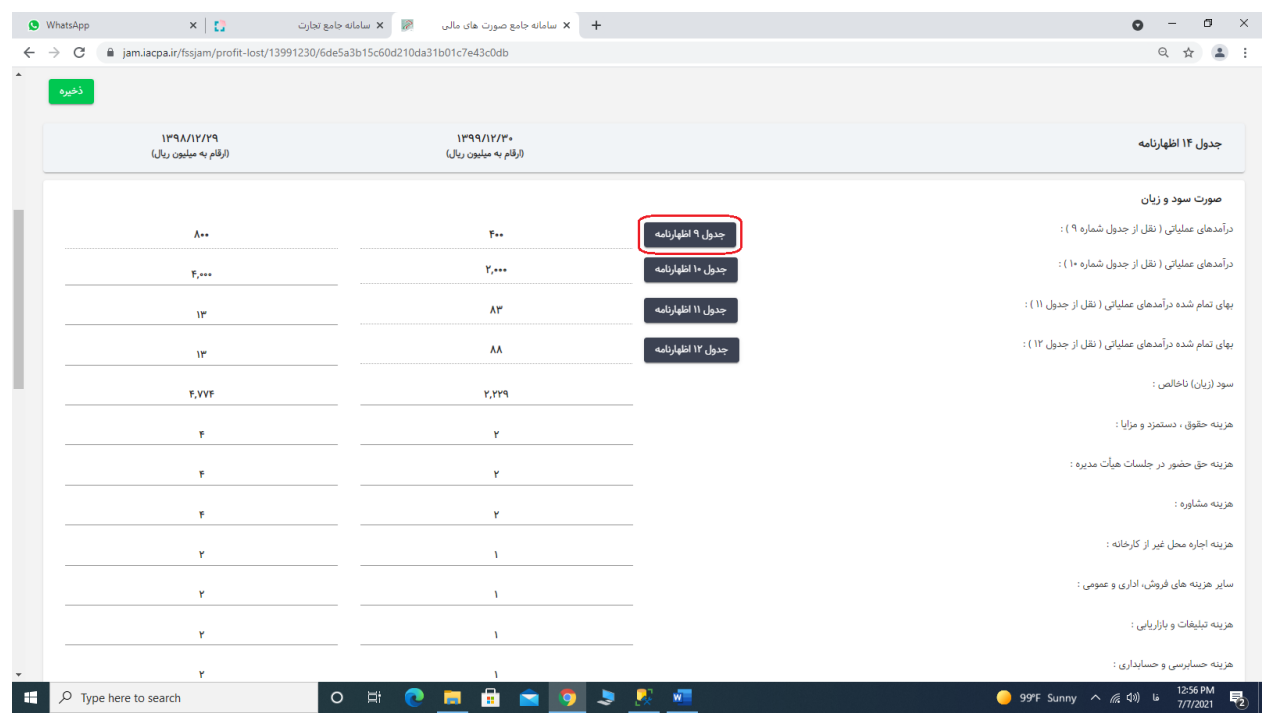

**ب-4-5- با انتخاب دکمه جدول ،14 صفحه باال مالحظه میگردد. سپس منوی "جدول 9 اظهارنامه" را انتخاب نمائید.**

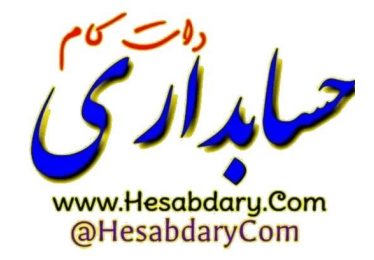

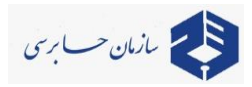

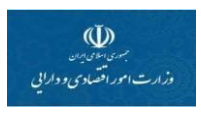

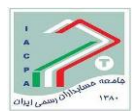

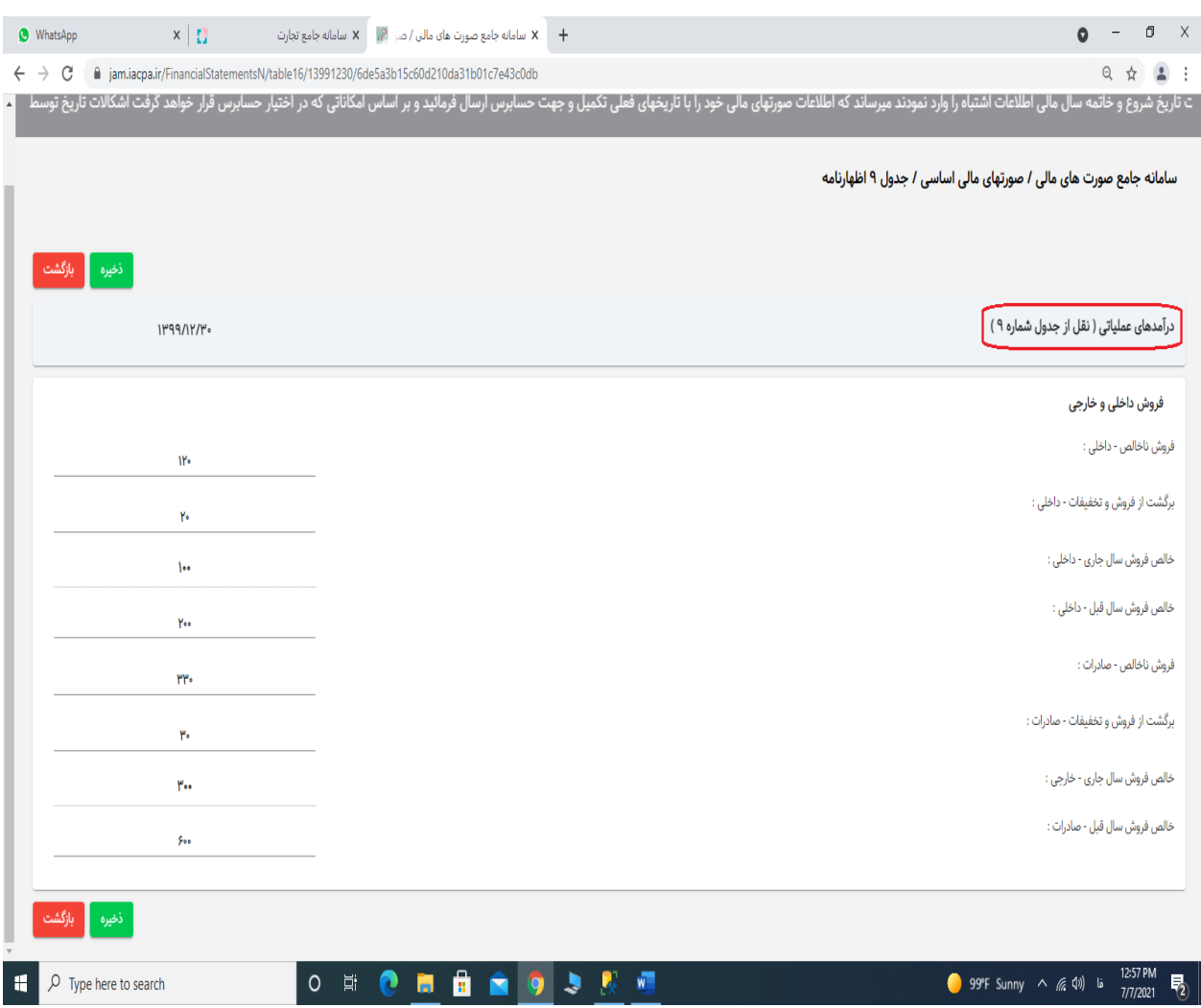

**ب-5-5- جدول شتماره 9 اظهارنامه مربوط به "اطالعات فروش داخلی و خارجی" را همانند جدول فوق تکمیل و سپس بر روی دکمه ذخیره کلیک فرمایید.**

**توضیح: همانگونه که در تصویر مالحظه میگردد، رقم مربوط به "برگشت از فروش و تخفیفات" بصورت مثبت وارد گردد. "خالص فروش" بعد از انتخاب دکمه ذخیره بطور خودکار محاسبه شده و پس از تجمیع**  خالص فروش داخلی و خالص فروش خارجی، به صورت سود و زیان (جدول ۱۴ اظهارنامه) منتقل میگردد.

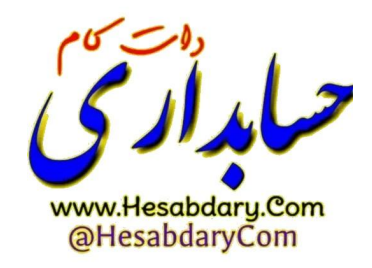

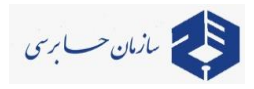

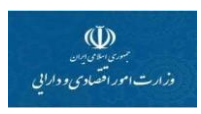

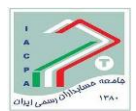

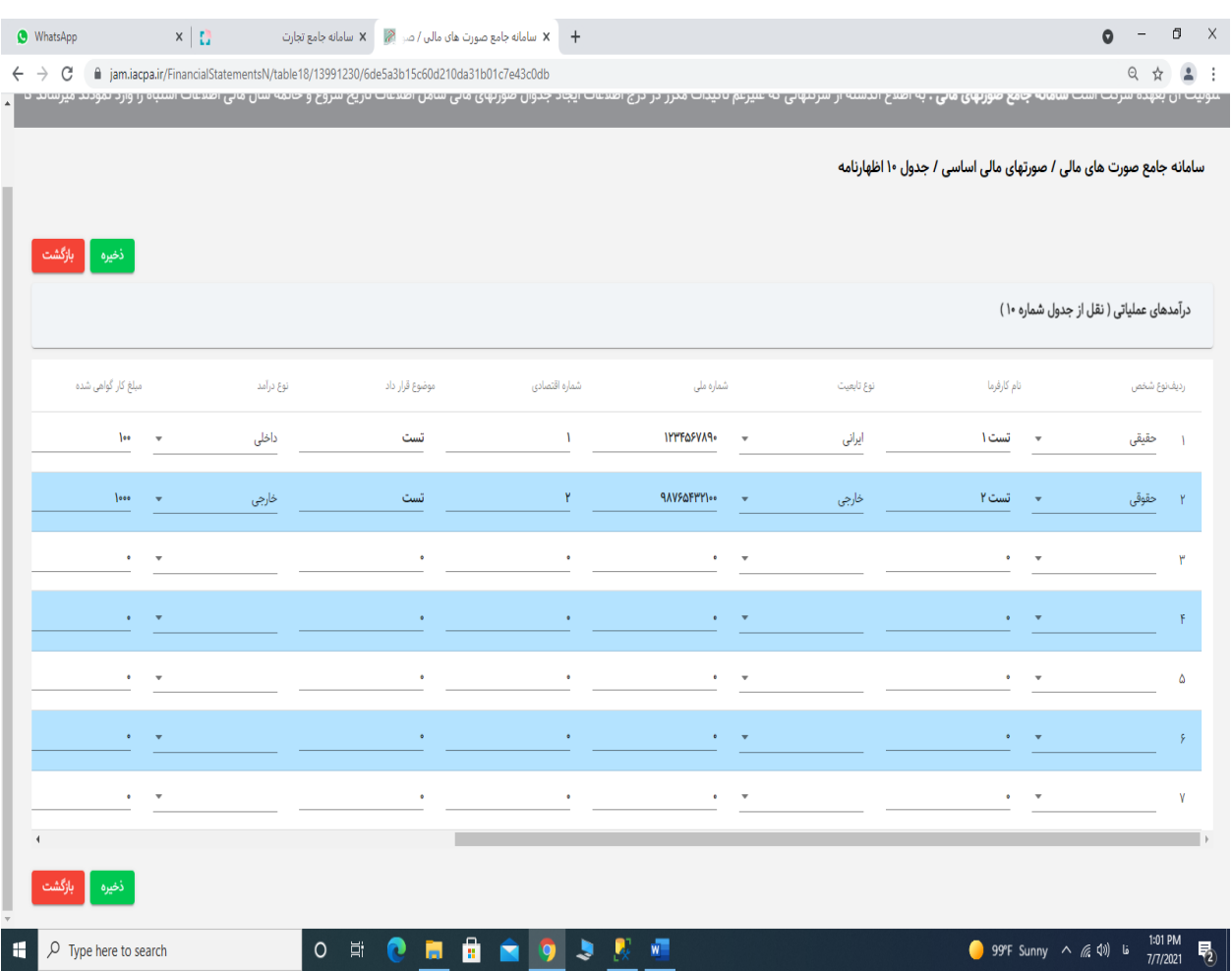

**ب-6-5- جدول شماره 10 اظهارنامه مربوط به "درآمد پیمانکاری / ارائه خدمت" را انتخاب فرمایید. بعد از تکمیل اطالعات، درآمدهای وارد شده جمع شده و به صورت سود وزیان )جدول 14( منتقل میشود.**

**توضیح: درآمدهای عملیاتی مقایسهای سال قبل بصورت جداگانه در ستون سال 1399 وارد گردد.**

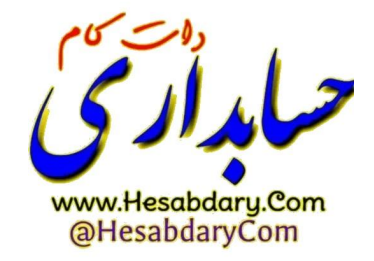

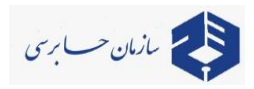

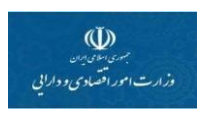

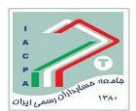

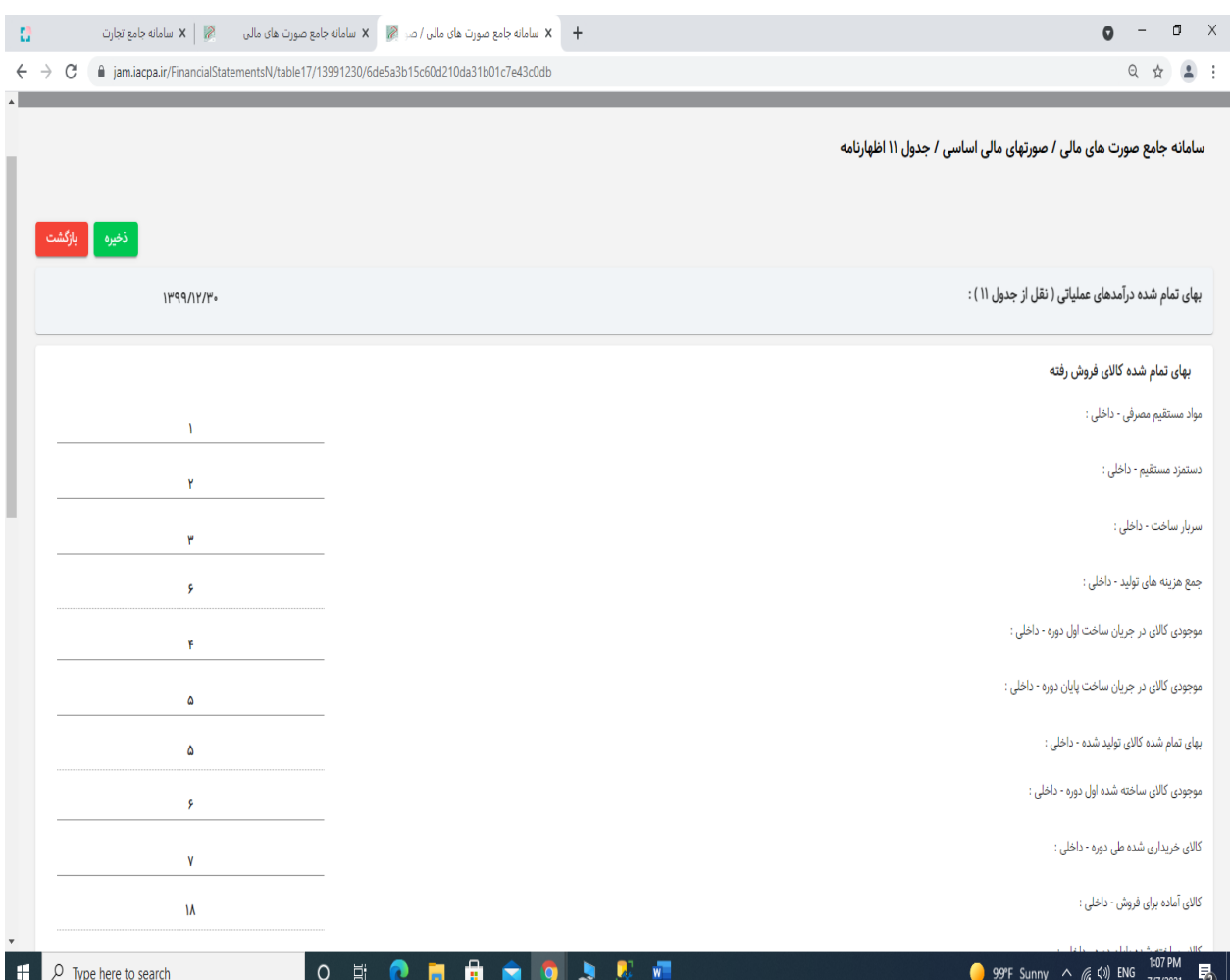

**ب-7-5- منوی جدول شماره 11 اظهارنامه مربوط به "بهای تمام شده کاالی فروش رفته" را انتخاب و بعد از تکمیل جدول، اطالعات را ذخیره فرمایید.**

**تو ضیح: کلیه اعداد ب صورت مثبت وارد گردند. بعد از انتخاب دکمه ذخیره بطور خودکار محا سبات انجام شده و پس از تجمیع "بهای تمام شده کاالی فروش رفته داخلی" و "بهای تمام شده کاالی فروش رفته خارجی"، به صورت سود و زیان )جدول 14 اظهارنامه( منتقل میگردد.**

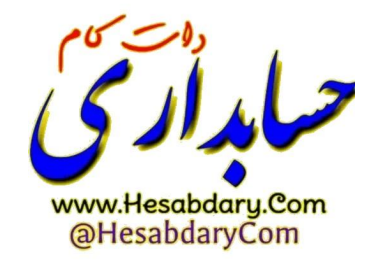

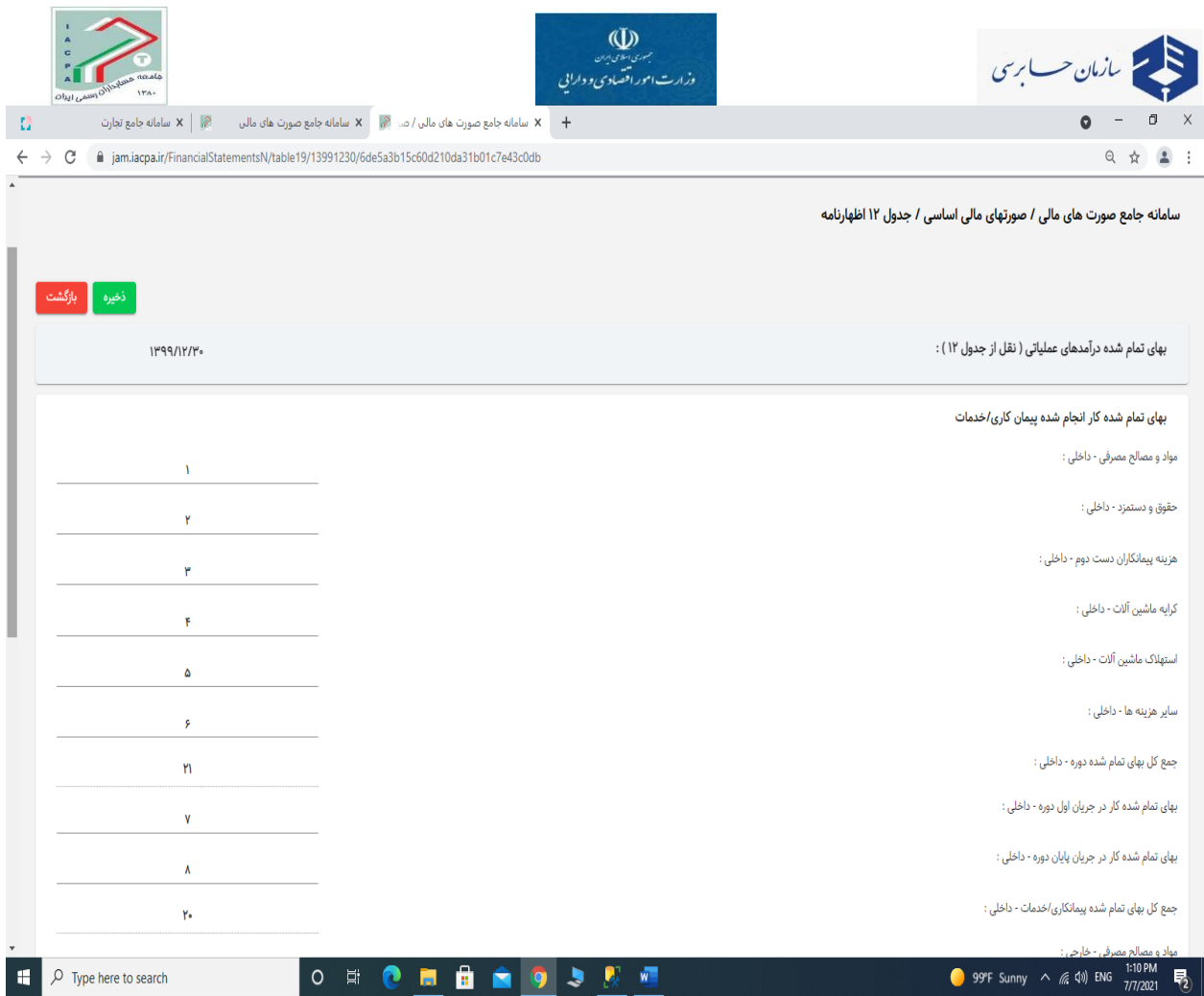

**ب-8-5- برای تکمیل اطالعات "بهای تمام شتتده کار انجام شتتده پیمانکاری /** خدما**ت" برروی دکمه جدول شماره 12 اظهارنامه کلیک نمائید.**

**تو ضیح: کلیه اعداد ب صورت مثبت وارد گردند. بعد از انتخاب دکمه ذخیره بطور خودکار محا سبات انجام شتتده و پس از تجمیع " کل بهای تمام شتتده پیمانکاری /** خددمدا**ت داخلی" و " کل بهای تمام شتتده پیمانکاری / خدمات خارجی"، به صورت سود و زیان )جدول 14 اظهارنامه( منتقل میگردد.**

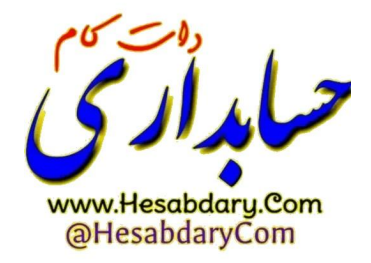

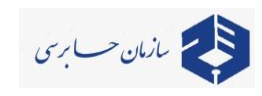

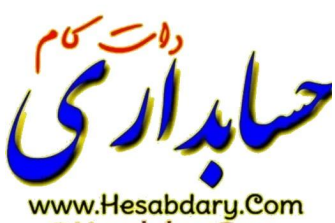

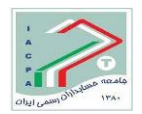

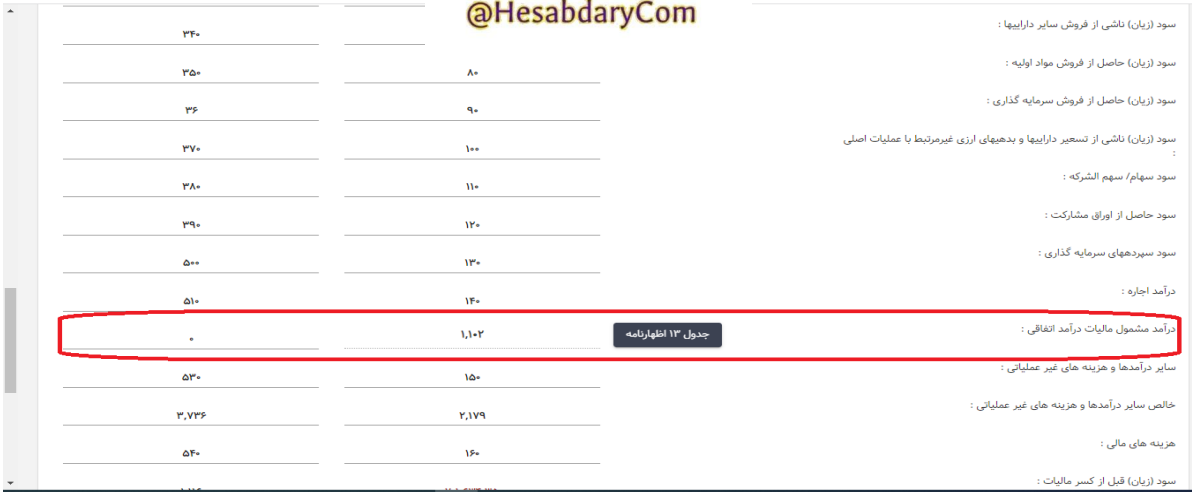

# **ب-9-5- برای تکمیل اطالعات "درآمد مشتتمول مالیات درآمد اتفاقی" برروی دکمه جدول شتتماره 13 اظهارنامه کلیک نمائید.**

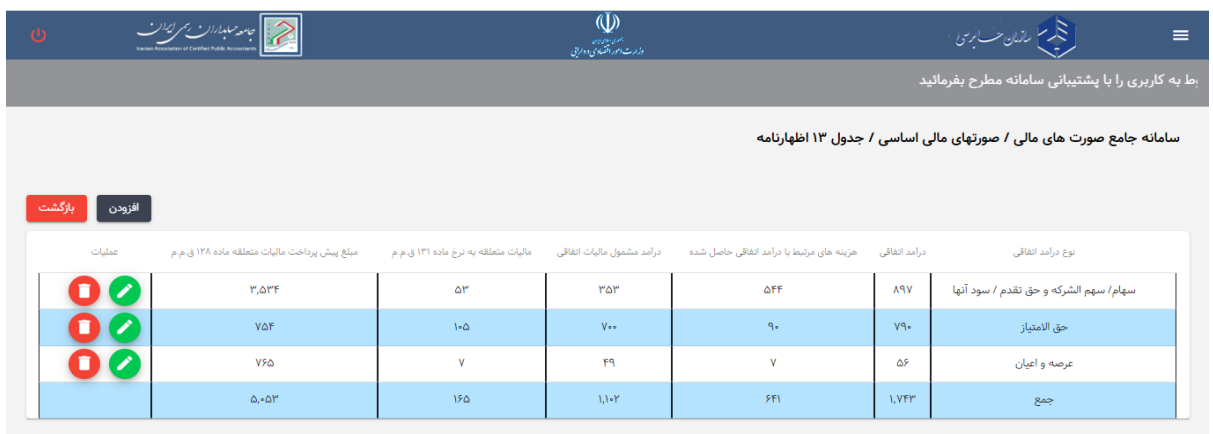

# پس از فشردن کلید افزودن یا ویرایش ( علامت مداد سبز ) صفحه زیر برای ورود و یا ویرایش نمایان میشود

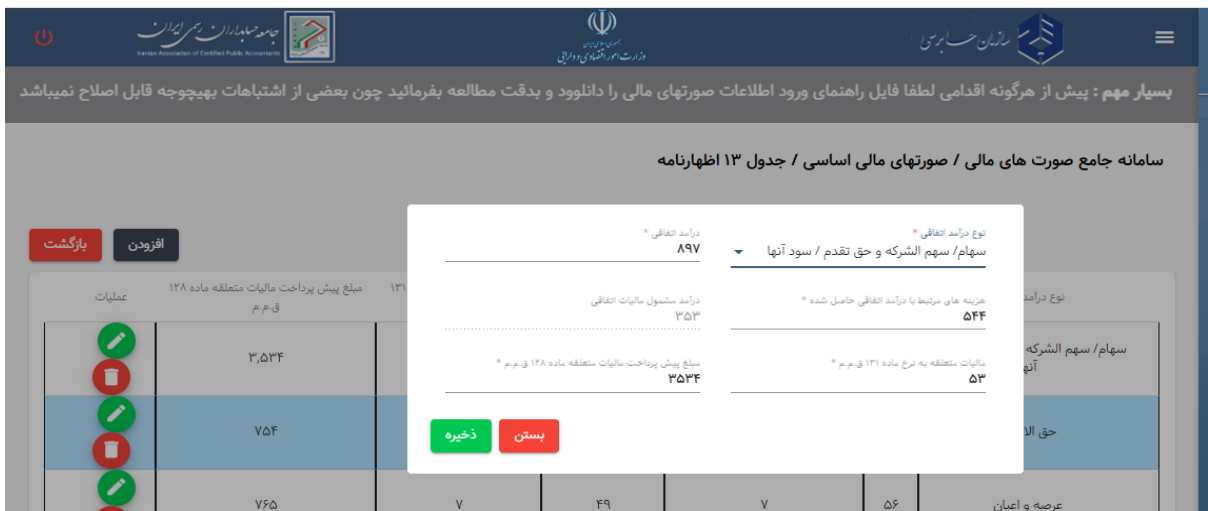

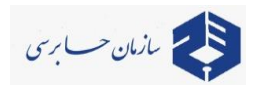

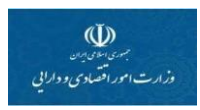

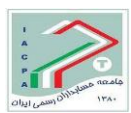

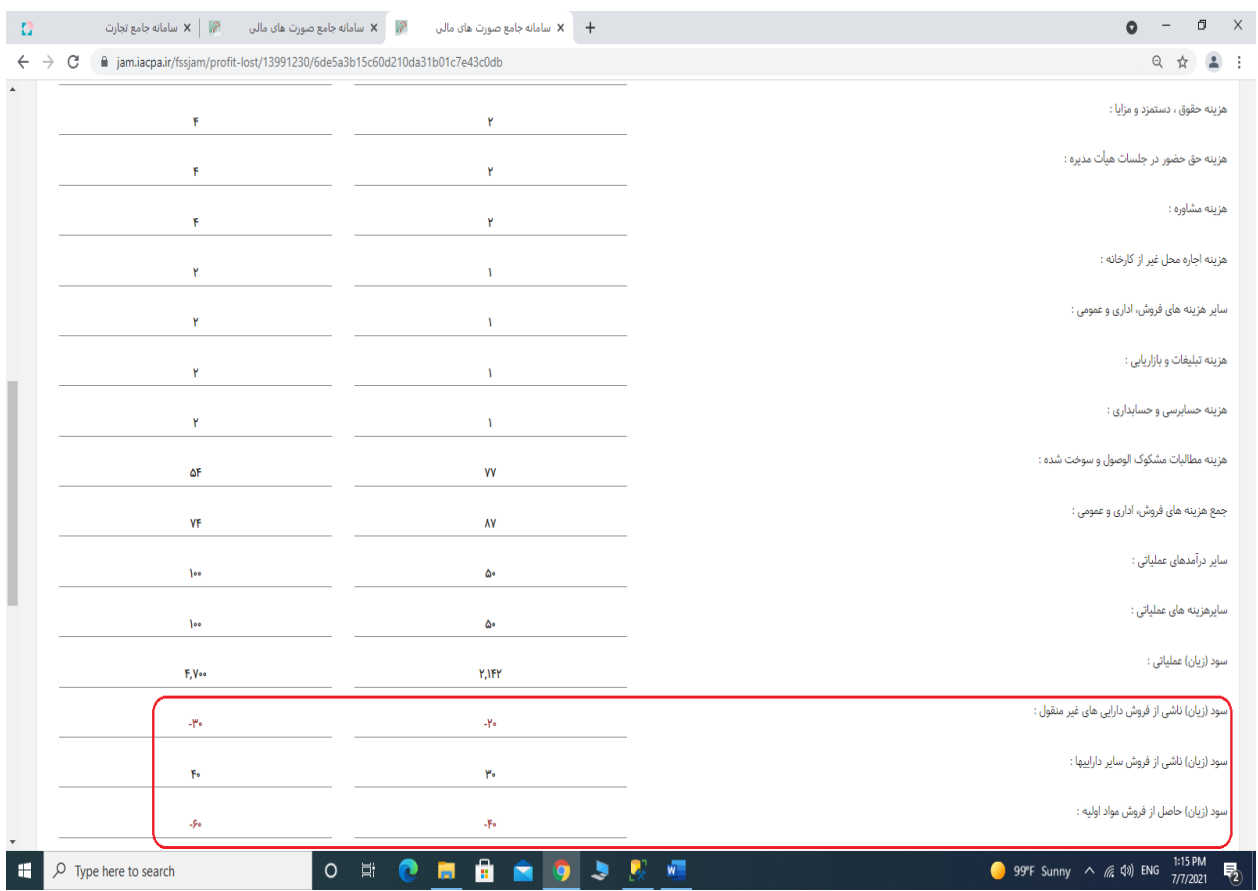

**ب-10-5- بعد از تکمیل جداول 9 الی ،13 سایر اطالعات مربوط به صورت سود و زیان را مطابق جدول فوق تکمیل فرمایید.**

**توضتتیح: همانند جدول باال، به غیر از ردیفهای مربوط به "درآمدها وهزینههای غیرعملیاتی"، ستتایر اعداد بصورت مثبت وارد گردند. در خصوص "درآمدها وهزینههای غیرعملیاتی با توجه به ماهیت حساب که ممکن استت بستتانکار یا بدهکار باشتد اعداد را بصتورت مثبت یا منفی وارد کنید. )ارقام بستتانکار بصورت مثبت و ارقام بدهکار بصورت منفی(. ضمناً برای ورود اعداد منفی ابتدا عدد و سپس عالمت منفی را وارد نمایید.** 

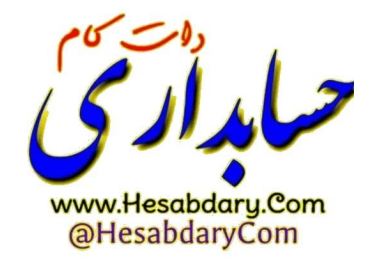

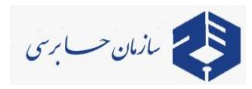

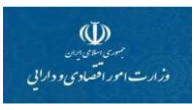

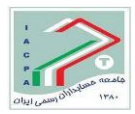

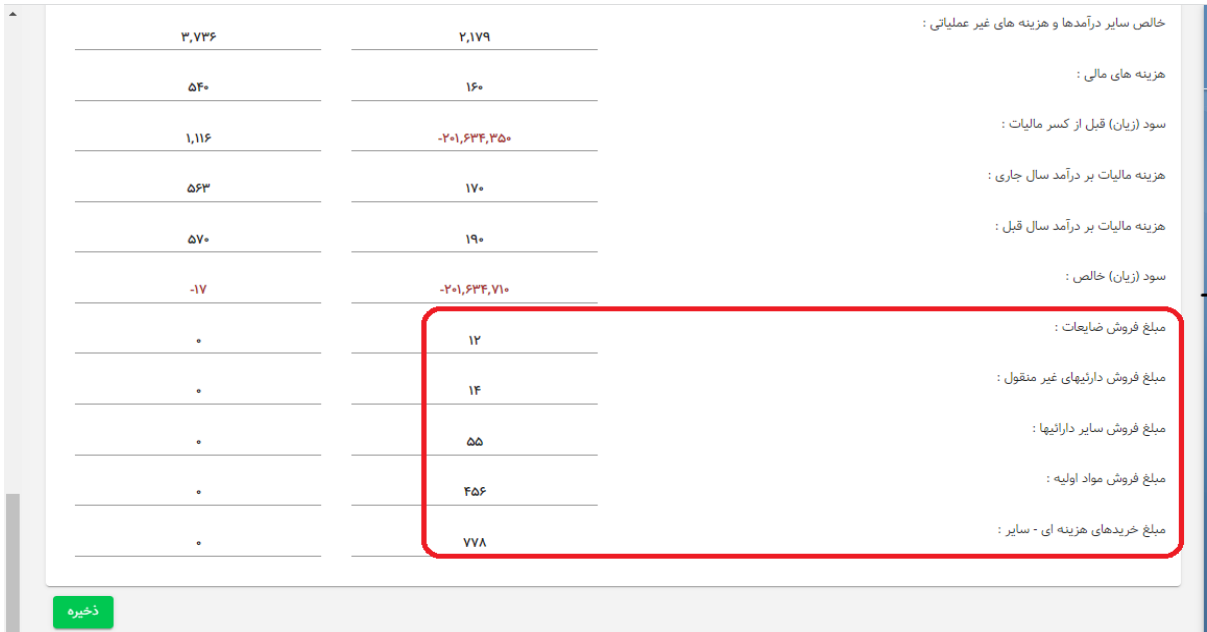

**ب-11-5- اطالعات ذیل جدول 14 اظهارنامه مالیاتی ) شامل فروش ضایعات ، دارائیهای غیر منقول ، سایر دارائیها، مواد اولیه و مبلغ خریدهای هزینه ای ( در انتهای جدول سود و زیان درج شده است .**

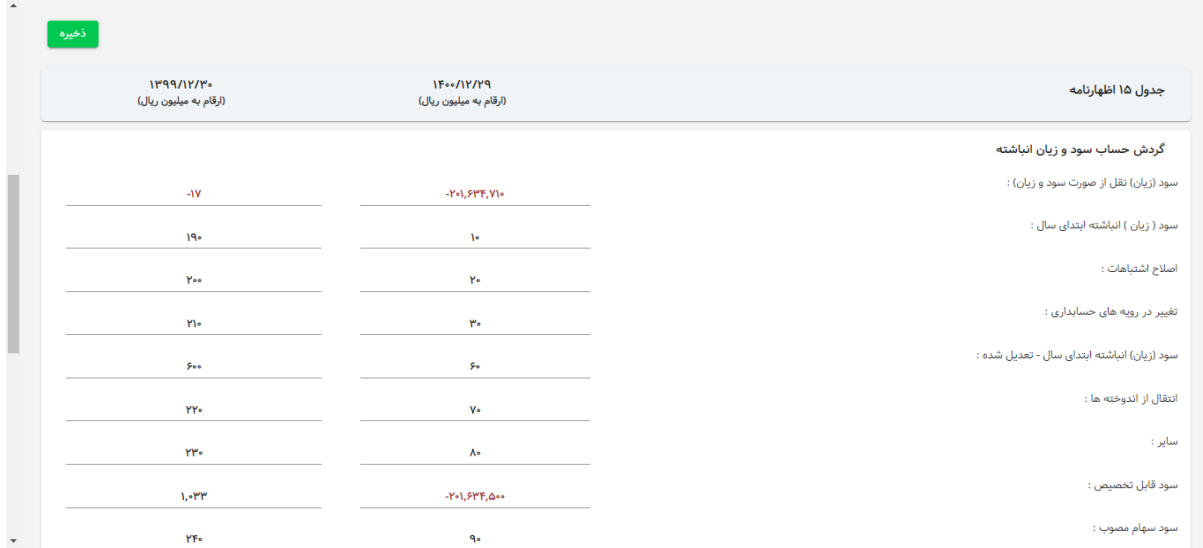

**ب-12-5- بعد از تکمیل جدول ،14 ستتود و زیان خالص دوره به صتتورت** خودکدا بهددبلدد **شتتماره 15 اظهارنامه مربوط به "گردش سود و زیان انبا شته" منتقل می شود سپس سایر اطالعات مربوط به گردش سود و زیان انباشته را تکمیل و سپس ذخیره فرمایید.**

**توضیح: جهت محاسبه سود قابل تخصیص با توجه به ماهیت حساب که ممکن است بستانکار یا بدهکار باشد اعداد را بصورت مثبت یا منفی وارد کنید. )مانند اعداد مندرج در تصویر باال(.**

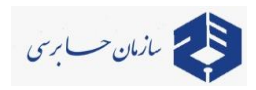

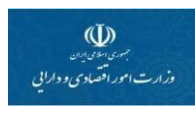

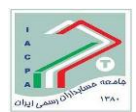

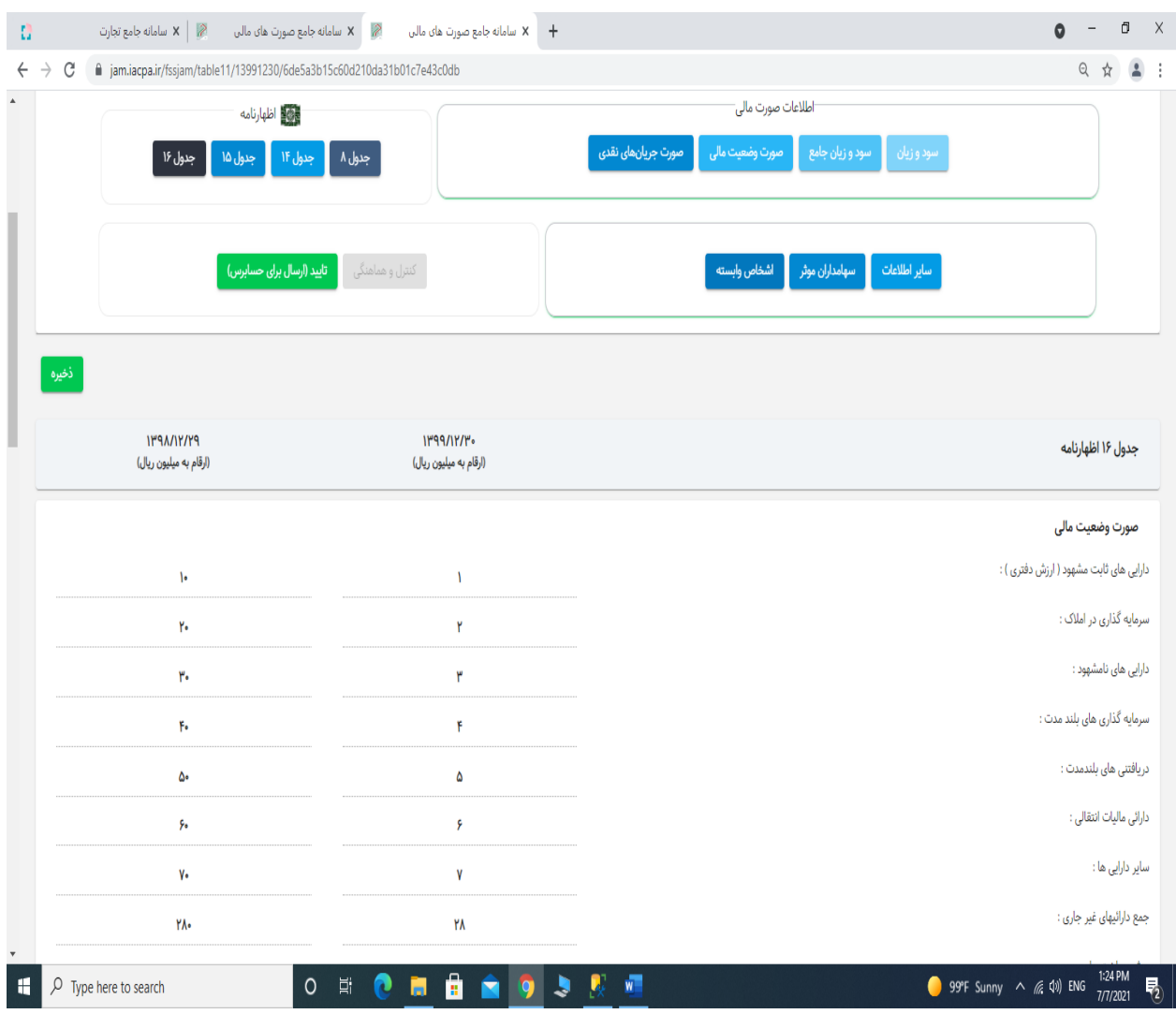

**ب-13-5- جدول ،16 مربوط به "صورت و ضعیت مالی" می با شد. اطالعات این جدول از صورت و ضعیت مالی مربوط به اطالعات صورت مالی به این ق سمت منتقل شده ا ست لذا امکان ورود مجدد اطالعات در این جدول )به استثنای جاری شرکا و دریافتنیها و پرداختنیها( وجود ندارد.**

### **توضیح:**

**جهت اعمال تغییرات در جدول 16 اظهارنامه، دکمه ذخیره انتخاب شود.**

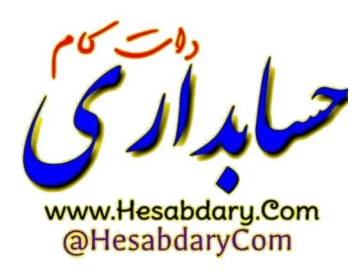

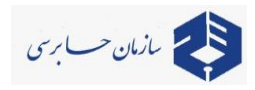

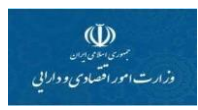

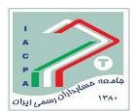

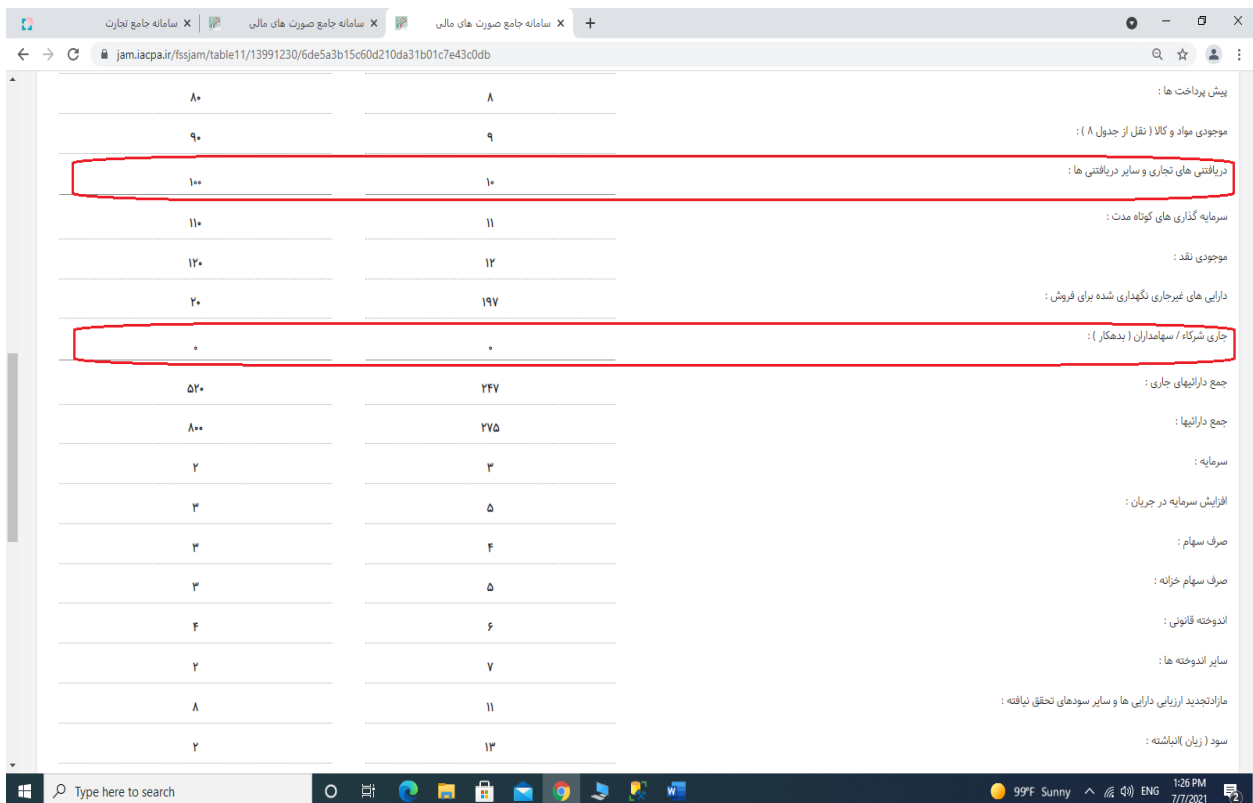

**ب-14-5- همانگونه که در تصتتویر فوق مالحظه میگردد به دلیل وجود ستترفصتتل "جاری شتترکا" در اظهارنامه مالیاتی و عدم وجود سرف صل مزبور در صورتهای مالی، لذا امکان ورود عدد مربوط به جاری شرکا فراهم گردیده است.**

**تو ضیح: از آنجا که در صورتهای مالی مطابق ا ستانداردهای ح سابداری، جاری شرکا در سرف صلهای "دریافتنیها" و یا "پرداختنیها" حسب ماهیت خود طبقه بندی میشود لذا ورود اطالعات سرفصلهای مذکور )مطابق ت صاویر( آزاد گذا شته شده تا در صورت لزوم اقدام به انجام تعدیالت مورد لزوم در این سرف صلها صورت گیرد. )موارد قابل ا صالح دارای خط ممتد و موارد غیرقابل ا صالح دارای نقطه چین میباشد(.**

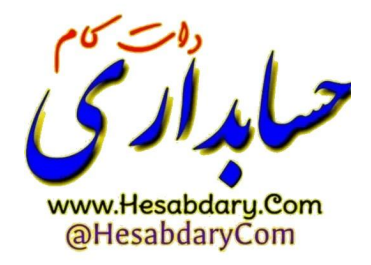

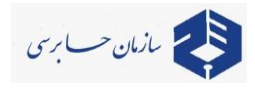

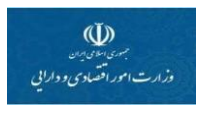

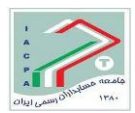

#### **و همچنین مثال زیر:**

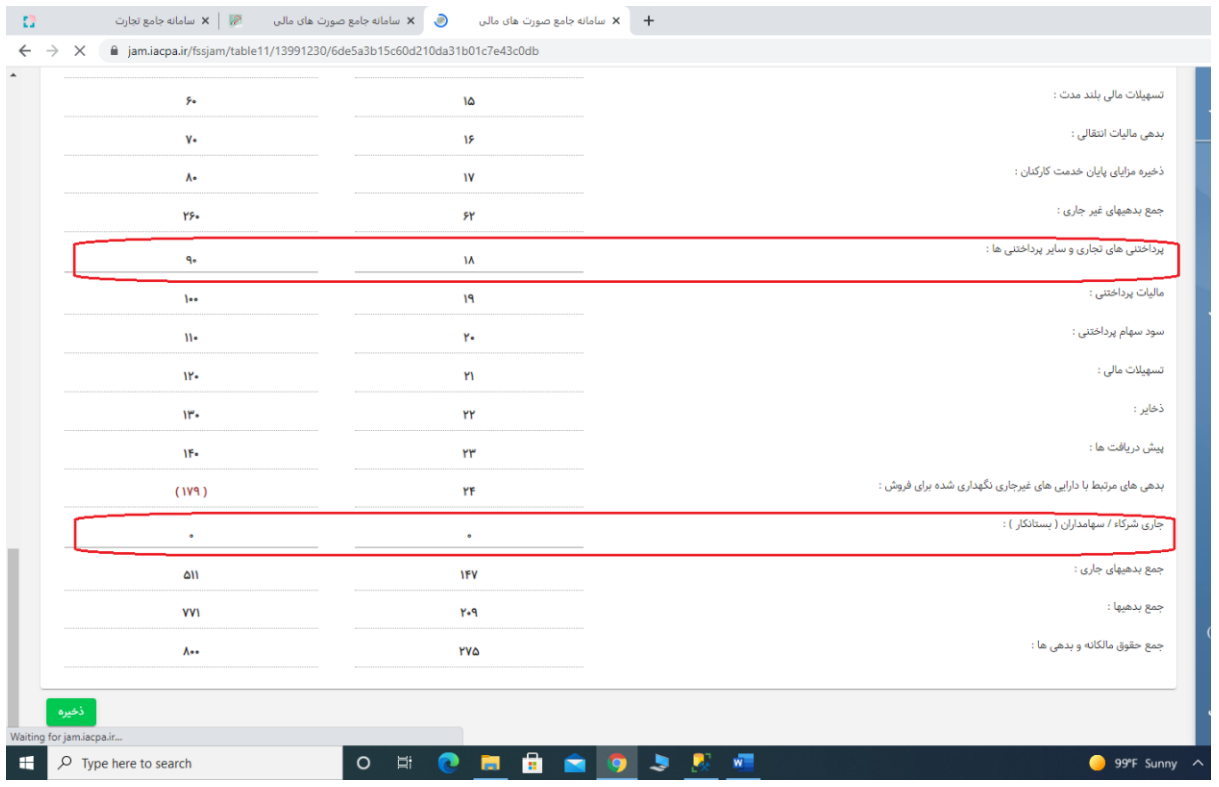

توضیحات صورت وضعیت مالی و جدول 16 اظهارنامه:

-1 دارایی مالیات انتقالی طبق صورتهای مالی بصورت خودکار در اظهارنامه به جمع دریافتنیها )دارایی غیر جاری) اضافه میشود.

-2 بدهی مالیات انتقالی طبق صورتهای مالی بصورت خودکار در اظهارنامه به جمع پرداختنیها )بدهی غیر جاری) اضافه میشود.

-3 مازاد تجدید ارزیابی داراییها و سود تسعیر ارز عملیات خارجی )حقوق مالکانه( در صورتهای مالی بصورت خودکار در اظهارنامه در ردیف مازاد تجدید ارزیابی و سایر سودهای تحقق نیافته تجمیع و منعکس میشود.

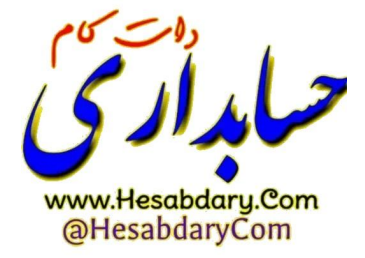

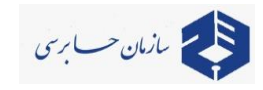

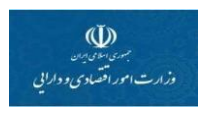

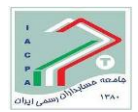

## **ب-6- تائید صورتهای مالی**

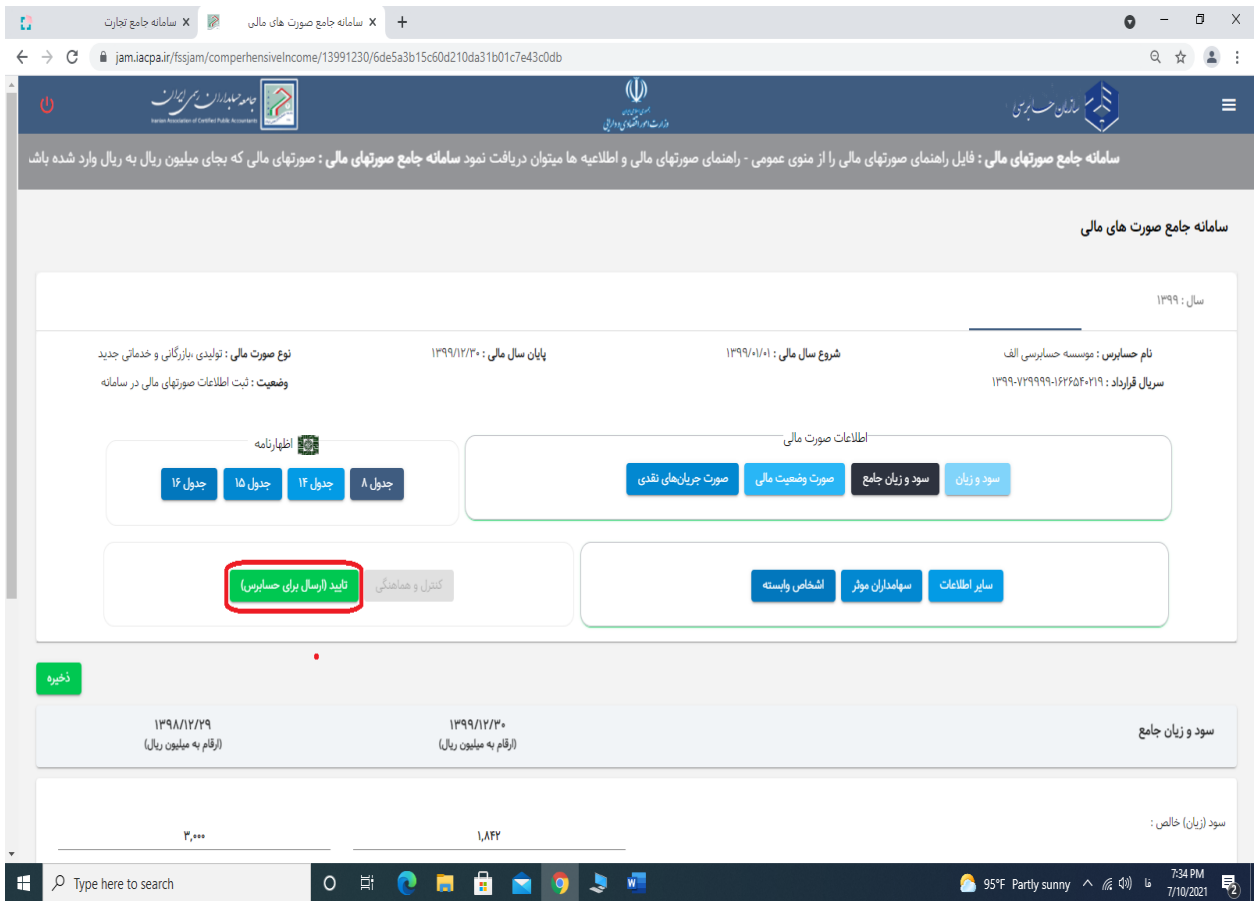

**ب-1-6- پس از خاتمه ثبت اطالعات، با کلیک** گزینددبئدا دد **صتتورتهای مالی استتتفاده میشتتود که پس از آن صورتهای مالی نهائی و جهت کنترل به موسسه حسابرسی در سامانه جام ارسال میشود.**

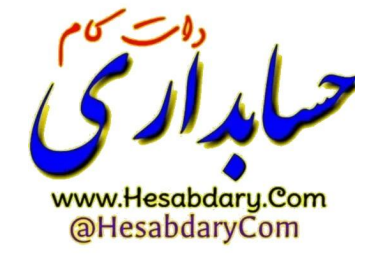

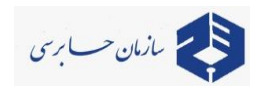

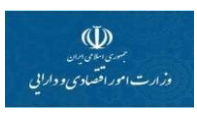

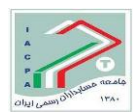

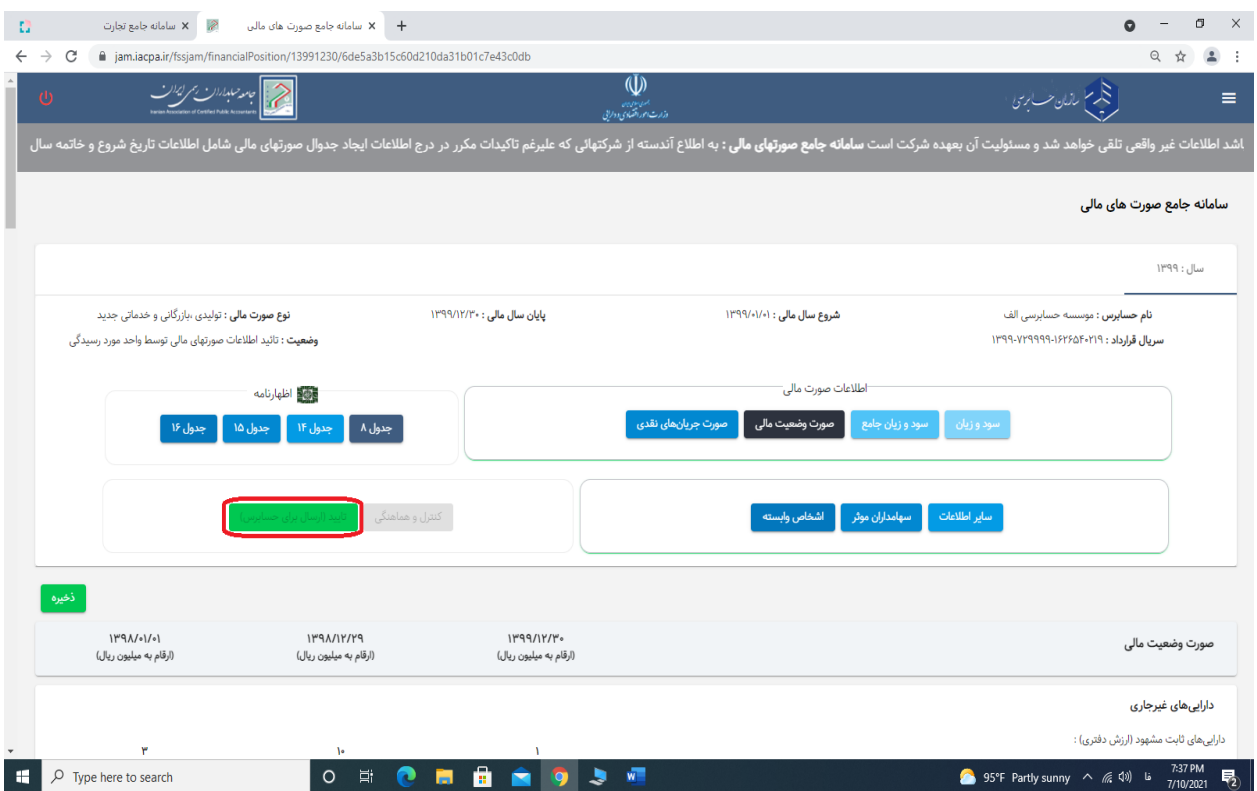

**ب-2-6- پس از تائید صورتهای مالی گزینه تائید غیر فعال و و ضعیت صورتهای مالی به تائید اطالعات صورتهای مالی توسط واحدمورد رسیدگی )شرکت( تغییر مییابد.**

# **توضیح مهم:**

**-پس از تائید صورتهای مالی دیگر قادر به اصالح آن نمیباشید.**

- **-پس از تائید ، اطالعات صورتهای مالی برای موسسه حسابرسی مربوطه جهت کنترل و تائید آن ارسال میشود.**
- **-در صورت ایراد در اطالعات وارده و عدم تائید آن توسط حسابرس توضیحات و اشکاالت حسابرس برای شما ارسال و اطالعات مالی برای شما در حالت ویرایش قرار گرفته و میتوان آنرا اصالح نمود. - در صورت تائید حسابرس اطالعات شما نهائی و قابل استفاده میشود.**

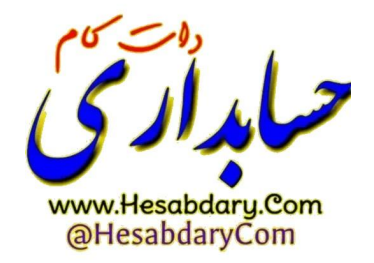

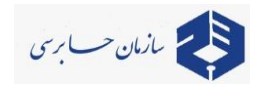

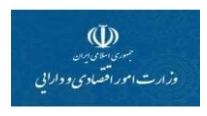

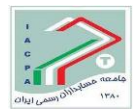

# **ب-7- سایر توضیحات**

**ب-1-7-با کلیک بر روی گزینه زیر )کادر قرمز( منوی عمودی کنار رفته و تمام صففففففحاه در ااش نمایت قراعا قرقر میگیرد.**

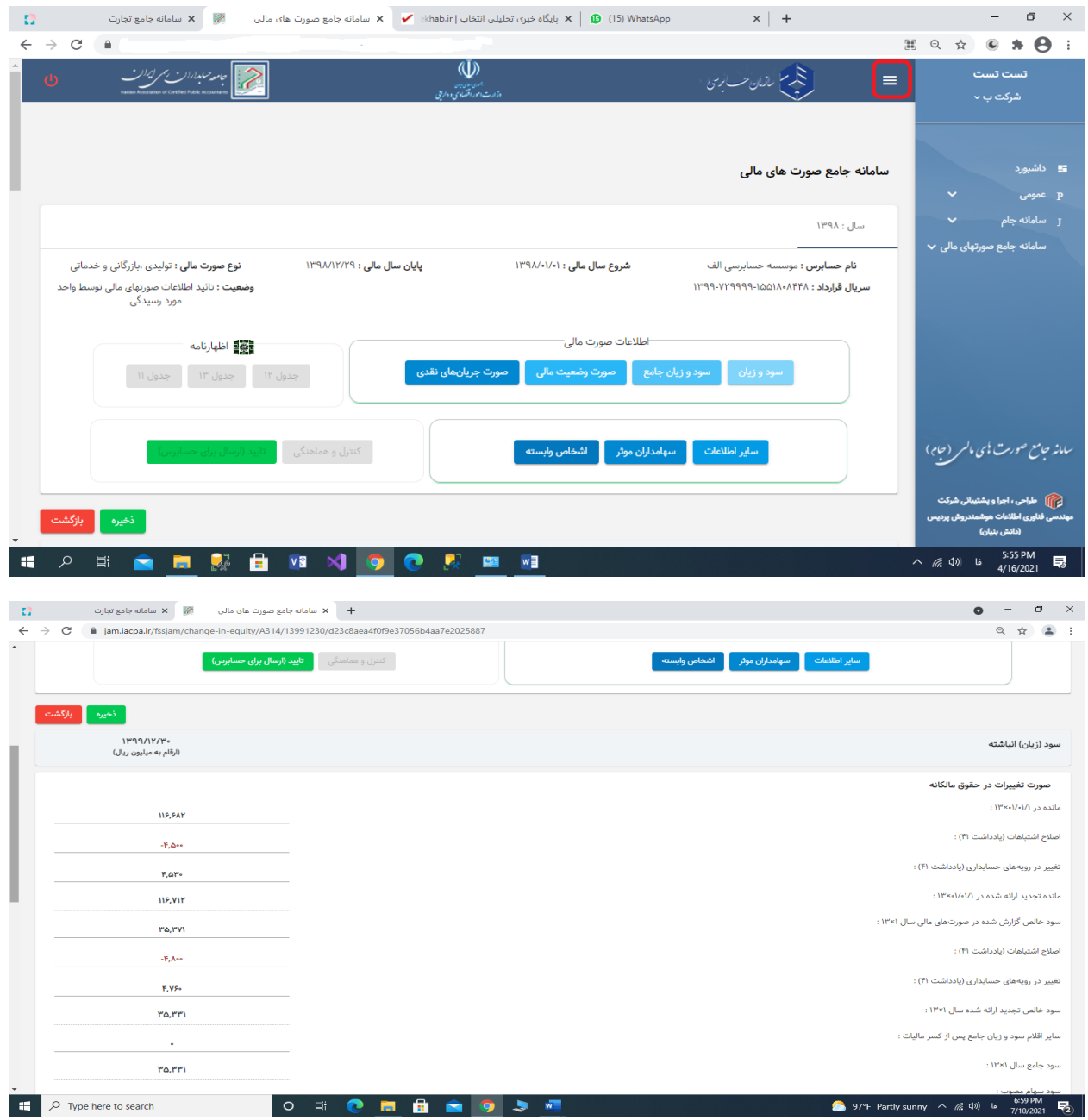

 **با آرزوی توفیق نگارش T 102V – تیرماه 1401**

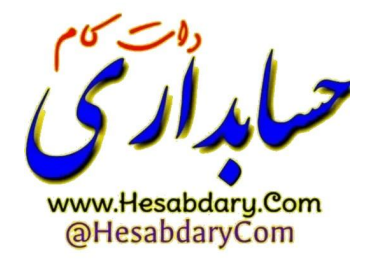